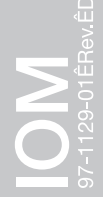

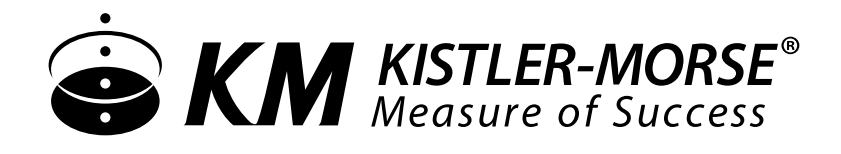

# SVS2000

# Manual de Instalação e Operação

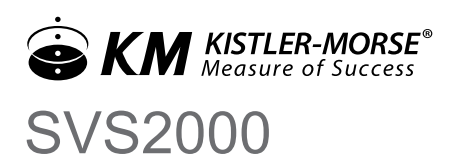

## Manual de Instalação e Operação

## ÍNDICE

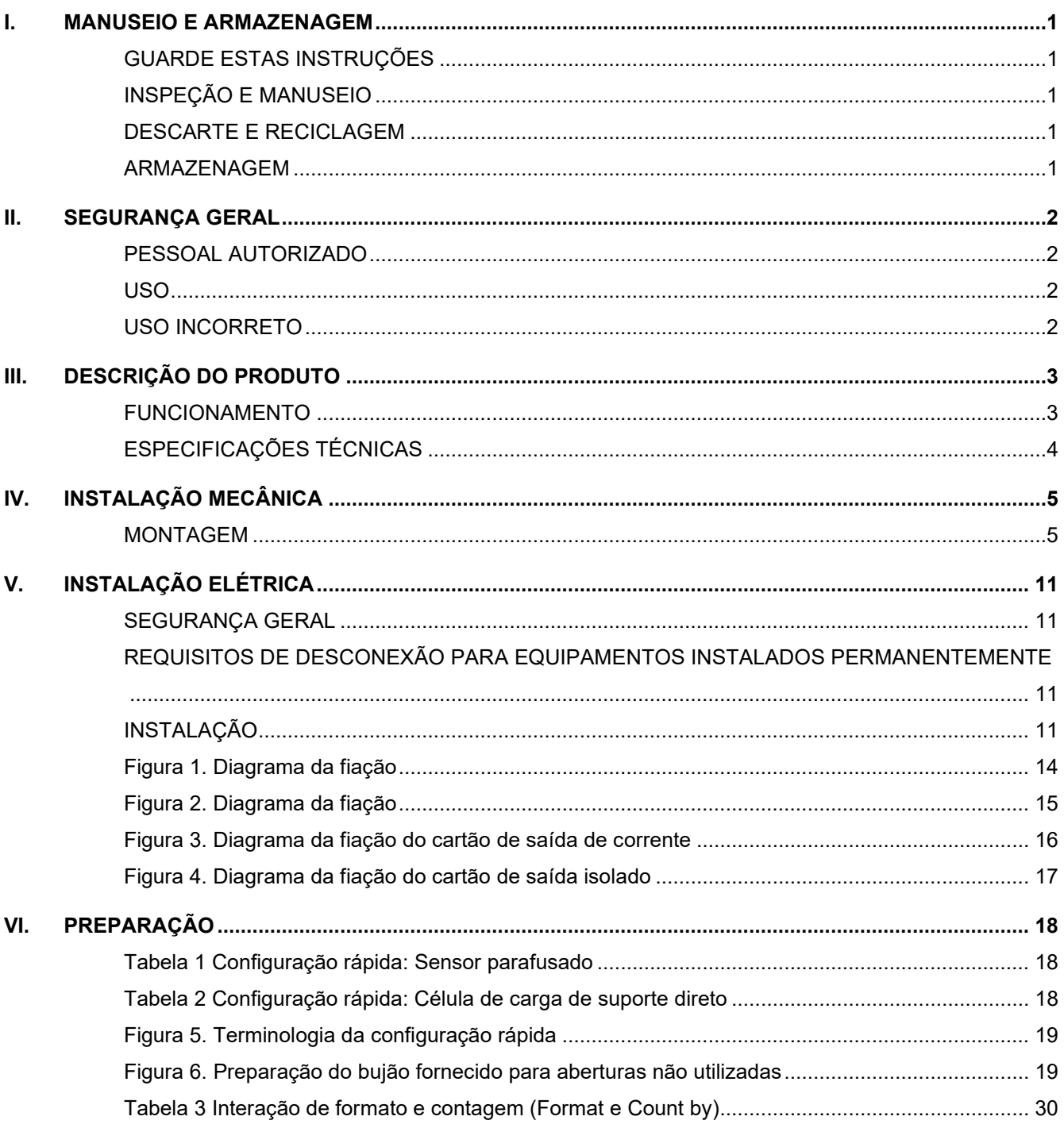

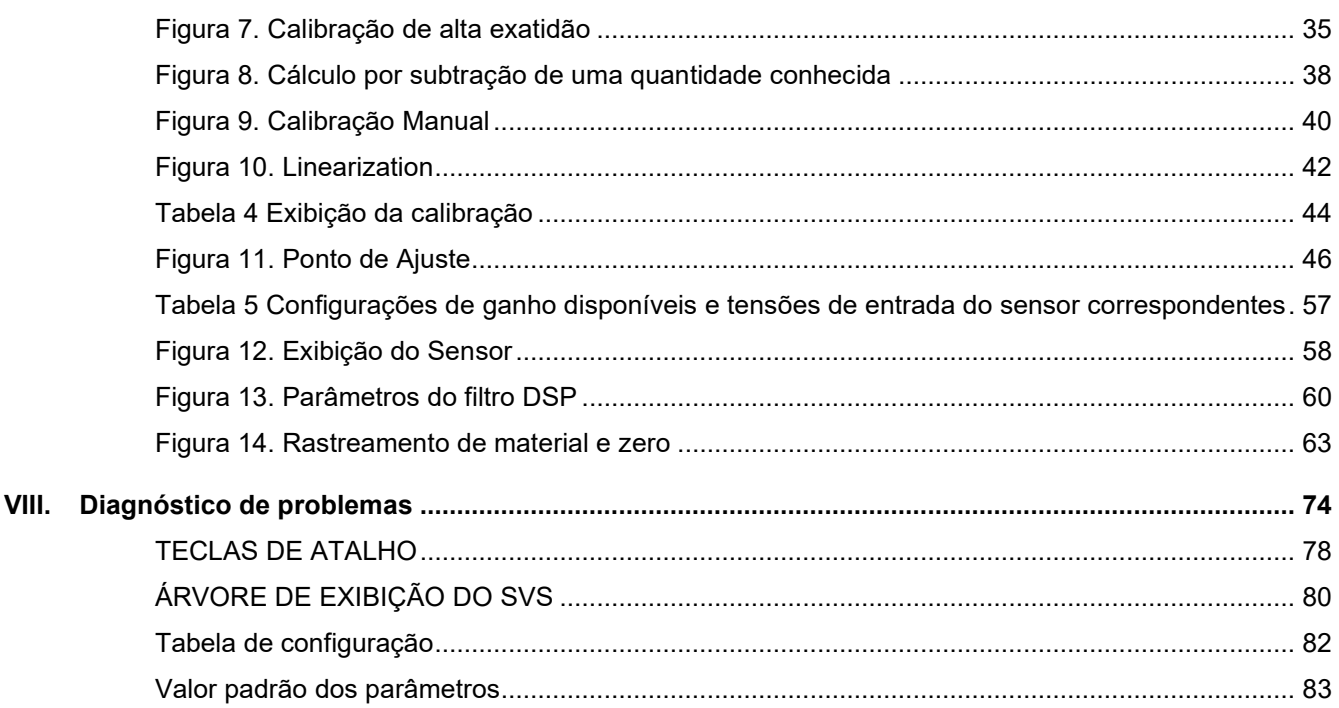

## **SÍMBOLOS DE SEGURANÇA**

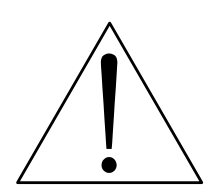

## ADVERTÊNCIA:

IDENTIFICA CONDIÇÕES OU PROCEDIMENTOS, QUE SE NÃO OBSERVADOS, PODEM RESULTAR EM FERIMENTOS GRAVES. RISCO DE CHOQUE ELÉTRICO.

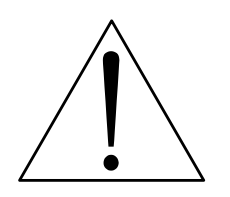

## CUIDADO:

IDENTIFICA CONDIÇÕES OU PROCEDIMENTOS, QUE SE NÃO OBSERVADOS, PODEM RESULTAR EM DANOS OU FALHAS DO EQUIPAMENTO.

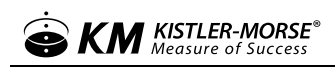

## SVS2000 Manual de Instalação e Operação

### <span id="page-4-0"></span>I. MANUSEIO E ARMAZENAGEM

#### <span id="page-4-1"></span>**GUARDE ESTAS INSTRUÇÕES**

#### <span id="page-4-2"></span>**INSPEÇÃO E MANUSEIO**

Não descarte os materiais de papelão ou embalagem.

Cada embalagem deverá ser inspecionada no recebimento para eventuais danos ocorridos por manuseio incorreto durante a remessa. Em caso de constatação de danos no recebimento, notifique a transportadora ou a fábrica para obter instruções. A não observância dessa instrução poderá anular sua garantia. Em caso de problemas ou dúvidas, consulte o Suporte ao Cliente no tel. 800-xxx-xxxx.

#### <span id="page-4-3"></span>**DESCARTE E RECICLAGEM**

Este produto poderá ser reciclado por empresas especializadas e não deve ser descartado em local de coleta de lixo público. Se não dispor de meios de descarte apropriado, entre em contato para instruções ou opções de devolução e descarte.

#### <span id="page-4-4"></span>**ARMAZENAGEM**

Se o dispositivo não está programado para instalação imediata após a entrega, observe os passos abaixo:

- 1. Após a inspeção, reacondicione a unidade em sua embalagem original.
- 2. Escolha um local seco, limpo, e sem riscos de vibrações, choques e impactos.
- 3. Se a armazenagem vai se estender por mais de 30 dias, a unidade deverá ser armazenada em temperaturas entre 32º e 104º F (0º a 40° C) em atmosfera sem condensação, com umidade abaixo de 85%.

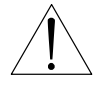

#### **CUIDADO: NÃO ARMAZENE UMA UNIDADE DESENERGIZADA EM ÁREAS EXTERNAS POR PERÍODO PROLONGADO.**

### <span id="page-5-0"></span>II. SEGURANÇA GERAL

#### <span id="page-5-1"></span>**PESSOAL AUTORIZADO**

Todas as instruções descritas no documento deverão ser executadas somente por pessoal de serviço autorizado e qualificado. Antes de instalar a unidade, leia essas instruções e familiarize-se com os requisitos e as funções do dispositivo. Use sempre equipamentos de proteção individual ao efetuar manutenção do dispositivo.

#### <span id="page-5-2"></span>**USO**

O dispositivo se destina exclusivamente ao uso descrito nesse manual. A operação confiável é garantida somente se o instrumento é utilizado conforme as especificações descritas nesse documento. Por motivos de segurança e garantia, é rigorosamente proibido o uso de equipamentos acessórios não recomendados pelo fabricante ou a modificação desse dispositivo. Todas as manutenções neste equipamento deverão ser executadas somente por pessoal de serviço qualificado. Este dispositivo deverá ser montado em locais onde ele não estará sujeito a adulteração por pessoal não autorizado.

#### <span id="page-5-3"></span>**USO INCORRETO**

O uso ou a instalação inadequado deste dispositivo poderão provocar:

- Ferimentos ou lesões
- Perigos específico da aplicação, como extravasamento de vasos
- Danos ao dispositivo ou sistema

Em caso de dúvidas ou problemas surgidos durante a instalação desse equipamento, entre em contato com o Suporte ao Cliente no tel. 800-426-9010.

## <span id="page-6-0"></span>III. DESCRIÇÃO DO PRODUTO

#### <span id="page-6-1"></span>**FUNCIONAMENTO**

O SVS2000 aceita sinais de entrada de células de carga de extensômetros de meia ponte ou ponte inteira através de um conversor analógico-digital de alta resolução (até 21 bits). A resolução e o ganho são reguláveis para desempenho ideal do sistema. O peso é exibido no indicador e os dados podem ser consultados serialmente a partir de um dispositivo mestre. Saídas analógicas e digitais podem ser geradas a partir das entradas do SVS2000 para permitir controles auxiliares.

#### CONFIGURAÇÃO RÁPIDA

Ajusta os parâmetros do sistema e pré-calibra a unidade sem células de carga especiais.

#### FILTRO DSP SENTRY™

Separa vibrações do misturador e da planta das mudanças de peso. Isso permite pesagens exatas e confiáveis.

#### CONVERSÃO DE PESO EM ALTA VELOCIDADE E COM ALTA RESOLUÇÃO

Desempenho para aplicações rigorosas com resolução até 21 bits.

#### VISOR LCD ALFANUMÉRICO COM ILUMINAÇÃO DE FUNDO

As mensagens ao operador simples e de fácil entendimento eliminam codificação/decodificação especial, mensagens de configuração e diagnóstico obscuras. Ele exibe o peso como um gráfico de barras ou indicação digital.

#### GABINETE NEMA-4X

Em ABS ou aço inoxidável (opcional), oferece a proteção correta ao seu ambiente.

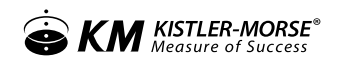

### <span id="page-7-0"></span>**ESPECIFICAÇÕES TÉCNICAS**

#### **FUNCIONAIS**

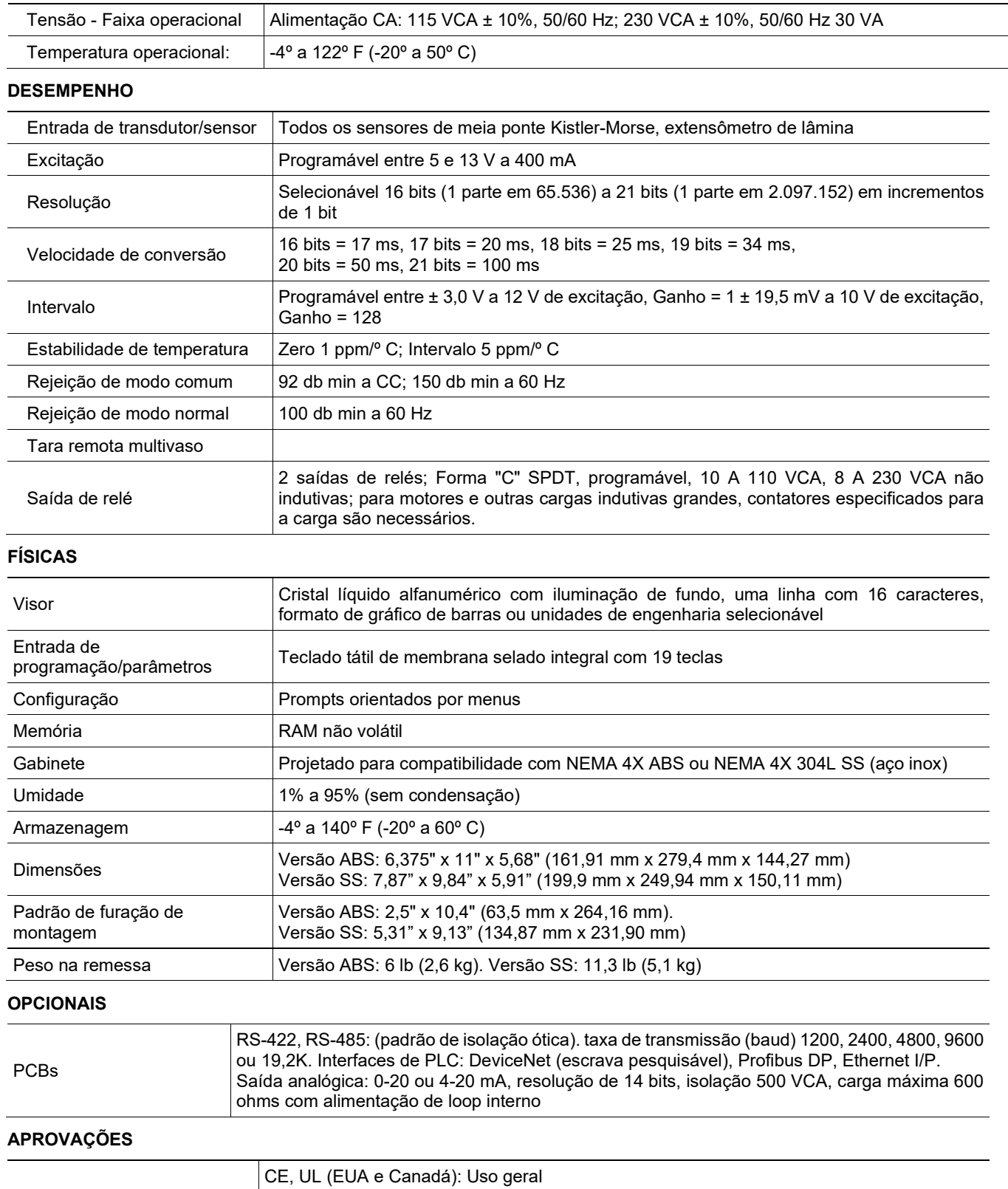

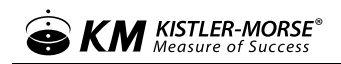

## <span id="page-8-0"></span>IV. INSTALAÇÃO MECÂNICA

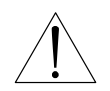

**ADVERTÊNCIA: DESCONECTE A ALIMENTAÇÃO ELÉTRICA ANTES DE INSTALAR, REMOVER OU EFETUAR AJUSTES.**

#### <span id="page-8-1"></span>**MONTAGEM**

As ferragens utilizadas na montagem do SVS2000 são fornecidas pelo cliente. (Incluindo torquímetro Sturtevant-Richmond sugerido com faixa de torque 4-12 lb-pol.) As dimensões do gabinete ABS do SVS2000 são mostradas em TI-SVS-01. Consulte as especificações do produto, para as dimensões em Aço Inoxidável, e também as especificações ambientais do produto antes de montar o SVS2000.

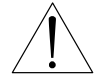

#### **CUIDADO: USE SOMENTE SELANTE DE POLIURETANO SIKAFLEX 1A OU DOW CORNING RTV 739 OU RTV 738. OUTROS SELANTES PODEM CONTER ÁCIDO ACÉTICO, QUE É PREJUDICIAL AOS SENSORES E CIRCUITOS ELETRÔNICOS.**

Siga este procedimento para montar o SVS2000 (versões ABS ou SS):

- 1. (Versão SS) Remova os circuitos eletrônicos soltando os parafusos da placa de base (4). A placa de base e os circuitos eletrônicos são removidos em conjunto.
- 2. Mantenha o SVS2000 no local desejado e marque as posições dos furos de montagem.
- 3. Efetue as furações de montagem.
- 4. Instale o SVS2000 utilizando as ferragens que irão fixá-lo firmemente na posição.
- 5. (Versão SS) Efetue furações de entrada no fundo do gabinete para os cabos e o conduíte. A localização dos furos é crítica para reinstalação apropriada da PCB. Verifique os espaçamentos para assegurar que as conexões e o encaminhamento da fiação não interfiram com a PCB.
- 6. (Versão SS) Reinstale a placa de base com os circuitos eletrônicos.

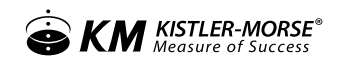

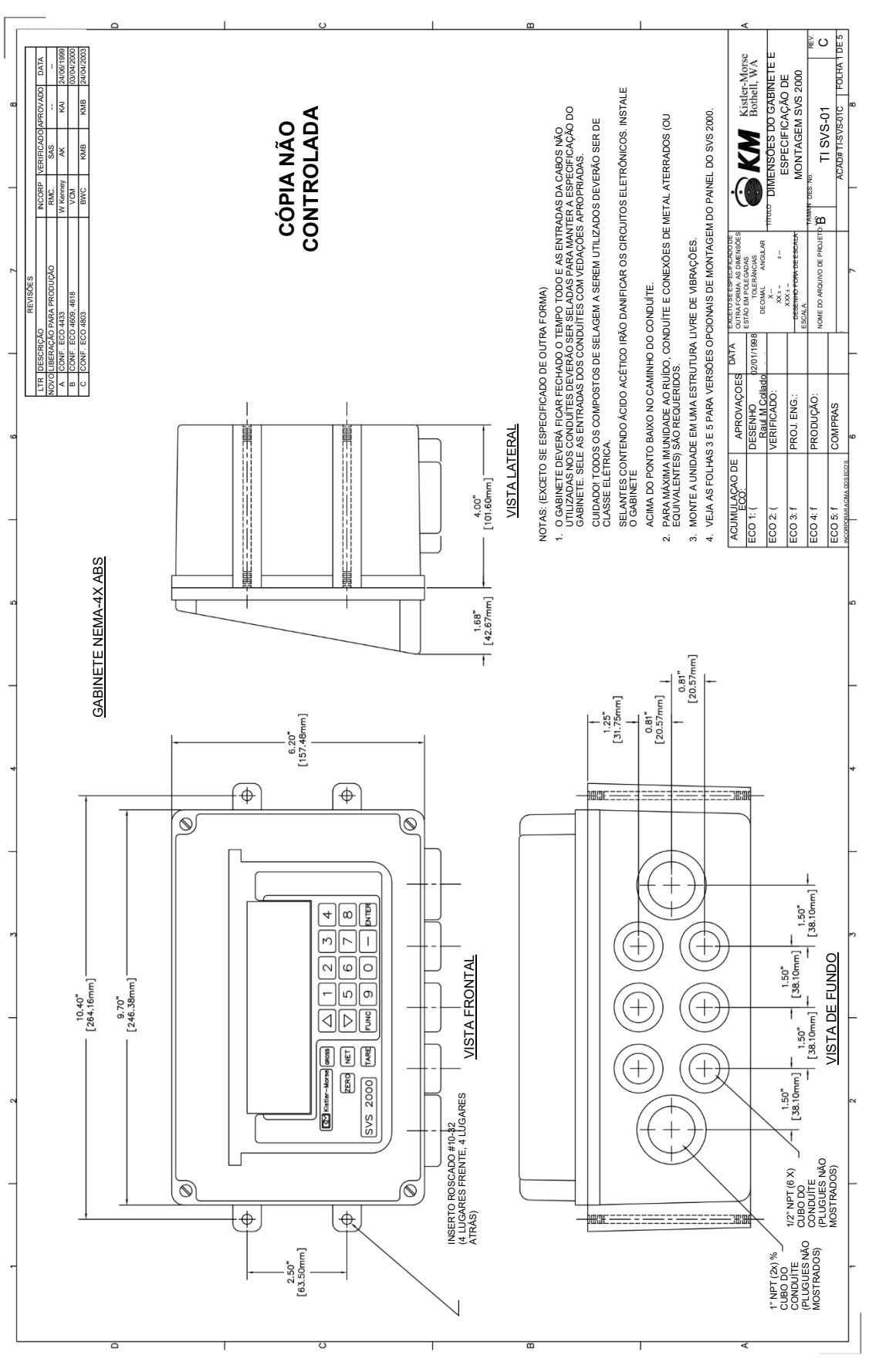

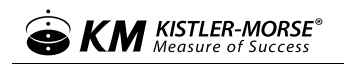

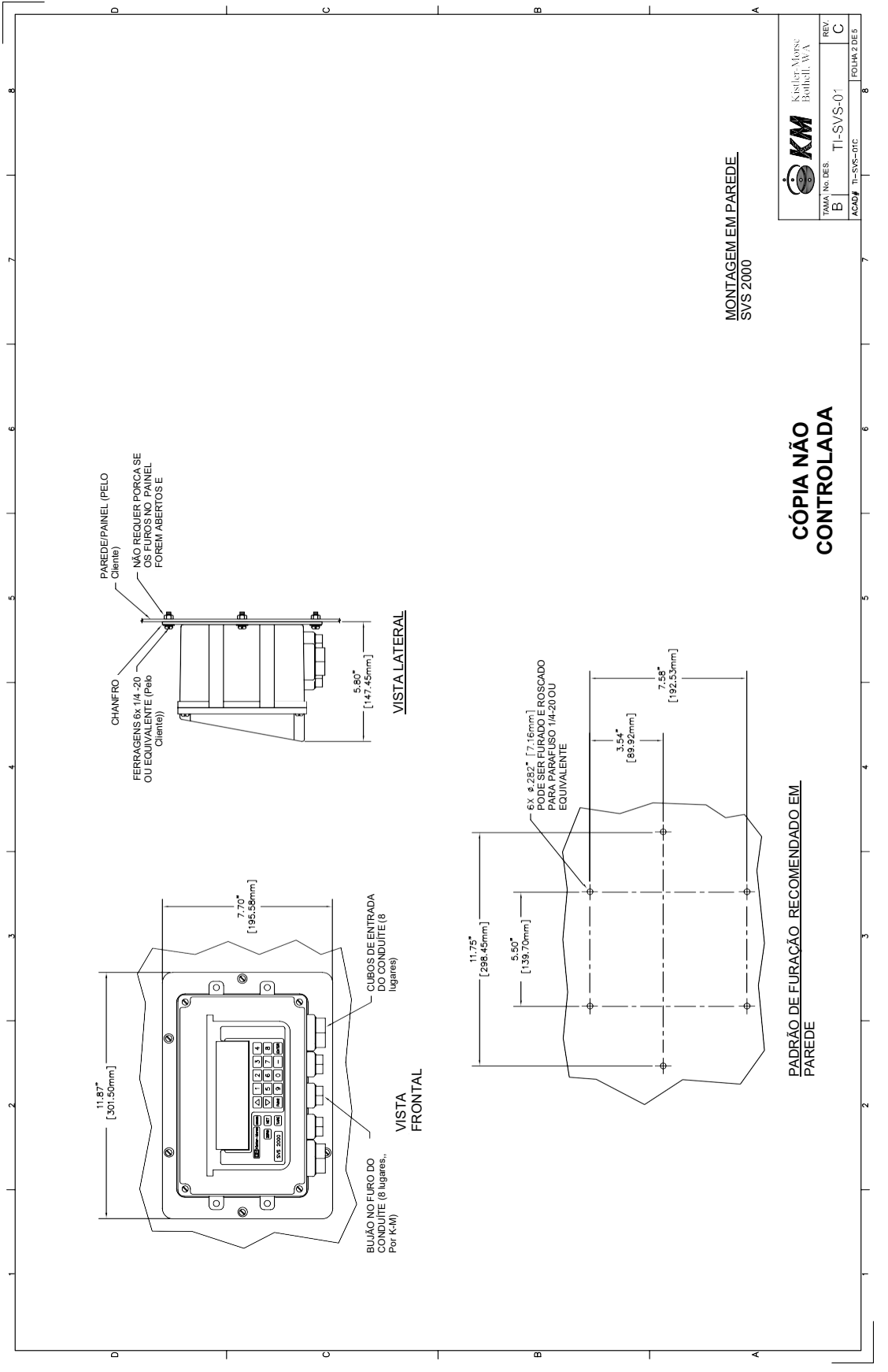

7

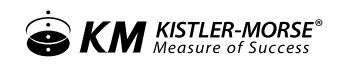

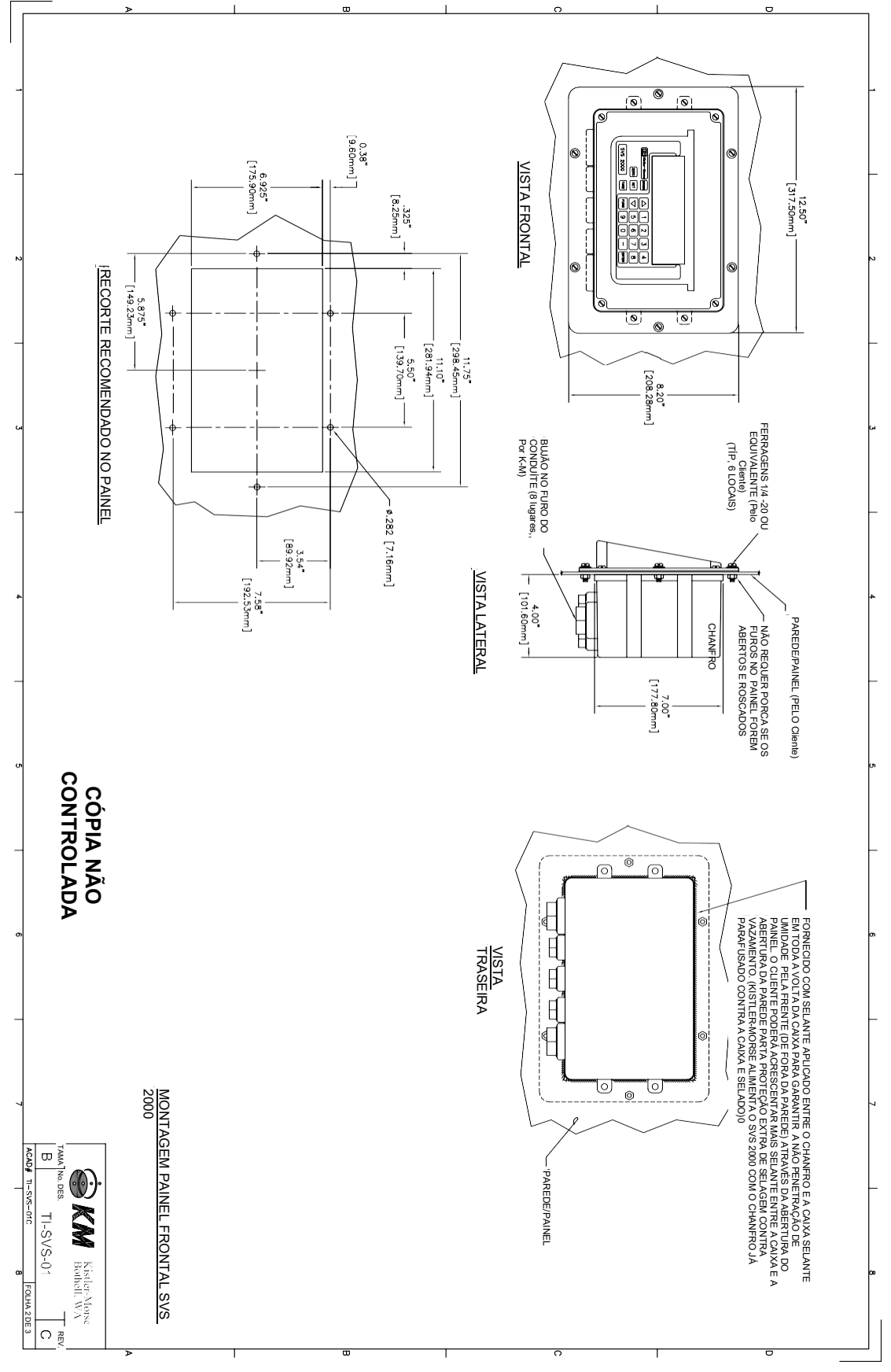

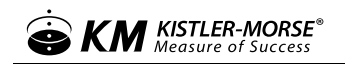

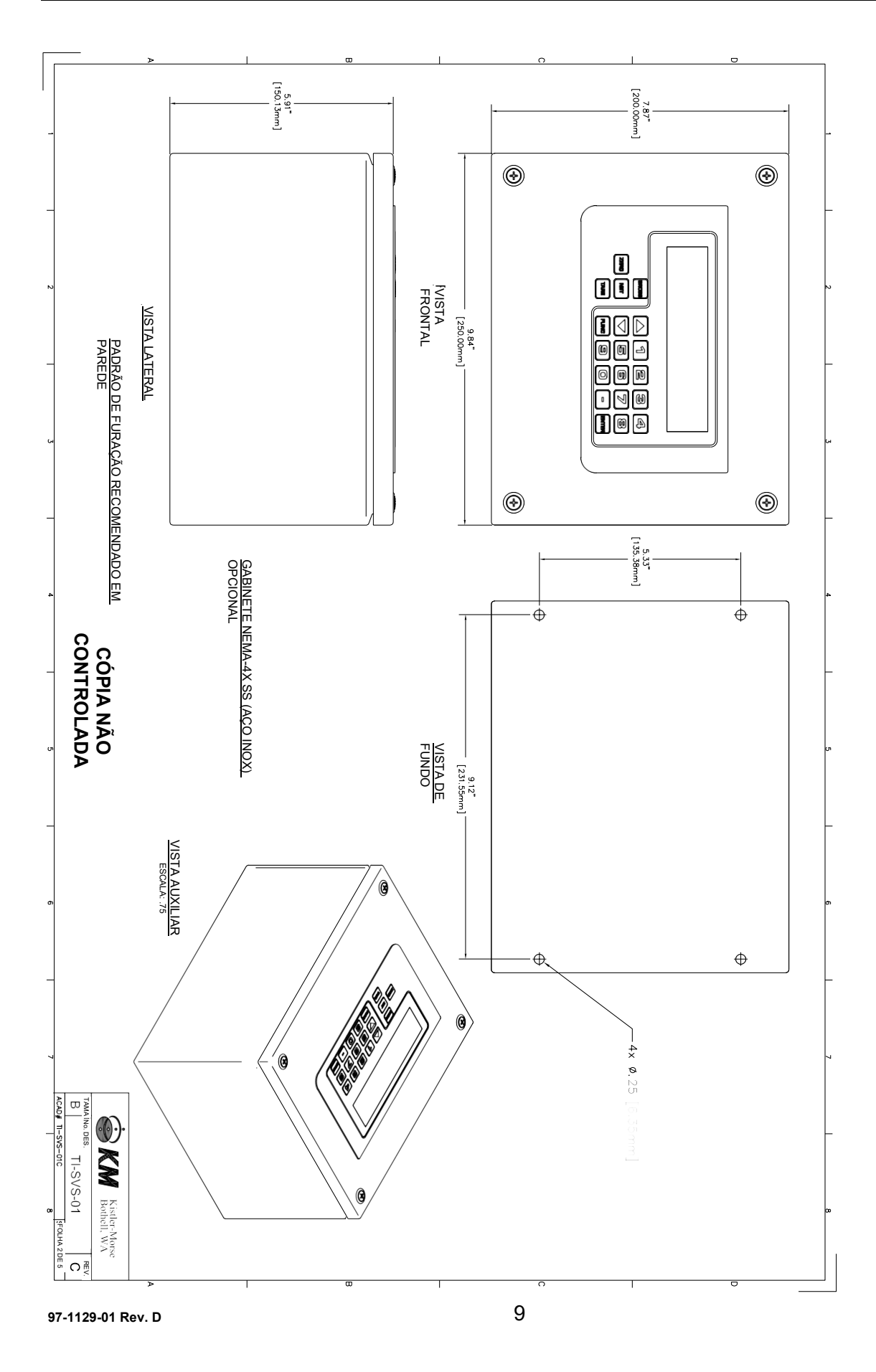

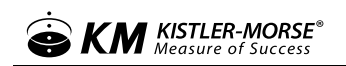

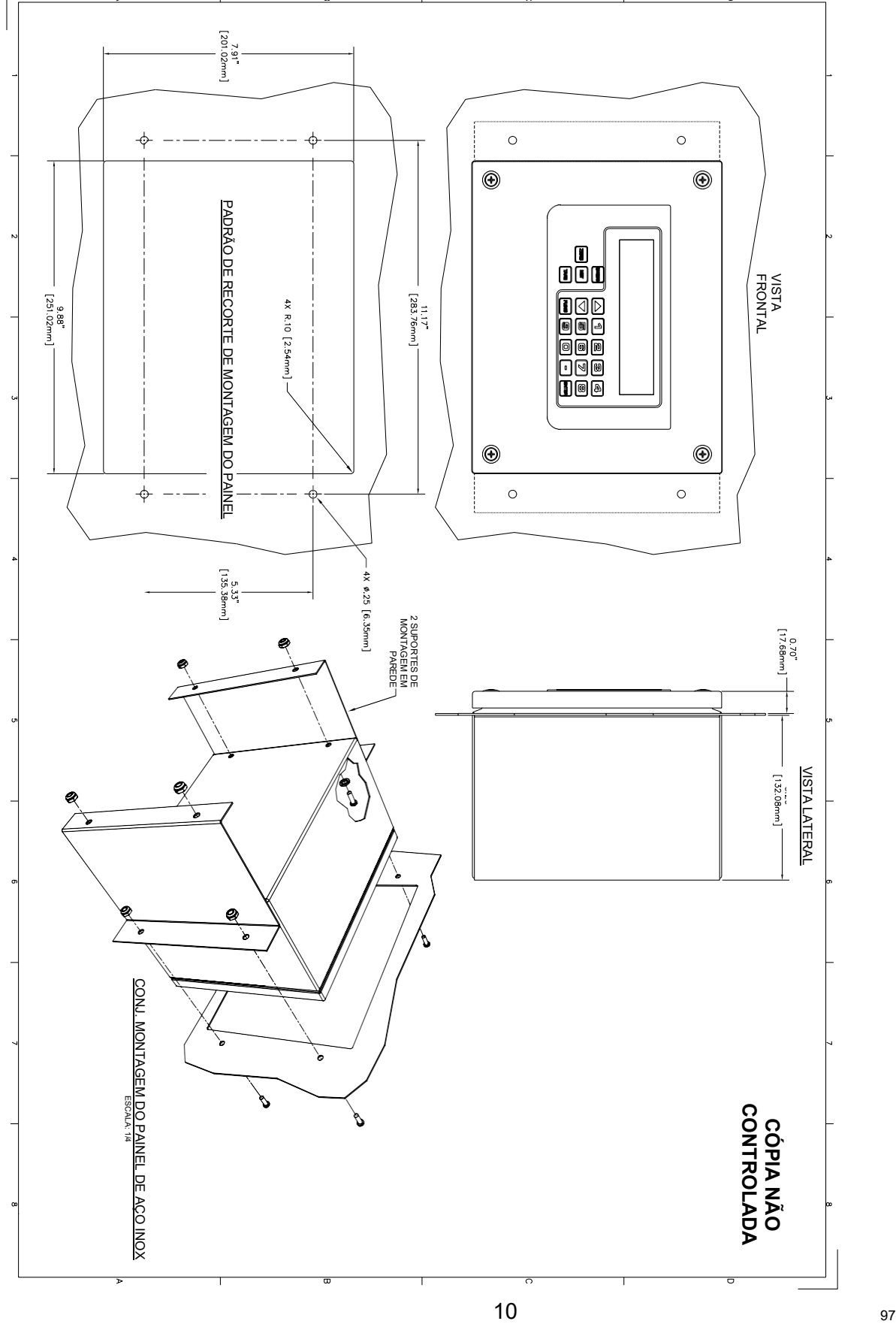

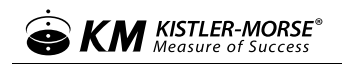

## <span id="page-14-0"></span>V. INSTALAÇÃO ELÉTRICA

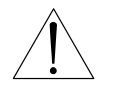

#### **ADVERTÊNCIA: PRESENÇA DE ALTA TENSÃO. DESCONECTE A ALIMENTAÇÃO ELÉTRICA ANTES DE INSTALAR, REMOVER OU EFETUAR AJUSTES**

#### <span id="page-14-1"></span>**SEGURANÇA GERAL**

Ao utilizar equipamentos elétricos siga sempre as precauções básicas de segurança, incluindo o que segue:

- A instalação e a fiação desse produto deverão atender a todos os códigos nacionais, federais, estaduais, municipais e locais aplicáveis.
- Aterre de forma apropriada o gabinete em uma conexão de terra adequada.
- Não modifique a fiação de fábrica. As conexões deverão ser efetuadas somente nos terminais descritos nessa seção.
- Todas as conexões na unidade deverão utilizar condutores com especificação mínima de isolação de 300 V, especificada para 212º F (105º C), inflamabilidade nominal mínima de VW-1, e ter bitola apropriada à tensão e à corrente requeridas (veja as especificações).
- Não permita a penetração de umidade no gabinete eletrônico. O conduíte deverá ter uma inclinação descendente saindo do alojamento da unidade. Instale um laço de gotejamento e sele o conduíte com borracha de silicone.

#### <span id="page-14-2"></span>**REQUISITOS DE DESCONEXÃO PARA EQUIPAMENTOS INSTALADOS PERMANENTEMENTE**

Um dispositivo de desconexão dedicado (disjuntor) deverá ser providenciado para instalação apropriada da unidade. Ao utilizar circuitos independentes para entrada de força e saídas de relés principais, dispositivos de desconexão individuais são requeridos.

Os dispositivos de desconexão deverão atender aos requisitos abaixo:

- Localizados bem próximos ao dispositivo.
- Facilmente acessíveis ao operador.
- Marcados apropriadamente como meio de desconexão para o dispositivo e circuito associados.
- Dimensionados apropriadamente para os requisitos do circuito protegido (Veja as especificações)

#### <span id="page-14-3"></span>**INSTALAÇÃO**

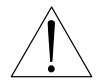

#### **CUIDADO: USE SOMENTE SELANTE DE POLIURETANO SIKAFLEX 1A OU DOW CORNING RTV 739 OU RTV 738. OUTROS SELANTES PODEM CONTER ÁCIDO ACÉTICO, QUE É PREJUDICIAL AOS SENSORES E CIRCUITOS ELETRÔNICOS.**

Esta seção descreve como instalar a fiação do SVS2000. A instalação dos sensores é descrita nos manuais de instalação dos sensores apropriados.

Encaminhe o cabo de força CA e os cabos do ponto de ajuste separados do cabo de sinalização de nível baixo. Isso evitará interferência elétrica nos sinais dos sensores e nos sinais de comunicação.

- 1. Conecte a fiação dos sensores.
- 2. Conecte a saída de relé, saída digital, saída analógica, saída serial e fiação da entrada remota, conforme aplicável.
- 3. Conecte a alimentação elétrica CA.
- 4. Energize e verifique o visor.
- 5. Sele as aberturas no gabinete utilizando selante Sikaflex 1A ou Dow Corning RTV 739 ou 738.
- 6. Aperte os parafusos de fixação para prender os fios nos painéis de terminais com torque de 8 lbf/pol.

#### **GENERALIDADES (GABINETE ABS)**

O fundo do gabinete ABS do SVS2000 tem oito aberturas para fiação dos sensores, alimentação elétrica, pontos de ajuste, etc. Consulte a página 6 para os tamanhos de conexão. Prepare o gabinete para fiação, instalando uma conexão em cada furo desejado. Sele todas as conexões contra penetração de água. Se aplicável, instale drenos nos pontos mais baixos dos conduítes para permitir a drenagem de condensação.

A alimentação elétrica do SVS2000 é 115/230 VCA chaveada.

#### **FIAÇÃO DOS SENSORES**

Consulte a página 16 para detalhes da fiação dos sensores no SVS2000. A fiação entre a caixa de passagem e o SVS2000 deverá ser contínua (sem emendas). Nota Se a tensão diminui com a adição de peso no vaso durante a operação, verifique eventuais erros de polaridade da fiação.

#### **FIAÇÃO DE RELÉS, SAÍDAS DIGITAIS E TARA REMOTA**

Consulte a página 15 para detalhes sobre a fiação de relés, saídas digitais e entrada de tara remota.

#### **FIAÇÃO OPCIONAL DE PCBs**

O SVS2000 aceita até duas PCBs opcionais, empilhadas fora da PCB da Fonte de Alimentação com contrapesos. O SVS2000 é fornecido pela K-M com as PCBs especificadas instaladas. Consulte os detalhes da fiação a seguir:

- Saída de Corrente PCB TI-SVS.XOUT-01 na página 17
- Comunicação serial PCB TI-SVS.SER-01 na página 18
- Fiação Ethernet/IP/DeviceNet/Profibus no manual

#### **SELAGEM DAS ABERTURAS NO GABINETE**

Após completar a instalação da fiação, sele as aberturas no gabinete do SVS2000 para evitar infiltração de umidade. Aplique um filete generoso de selante em torno das roscas de cada bujão fornecido pela K-M. Instale um bujão em cada abertura que não é utilizada para fiação no gabinete.

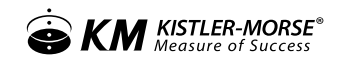

#### **FUSÍVEL DE FORÇA**

Existe um fusível de força no SVS 2000.

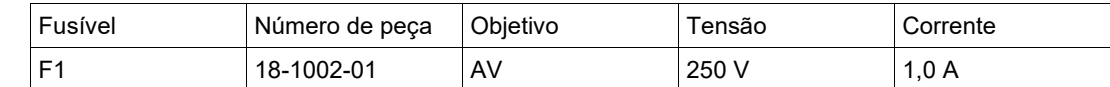

#### **INSTALAÇÃO DAS PCBs**

O SVS2000 é fornecido pela K-M com as PCBs especificadas instaladas. No entanto, é possível expandir o seu sistema adquirindo PCBs opcionais e instalando-as nas posições desocupadas. O SVS2000 aceita até duas PCBs opcionais, empilhadas fora da PCB da Fonte de Alimentação com contrapesos. Cada PCB opcional se conecta por fiação no terminal J2 da PCB atrás dela com cabo tipo fita. A PCB mais próxima à Fonte de Alimentação se conecta ao terminal 2 da PCB da Fonte de Alimentação.

Uma nova PCB da KM é fornecida com os seguintes itens:

- PCB
- Quatro parafusos 6-32 Phillips e contrapesos para prender a PCB na unidade. Consulte a seção Elétrica e siga este procedimento para instalar a PCB opcional no SVS2000:

Se estiver instalando uma PCB de Interface PLC (Ethernet/IP, DeviceNet, etc.), ela deverá ser colocada na posição mais próxima da PCB da Fonte de Alimentação. A mudança para serial ou 4-20 deverá ocorrer primeiro.

- 1. Desconecte a alimentação elétrica do SVS2000.
- 2. Remova a tampa do SVS2000.
- 3. Se uma PCB opcional já estiver instalada no SVS2000:
	- A. Remova os parafusos que prendem a PCB nos contrapesos fixos na PCB da Fonte de Alimentação.
	- B. Fixe os contrapesos fornecidos nos contrapesos fixos.
- 4. Deslize a ponta do cabo tipo fita da PCB opcional nos pinos J2 da PCB atrás dela.
- 5. Coloque a PCB opcional em posição sobre os contrapesos.
- 6. Prenda a nova PCB na posição com:
	- Os parafusos fornecidos, ou
	- Os contrapesos fornecidos (ao instalar outra PCB sobre esta)
- 7. Repita os Passos 4 a 6 para instalar outra PCB opcional (se aplicável).
- 8. Conecte a fiação de campo na(s) PCB(s).
- 9. Religue a alimentação elétrica do SVS2000. Recoloque a tampa. A instalação está concluída.

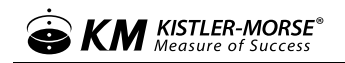

#### <span id="page-17-0"></span>**Figura 1. Diagrama da fiação**

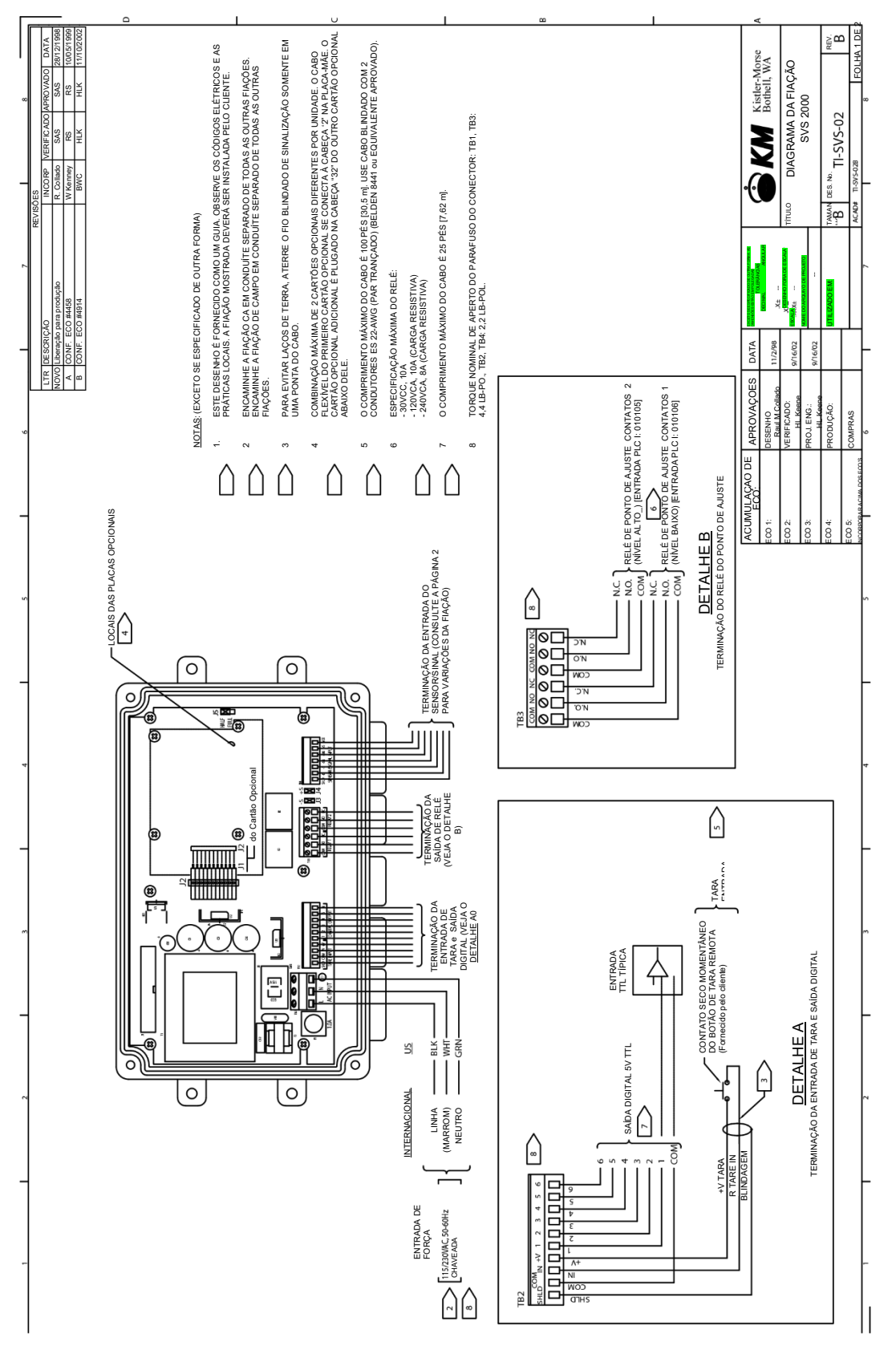

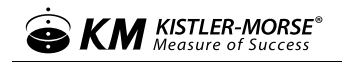

<span id="page-18-0"></span>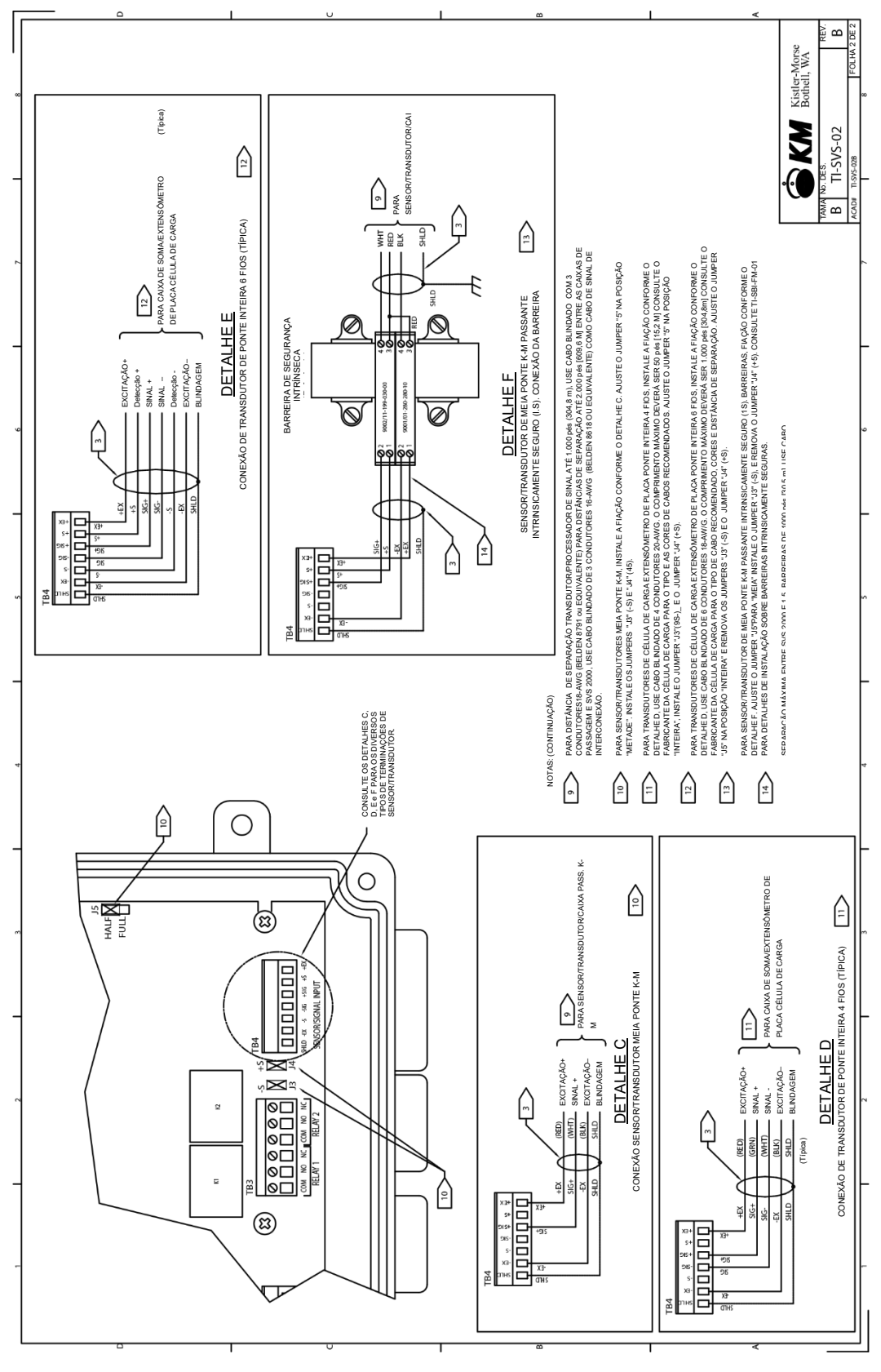

**www.kistlermorse.com**

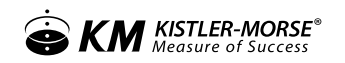

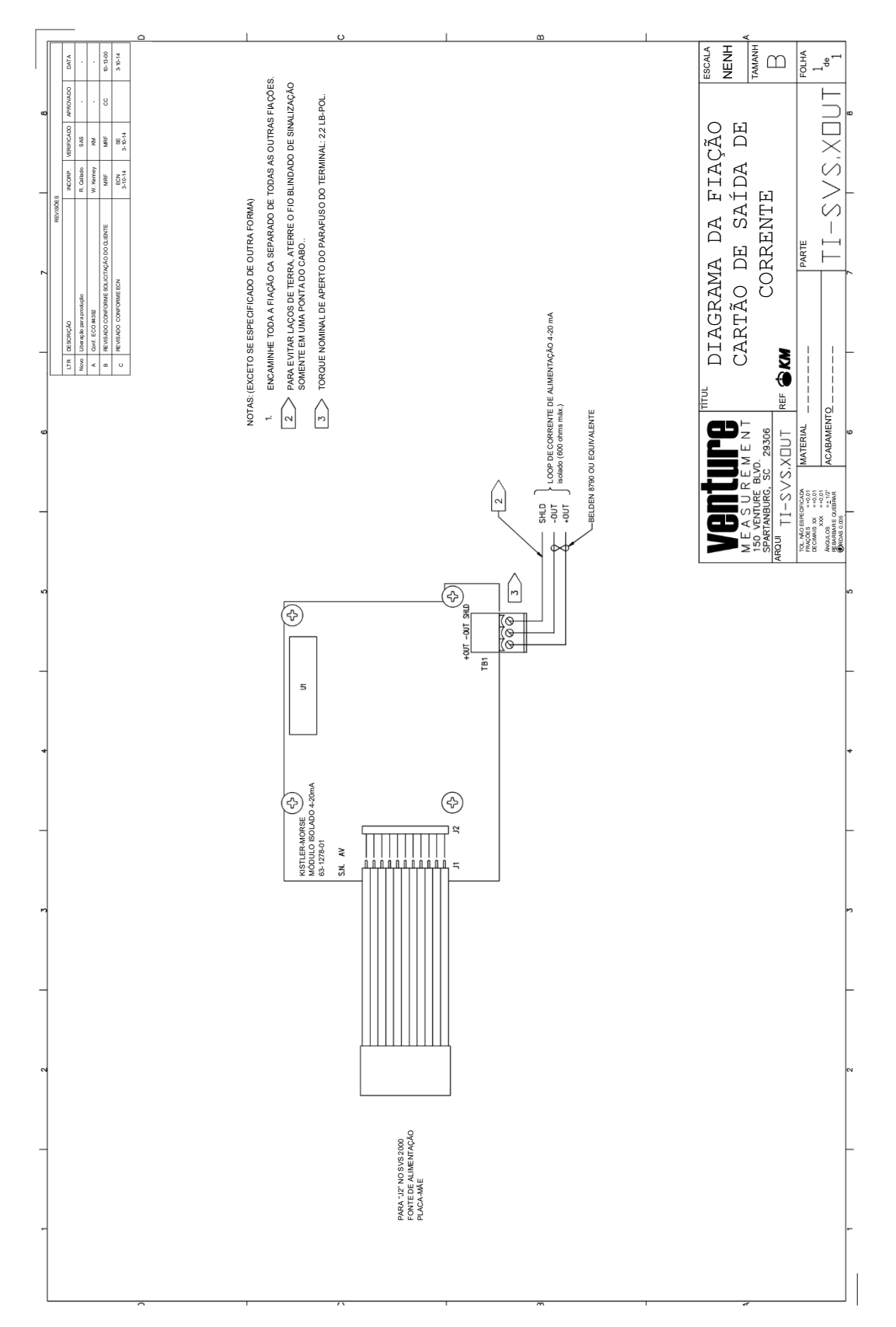

#### <span id="page-19-0"></span>**Figura 3. Diagrama da fiação do cartão de saída de corrente**

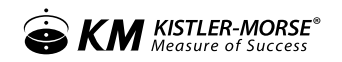

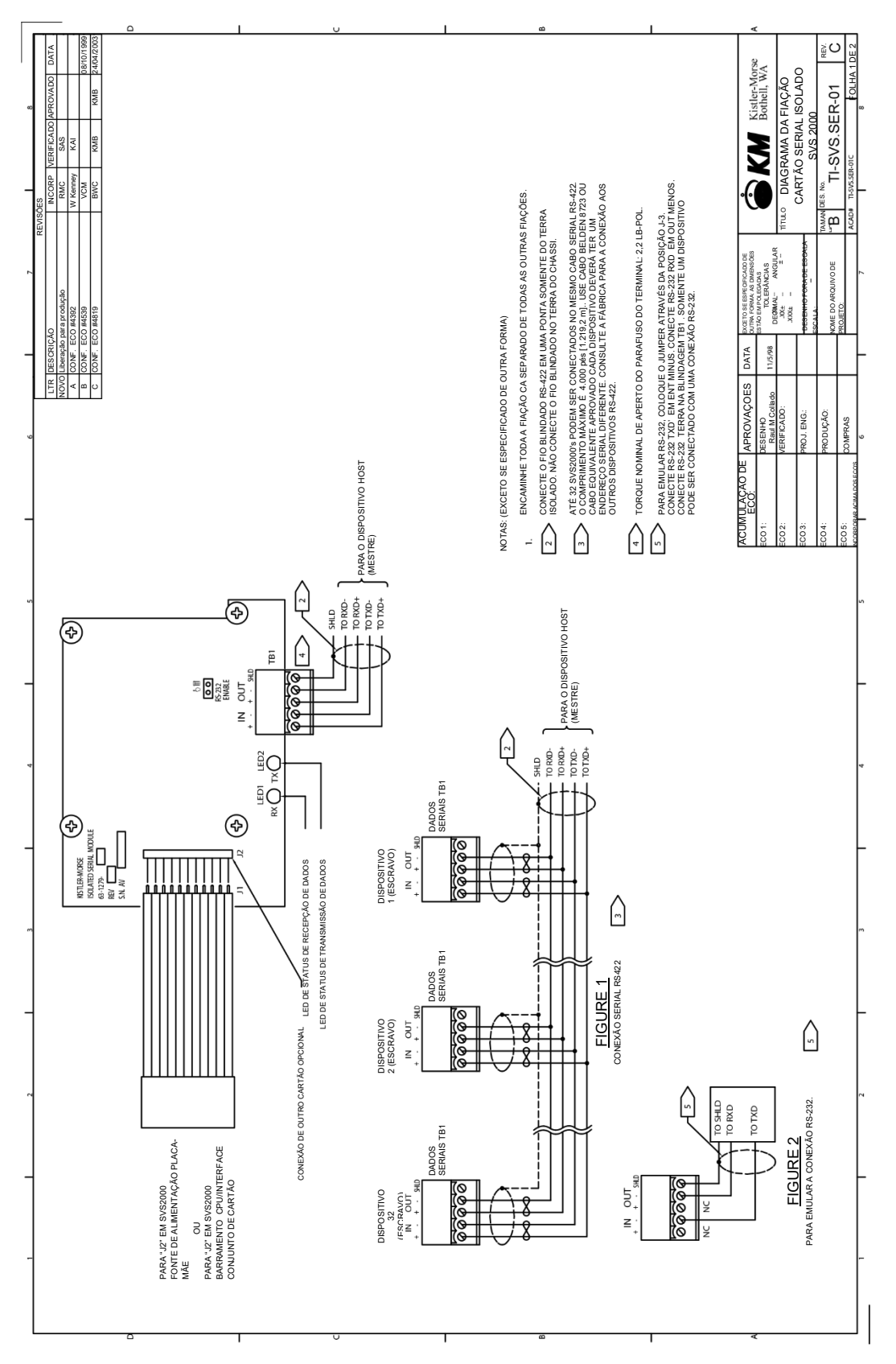

#### <span id="page-20-0"></span>**Figura 4. Diagrama da fiação do cartão de saída isolado**

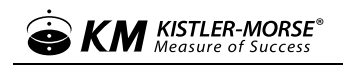

## <span id="page-21-0"></span>VI. PREPARAÇÃO

O SVS2000 é projetado para partida e operação rápida uma vez instalado o sistema. O SVS2000 guia você por meio de perguntas de Configuração Rápida. Suas respostas fornecem ao SVS2000 as informações necessárias para pré-calibração do sistema para a sua aplicação.

Antes de iniciar a Configuração Rápida, colete as informações mostradas na Tabela1 ou 2 dependendo do produto e da referência Figura 5.

Ao efetuar a Configuração Rápida, não se preocupe se cometer um erro. É possível efetuar alterações executando o backup da Configuração Rápida utilizando a tecla Func. Alternativamente, os parâmetros podem ser alterados na árvore de menus após concluir a Configuração Rápida, ou toda a Configuração Rápida pode ser repetida restaurando os parâmetros padrões (default) do sistema.

#### <span id="page-21-1"></span>**Tabela 1 Configuração rápida: Sensor parafusado**

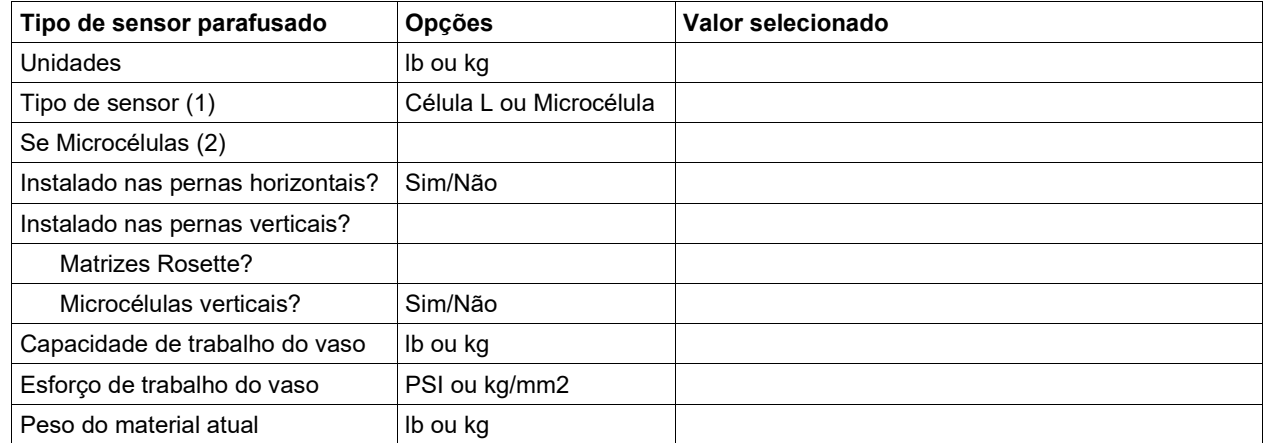

Veja o Formulário de Dados de Aplicação para tipo de sensor e configuração, capacidade e esforço. Uma cópia do formulário foi devolvida com o seu pedido. Se não puder localizar o formulário, entre em contato com a K-M para obter outra cópia antes de prosseguir.

Os cálculos internos no SVS2000 para Microcélulas se baseiam em Microcélulas de 3 polegadas em aço carbono. Modifique a calibração após concluir a Configuração Rápida se a aplicação é para instalação em aço inoxidável ou alumínio ou utiliza Microcélulas de 2 polegadas.

#### <span id="page-21-2"></span>**Tabela 2 Configuração rápida: Célula de carga de suporte direto**

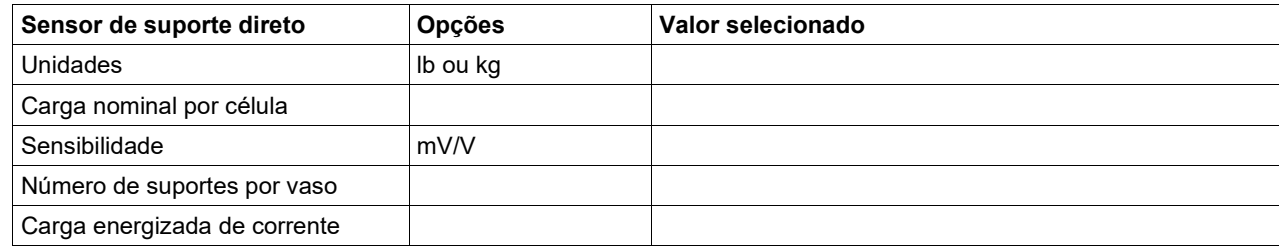

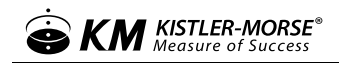

1. Consulte a etiqueta da célula de carga ou a carga nominal e a sensibilidade no manual do sensor

#### <span id="page-22-0"></span>**Figura 5. Terminologia da configuração rápida**

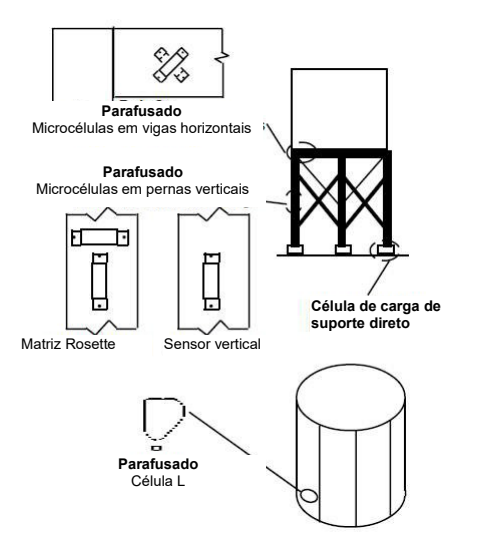

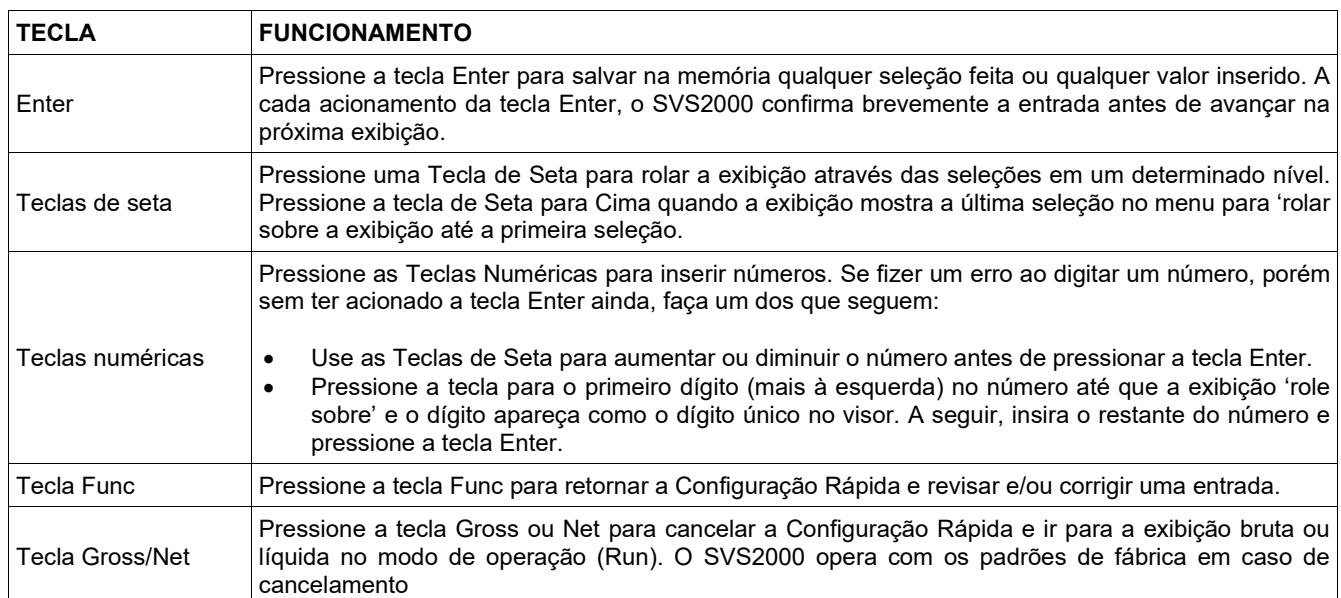

NOTA: Arredonde os valores numéricos para casar com o formato exibido. Por exemplo, o visor tem dois zeros 'falsos' para a capacidade de uma aplicação parafusada. Arredonde a capacidade de trabalho para 100 lb ou 100 kg mais próximos e insira os dígitos que estão à esquerda dos zeros falsos.

#### <span id="page-22-1"></span>**Figura 6. Preparação do bujão fornecido para aberturas não utilizadas**

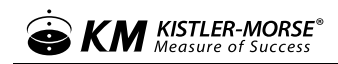

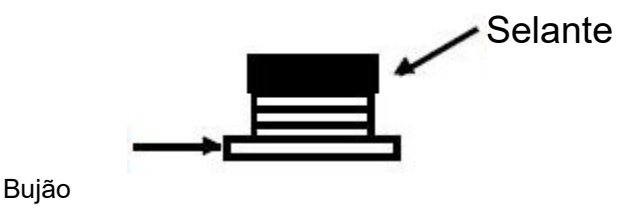

#### **PROCEDIMENTO DE CONFIGURAÇÃO RÁPIDA**

1. Ligue a unidade pressionando a tecla Enter. O visor exibe:

QUICK CONFIG

PRESS ENTER...

...TO CONTINUE

2. Pressione a tecla Enter. O visor exibe:

UNITS? lbs

As opções de unidades são lb ou kg. Para kg, pressione a tecla de Seta para Cima; o visor exibe:

UNITS? kg

Nota: É possível alterar as unidades após concluir a Configuração Rápida.

3. Quando o visor exibir as unidades desejadas, pressione a tecla Enter. O visor confirma a seleção e exibe: KM BOLT-ON?

As opções de tipo de sensor são K-M parafusado ou suporte direto. Para sensores de suporte direto, pressione a tecla de

Seta para Cima, o visor exibe:

DIRECT SUPPORT?

- 4. Quando o visor exibir o tipo de sensor desejado, pressione a tecla Enter. O visor confirma a seleção.
	- Para sensores parafusados K-M, vá para o Passo 5.
	- Para sensores de suporte direto, vá para o Passo 16.
- 5. Se escolheu Parafusado KM, o visor exibe:

L-CELLs?

As opções para o sensor parafusado KM são Células L ou Microcélulas. Para Microcélulas, pressione a tecla de Seta para Cima; o visor exibe:

MICROCELLs?

- 6. Quando o visor exibir as sensor parafusado desejado, pressione a tecla Enter. O visor confirma a seleção.
	- Para Células L, vá para o Passo 11.
	- Para Microcélulas, vá para o Passo 7.
- 7. Se escolheu Microcélulas, o visor exibe:

HORIZONTL BEAMS?

As opções de local são vigas horizontais ou pernas verticais. Para pernas verticais, pressione a tecla de Seta para Cima; o visor exibe:

VERTICAL LEGS?

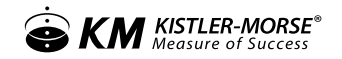

- 8. Quando o visor exibir o local de Microcélula desejado, pressione a tecla Enter. O visor confirma a seleção.
	- Para Microcélulas em vigas horizontais, vá para o Passo 11.
	- Para Microcélulas em pernas verticais, vá para o Passo 9.
- 9. Se escolheu Pernas Verticais, o visor exibe:

ROSETTE ARRAYS?

As opções para a configuração de Microcélula são matrizes Rosette (configuração 'T') ou sensores verticais. Para sensores verticais, pressione a tecla de Seta para Cima; o visor exibe:

VERTICL SENSORS?

- 10. Quando o visor exibir a configuração de Microcélula desejada, pressione a tecla Enter. O visor confirma a seleção.
- 11. O visor exibe:

WORKNG CAPACITY:

12. Pressione a tecla Enter. O visor exibe algo como:

> 000 lbs

Se escolheu kg, o visor exibe kg.

13. Use as teclas Numéricas para inserir a capacidade de trabalho. Pressione a tecla Enter. O visor confirma a entrada e exibe:

WORKING STRESS:

14. Pressione a tecla Enter. O visor exibe algo como:

>0 psi

Se escolheu kg, o visor exibe unidades de esforço de kg/ mm2.

15. Use as teclas Numéricas para inserir o esforço de trabalho. Pressione a tecla Enter. O visor confirma a entrada. Vá para o Passo 23.

Nota: Se um esforço fora da faia de valores típicos é informado, o SVS2000 solicita verificação exibindo Stress Too Low? ou Stress Too High? por alguns segundos. Ele retorna à tela de entrada do esforço e permite a reentrada do valor, se desejado.

16. Se escolheu Suporte Direto, o visor exibe:

CELL RATED LOAD:

17. Pressione a tecla Enter. O visor exibe algo como:

> 00 lbs

Se escolheu kg, o visor exibe kg.

18. Use as teclas numéricas para inserir a carga nominal por célula de carga. Pressione a tecla Enter. O visor confirma a entrada e exibe:

CELL SENSITIVTY:

19. Pressione a tecla Enter. O visor exibe:

> .000 mV/V

Nota: A sensibilidade das células é em milivolts/ volt. Por exemplo, e a sensibilidade é de 26,7 milivolts/volt, a exibição deverá parecer com o que segue após a inserção do valor:

> 26.700 mV/V

20. Use as teclas numéricas para inserir a sensibilidade da célula de carga. Pressione a tecla Enter. O visor confirma a entrada e exibe:

# OF SUPPORTS:

21. Pressione a tecla Enter. O visor exibe:

> 0 SUPPORTS

- 22. Use as teclas Numéricas para inserir o número de suportes do vaso. Pressione a tecla Enter. O visor confirma a entrada.
- 23. O visor exibe:

CURRNT LIVE LOAD

24. Pressione a tecla Enter. O visor exibe algo como:

```
> 0 lbs
```
Se escolheu kg, o visor exibe kg.

25. Use as teclas numéricas para inserir o peso do material atualmente no vaso. Pressione a tecla Enter. O visor confirma a entrada e exibe:

CONFIG COMPLETE!

A Configuração Rápida está concluída. O sistema está monitorando o conteúdo do vaso utilizando uma calibração calculada com base em suas entradas. Observe a calibração da Configuração Rápida não considera a resposta estrutural real às mudanças na carga. Teoricamente, esperamos que uma mudança na carga resulte em uma variação proporcional nas contagens digitais, porém as respostas reais da estrutura à carga e à interação com tubulação, passarelas, teto, calhas de descarga, etc. impede que o sistema alcance os valores teoricamente esperados. Além disso, a calibração da Configuração Rápida poderá ser imprecisa se a sua estimativa do peso do material atual estava fora. Quando a programação permitir a movimentação de material para dentro ou fora do vaso, execute uma calibração de carga ao vivo (Auto Cal) para obter a mais alta exatidão.

#### **VISOR NO MODO DE OPERAÇÃO**

Ao concluir a Configuração Rápida, o SVS2000 muda automaticamente para o modo de operação (Run Mode). Nesse modo, o SVS2000 exibe o peso do material ou outra indicação do conteúdo do vaso. Enquanto no modo de operação, alterne entre as exibições de peso bruto, peso líquido, peso total e status dos relés pressionando a tecla de seta. Ao pressionar a tecla Gross ou Net, o SVS2000 vai diretamente para as exibições respectivas. O visor exibe algo como:

GRS 12345600 lbs NET 12345600 lbs TOT 12345600 lbs RLY1ON RLY2OFF

Se kg é selecionado como unidade de medição na Configuração Rápida, o visor exibirá em kg.

Nota: Se um Código de Bloqueio de Teclado estiver configurado, o SVS2000 não responderá a nenhum acionamento de teclas se já decorreram mais de 3 minutos desde o último acionamento de alguma tecla. Insira o Código de Bloqueio de Teclado para 'desbloquear' o teclado.

#### **EXIBIÇÃO DO PESO BRUTO**

#### **EXIBIÇÃO DO GRÁFICO DE BARRAS**

Nota: Imediatamente após a Configuração Rápida, o SVS 2000 utiliza o valor padrão (default) para o Intervalo do Gráfico de Barras para determinar o valor de sua exibição. Insira o valor correto desse intervalo no Menu no Visor.

É possível escolher a visualização de um gráfico de barras do peso bruto. Para alternar entre o valor numérico e o gráfico de barras do peso bruto:

- 1. Use uma tecla de seta para rolar a exibição do peso bruto. O visor exibe algo como: GRS 12345600 lbs
- 2. Pressione a tecla Enter. O visor exibe algo como: 75%||||||||| |

Pressione a tecla Enter novamente para retornar à exibição numérica do peso bruto.

#### **ZERAR A EXIBIÇÃO DO PESO BRUTO**

A ação de zerar o peso bruto ajusta rapidamente a calibração de um vaso vazio configurando o peso bruto em zero. Siga este procedimento:

- 1. Use uma tecla de seta para rolar a exibição do peso bruto. O visor exibe algo como: GRS 12345600 lbs
- 2. Pressione a tecla Zero. O visor exibe: ZERO GRS DISPLY?
- 3. Pressione a tecla Enter para zerar o peso bruto. Pressione outra tecla para cancelar esta função.
- 4. Se um Código de Acesso do Usuário estiver configurado, o visor exibe: USER CODE?

Insira o código. Pressione a tecla Enter.

5. O visor exibe brevemente: GROSS ZEROED

#### Notas:

- 1. O SVS2000 verifica se o peso bruto está dentro dos limites de tolerância para evitar ajuste acidental em zero de um vaso não vazio. Se o peso bruto não estiver dentro a tolerância, o visor exibe Outside Zero Tol e não zera o peso bruto. Veja Zero Tolrance no Menu Cal para ajustar o limite de tolerância.
- 2. Disp Val Correct também pode zerar o vaso. No entanto, Disp Val Correct não tem nenhum limite de tolerância e permite o ajuste do peso bruto atual para um valor não zero. Veja Refinamento da Calibração com a Correção do Valor no Visor no menu Cal.

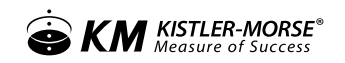

#### **EXIBIÇÃO DO PESO LÍQUIDO**

O peso líquido é a variação no peso desde o último ajuste de tara. Para tarar o vaso:

- 1. Em modo de operação (Run), pressione a tecla Tare por 1 segundo.
- 2. Se um Código de Acesso do Usuário estiver configurado, o visor exibe: USER CODE? Insira o código. Pressione a tecla Enter.
- 3. O visor exibe brevemente: TARE IMPLEMENTED

#### **EXIBIÇÃO DO PESO TOTAL**

O peso total é a soma algébrica dos pesos líquidos. Ele é atualizado a cada ajuste de tara do vaso.

#### **ZERAR PESO TOTAL**

Para zerar o peso total:

- 1. Use uma tecla de seta para rolar a exibição do peso total. O visor exibe algo como: TOT 12345600 lbs
- 2. Pressione a tecla Zero. O visor exibe: ZERO TOTALIZER?
- 3. Pressione a tecla Enter para zerar o totalizador. Pressione outra tecla para cancelar esta função.
- 4. Se um Código de Acesso do Usuário (veja Menu de Serviço) estiver configurado, o visor exibe: USER CODE?

Insira o código. Pressione a tecla Enter.

5. O visor exibe brevemente: TOTALIZER CLEARD

#### **EXIBIÇÃO DO NÚMERO DE TARAS**

Para exibir o número de taras ocorridas desde de o último ajuste em zero (reset) do peso total:

- 1. Use uma tecla de seta para rolar a exibição do peso total. O visor exibe algo como: TOT 12345600 lbs
- 2. Pressione a tecla Enter. O visor exibe brevemente algo como: #TAREs: 21

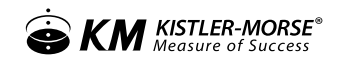

#### **ALTERNAR ENTRE MODO DE OPERAÇÃO E MODO DE FUNÇÃO**

Após concluir a Configuração Rápida, o SVS2000 tem dois modos de operação:

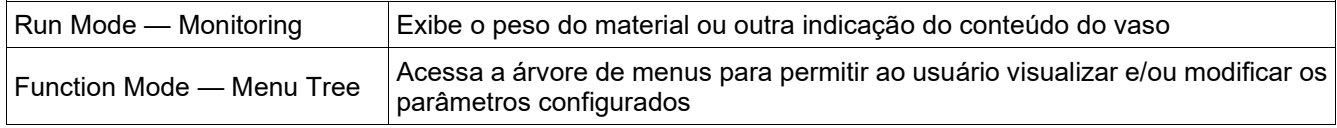

Alterne entre esses dois modos como descrito abaixo:

- Em modo de operação (Run Mode)
	- Pressione a tecla Func para acessar o primeiro item no menu principal, ou
	- Pressione o número da função para um menu e, a seguir, a tecla Enter para ir diretamente a um menu específico.
- No modo de função (Function Mode), pressione a tecla Gross ou Net quando em alguma função na árvore de menus para retornar à exibição de peso bruto ou liquido no modo de operação (Run Mode)~.

#### **ÁRVORE DE MENUS EM MODO DE FUNÇÃO**

A árvore de menus é utilizada para visualizar e modificar parâmetros de configuração e diagnosticar problemas no sistema. Existem nove títulos principais numerados na árvore de menus:

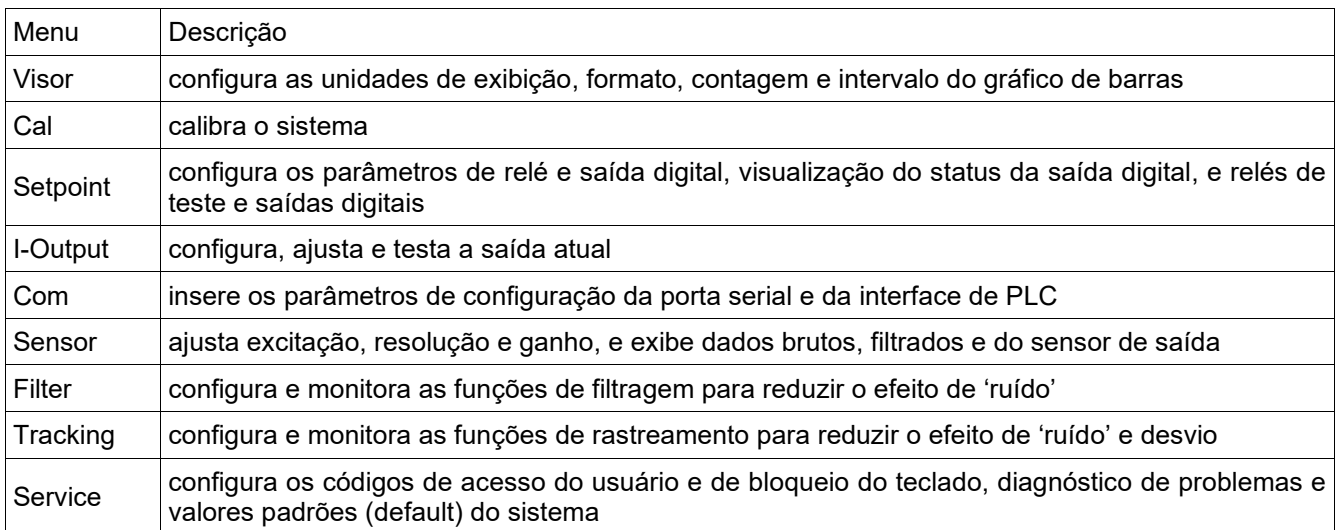

Cada um dos nove títulos tem submenus numerados abaixo dele. Alguns desses submenus tem submenus adicionais não numerados abaixo deles.

#### **NAVEGAÇÃO NA ÁRVORE DE MENUS**

A navegação na árvore de menus é simples:

- Use a tecla Func para acessar a árvore de menus ou para usar o número da função e a tecla Enter para acessar um menu específico.
- Use as teclas de seta para movimentação entre menus no mesmo nível.

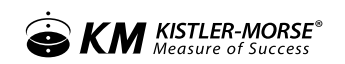

• Use a tecla Enter para escolher um menu e acessar os seus submenus.

Seguem dois exemplos ilustrando como navegar até o menu Relay1 Deadband:

Exemplo 1. Ir diretamente ao menu numerado mais próximo —

1. Em modo de operação (Run), pressione a tecla '3' e a tecla '1'. O visor exibe: FUNCTION: 31

Pressione a tecla Enter. O visor exibe:

31 SLCT RELAY #1

- 2. Pressione a tecla Enter para selecionar este menu. O visor exibe: RELAY1 VALUE
- 3. Pressione a tecla de seta para cima para acessar o próximo menu nesse nível. O visor exibe: RELAY1 DEADBAND
- 4. Pressione a tecla Enter para selecionar este menu.

Exemplo 2. Navegar através dos menus —

- 1. Em modo de operação (Run), pressione a tecla Func. O visor exibe: 10 DISPLAY MENU
- 2. Pressione a tecla de seta para cima para acessar o próximo menu nesse nível. O visor exibe: 20 CAL MENU
- 3. Pressione a tecla de seta para cima para acessar o próximo menu nesse nível. O visor exibe: 30 SETPOINT MENU
- 4. Pressione a tecla Enter para selecionar este menu. O visor exibe: 31 SLCT RELAY #1
- 5. Pressione a tecla Enter para selecionar este menu. O visor exibe: RELAY1 VALUE
- 6. Pressione a tecla de seta para cima para acessar o próximo menu nesse nível. O visor exibe: RELAY1 DEADBAND
- 7. Pressione a tecla Enter para selecionar este menu.

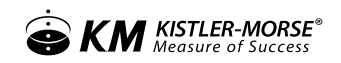

#### **TECLADO**

O teclado do SVS2000 é utilizado para inserir parâmetros de configuração durante a Configuração Rápida, acessar as telas de exibição no modo de operação e acessar os menus em modo de função para entrada de parâmetros de configuração e diagnóstico de problemas.

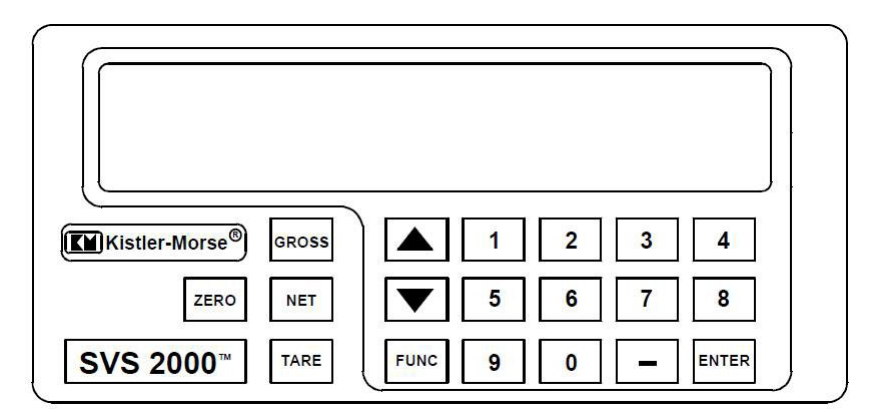

A função de cada tecla é descrita a seguir.

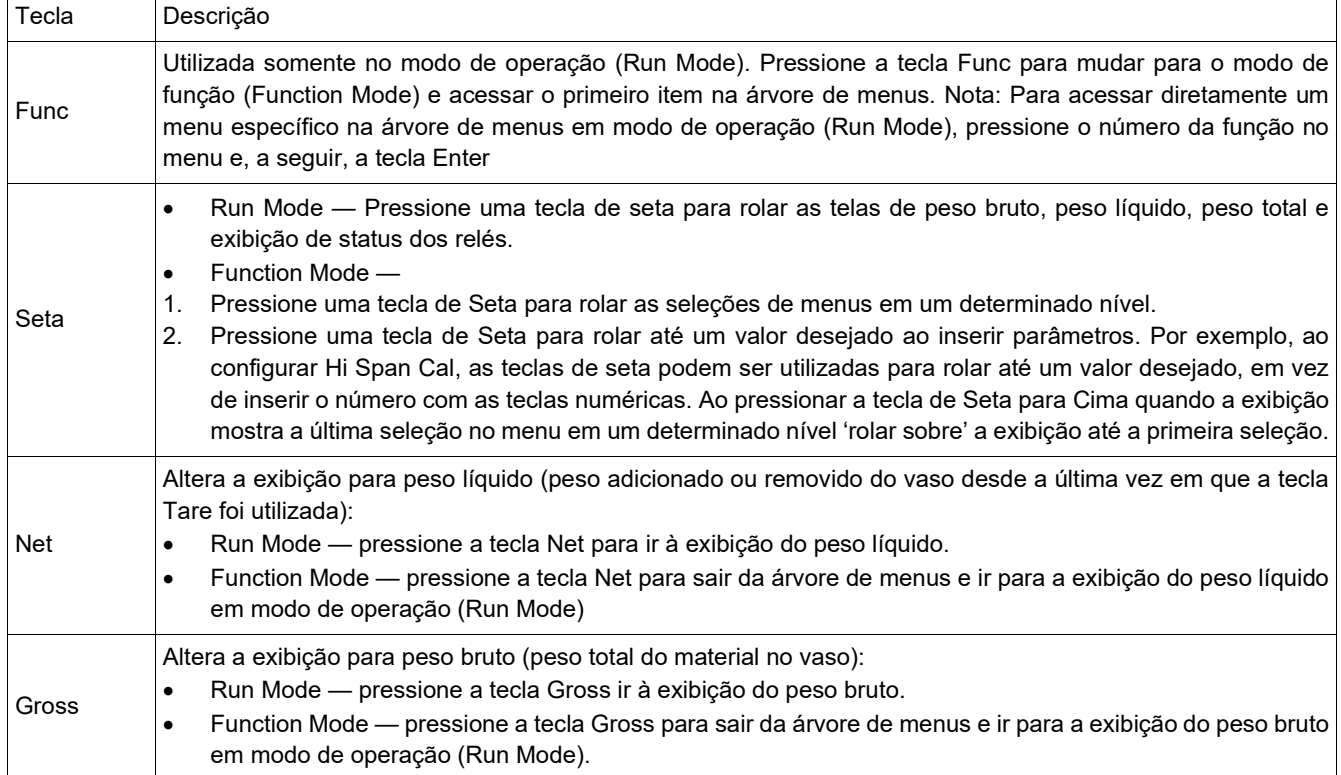

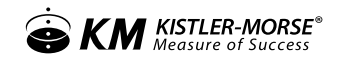

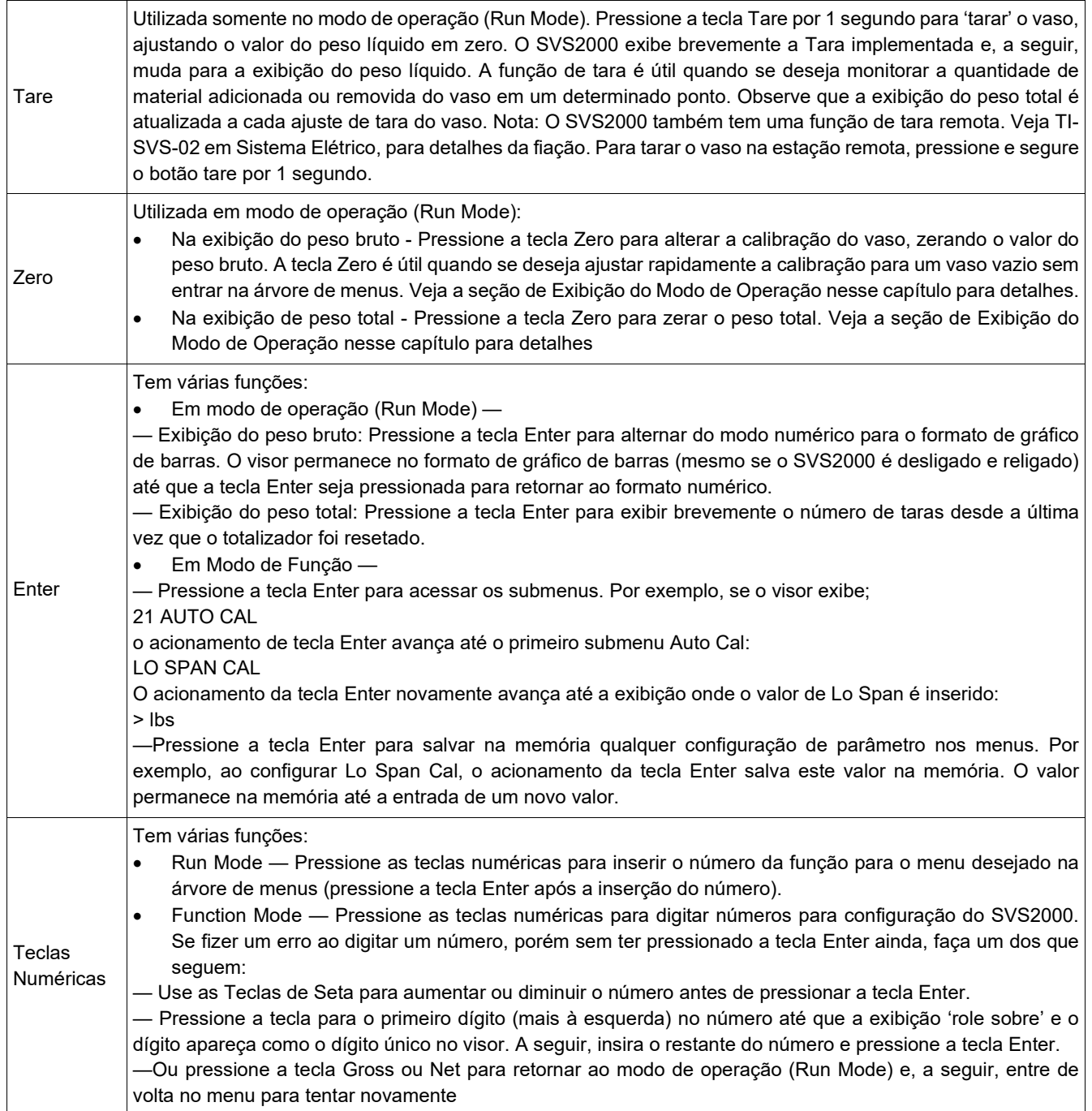

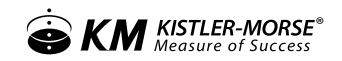

#### **MENU DO VISOR [10]**

O Menu do Visor é utilizado para configurar os parâmetros que regem as funções de exibição em modo de operação (Run Mode). Este capítulo fornece explicações sobre os parâmetros de exibição e os procedimentos detalhados de navegação na árvore de menus.

#### **11 FORMATO DE EXIBIÇÃO (VISOR)**

Nota: O formato de exibição foi ajustado no SVS2000 com base em suas entradas na Configuração Rápida. O formato pode ser alterado no menu Disp Format. No entanto, se o formato de exibição é alterado é preciso também alterar outros parâmetros de configuração. Veja Modificação do Formato de Exibição e Unidades de Exibição neste capítulo para detalhes.

Este menu permite configurar o formato numérico selecionando o número de dígitos a serem exibidos à esquerda e direita do ponto decimal em modo de operação (Run Mode). Os sete formatos disponíveis são listados a seguir (x é uma casa decimal e 0 é um zero 'falso'):

xxxxxx xxxxx.x xxxx.xx xxx.xxx

#### xx.xxxx xxxxxxo xxxxxxoo

Disp Format é utilizado com Disp Count by para fornecer uma exibição estável e resultados significativos consistentes com a exatidão do sistema. Por exemplo, você não deseja ter a exibição mostrando pesos, como 1000.01 lbs se a exatidão do sistema é +/- 20 lbs.

Siga este procedimento para modificar o Formato de Exibição:

- 1. Se o SVS2000 estiver em modo de operação (Run Mode), pressione a tecla '1', tecla '1' e a tecla Enter para acessar a árvore de menus. O visor exibe:
	- 11 DISP FORMAT
- 2. Pressione a tecla Enter para acessar este menu. O visor exibe algo como:
	- FORMAT: \*xxxxxx

(O asterisco indica a seleção atual.)

Se o menu exibido não tem o formato desejado, pressione a tecla de Seta para Cima para exibir a próxima página do menu.

Continue a pressionar a tecla de Seta até ver o formato desejado (o menu Disp Format tem sete páginas).

- 3. Quando o visor exibir o formato desejado, pressione a tecla Enter. O visor confirma a seleção e retorna para: 11 DISP FORMAT
- 4. Pressione uma tecla de Seta para rolar para outro menu ou pressione a tecla Gross ou Net para retornar ao modo de operação (Run Mode).

#### **12 EXIBIÇÃO DA CONTAGEM**

Observe que Disp Count foi ajustado no SVS2000 com base em suas entradas na Configuração Rápida. No menu Disp Count by é possível alterar a contagem. Este menu é utilizado para configurar a exibição para contar em incrementos de 1, 2, 5, 10, 20, 50, 100, 200, 500, 1000, 5000 ou 10000. Um valor Disp Count de 1 faz com que o dígito ativo mais à direita na exibição mude em incrementos de 1. Um valor Disp Count de 100 faz com que os dígitos ativos mais à direita na exibição mudem em incrementos de 100. Use Disp Count by para ajustar a exibição para uma resolução consistente com a exatidão do sistema e

para reduzir a cintilação no visor.

Observe que a seleção de Disp Format afeta como o SVS2000 interpreta o valor de Disp Count by. A Tabela 3 mostra alguns exemplos de como estas configurações se relacionam. Exemplo: Para um peso máximo de 10.000 lb e um formato de exibição (Disp Format) de xxxxxx, um valor Disp Count by de 1 será significativo somente se a exatidão do sistema é ±0,01% da carga máxima. Uma exatidão mais típica para uma aplicação de extensômetro parafusado poderia ser ±1%. Como 1% de 10.000 lb é 100 lb, um valor mais realista de DispCount by para este sistema é 100.

#### <span id="page-33-0"></span>**Tabela 3 Interação de formato e contagem (Format e Count by)**

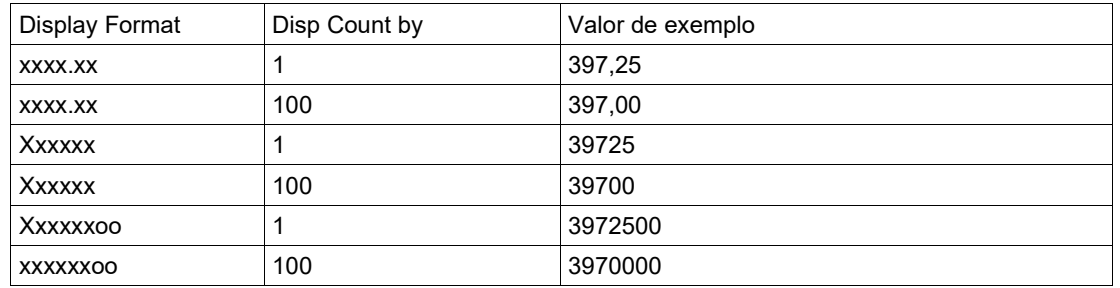

Siga este procedimento para modificar

Disp Count by:

- 1. Se o SVS2000 estiver em modo de operação (Run Mode), pressione a tecla '1', tecla '2' e a tecla Enter para acessar a árvore de menus. O visor exibe: 12 DISP COUNT BY
- 2. Pressione a tecla Enter para acessar este menu. O visor exibe algo como:

COUNT BY: \*1

(O asterisco indica a seleção atual.) Se o menu exibido não tem a contagem desejada, pressione a tecla de Seta para Cima para exibir a próxima página do menu. Continue a pressionar a tecla de Seta até ver a contagem desejada (o menu Disp Count by tem doze páginas).

- 3. Quando o visor exibir a contagem desejada, pressione a tecla Enter. O visor confirma a seleção e retorna para: 12 DISP COUNT BY
- 4. Pressione uma tecla de Seta para rolar para outro menu ou pressione a tecla Gross ou Net para retornar ao modo de operação (Run Mode).

#### **13 UNIDADES DE EXIBIÇÃO (VISOR)**

Nota: Em Quick Config é possível selecionar lbs ou kg como unidade de medição. O menu Disp Units permite escolher uma maior seleção de unidades. No entanto, se Disp Units é alterado é preciso também alterar outros parâmetros de configuração. Veja Modificação do Formato de Exibição e Unidades de Exibição neste capítulo para detalhes. Este menu permite selecionar a unidade de medição para o modo de produção (Run Mode). As unidades disponíveis estão listadas abaixo:

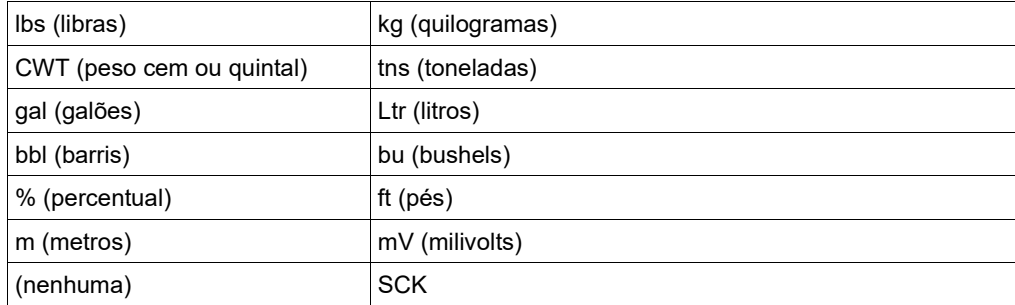

Siga o procedimento abaixo para modificar as unidades de exibição (Disp Units):

- 1. Se o SVS2000 estiver em modo de operação (Run Mode), pressione a tecla '1', tecla '3' e a tecla Enter para acessar a árvore de menus. O visor exibe:
	- 13 DISP UNITS
- 2. Pressione a tecla Enter para acessar este menu. O visor exibe algo como:
	- UNITS: \*lbs

(O asterisco indica a seleção atual.) Se o menu exibido não tem as unidades desejadas, pressione a tecla de Seta para Cima para exibir a próxima página do menu. Continue a pressionar a tecla de Seta até ver as unidades desejadas (o menu Disp Units tem treze páginas).

- 3. Quando o visor exibir as unidades desejadas, pressione a tecla Enter. O visor confirma a seleção e retorna para: 13 DISP UNITS
- 4. Pressione uma tecla de Seta para rolar para outro menu ou pressione a tecla Gross ou Net para retornar ao modo de operação (Run Mode).

#### **14 BARGRAPH SPAN**

Nota: O intervalo do gráfico de barras foi ajustado no SVS2000 com base em suas entradas na Configuração Rápida. O valor pode ser alterado no menu Bargraph Span Menu. É possível escolher a visualização de uma exibição numérica ou o gráfico de barras do peso bruto em modo de operação (Run Mode). O intervalo máximo do gráfico de barras é definido com esse menu. O gráfico de barras exibe o conteúdo do vaso como um percentual numérico à esquerda do gráfico, como mostrado abaixo.

#### 75%||||||||| |

O ponto 0% do gráfico de barras é sempre 0. O ponto 100% do gráfico de barras é definido com o intervalo do gráfico de barras (Bargraph Span). Por exemplo, a inserção da capacidade máxima do caso de 5000 lb como Intervalo do Gráfico de Barras resulta em um gráfico com 0% correspondendo a 0 e 100% correspondendo a 5000 lb. Se o peso bruto no vaso cair fora do intervalo, a exibição do gráfico de barras fica como segue:

- O peso bruto cai abaixo de 0 (por causa das inexatidões na calibração, vibração, desvio, etc.) O gráfico permanece em 0% e o percentual numérico permanece em 0%.
- O peso bruto vai acima do valor de Bargraph Span O gráfico permanece em 100% e o percentual numérico reflete o peso real. Por exemplo, se Bargraph Span é 5000 lb e o peso bruto é 7500 lb, o percentual numérico exibido é 150% apesar de o gráfico permanecer em 100%.

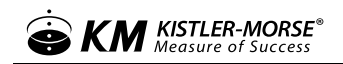

Ao visualizar o peso bruto em modo de operação (Run Mode), o acionamento da tecla Enter alterna a exibição entre o gráfico de barras e a exibição numérica. Siga este procedimento para modificar o intervalo do gráfico de barras (Bargraph Span):

1. Se o SVS2000 estiver em modo de operação (Run Mode), pressione a tecla '1', tecla '4' e a tecla Enter para acessar a árvore de menus. O visor exibe:

14 BARGRAPH SPAN

- 2. Pressione a tecla Enter para acessar este menu. O visor exibe algo como: > 9999 lbs (As unidades são consistentes com Disp Units.)
- 3. Use as teclas numéricas ou de seta para inserir o valor desejado. Pressione a tecla Enter para salvar o valor na memória. O visor confirma a entrada e retorna para: 14 BARGRAPH SPAN
- 4. Pressione uma tecla de Seta para rolar para outro menu ou pressione a tecla Gross ou Net para retornar ao modo de operação (Run Mode).

#### **MODIFICAÇÃO DO FORMATO DE EXIBIÇÃO (VISOR) E DAS UNIDADES DE EXIBIÇÃO (VISOR)**

Ao modificar Disp Format e/ou Disp Units pode ser necessário também modificar outros parâmetros. A alteração de Disp Format move a casa decimal de todos os parâmetros baseados nessa configuração. A alteração de Disp Units muda as unidades de todos os parâmetros baseados nessa configuração. O SVS2000 não 'converte' os valores de parâmetros com base nas mudanças das unidades - ele simplesmente muda o nome da unidade. Seguem abaixo os parâmetros afetados pelas mudanças de Disp Format ou Disp Units. Se não estiver utilizando ou ainda não tiver configurado uma função (por exemplo, as saídas digitais ainda não foram configuradas), as mudanças não afetarão a operação do sistema. Antes de alterar Disp Format e/ou Disp Units, registre os valores de cada um dos parâmetros que podem mudar com Disp Format ou Disp Units.

Exemplo 1. Altere Disp Format de xxxxxx00 para xxxxxx

Registre os valores atuais dos parâmetros:

Disp Format = xxxxxx00

Scale Factor Weight = 100,000

Relay1 Value = 90,000 (zeros falsos sublinhados)

Altere Disp Format. Como resultado da alteração, os valores dos parâmetros mudam para:

Scale Factor Weight = 1,000 Relay1 Value = 900

Reinsira os valores dos parâmetros:

Scale Factor Weight = 100,000

Relay1 Value = 90,000

Parâmetros afetados pelas mudanças em Disp Format ou Disp Units

Bargraph Span [14]

Scale Factor Weight [22]
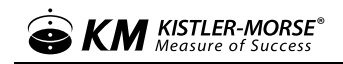

Linearize Set [23] Zero Tolrance [24] Relay and Digout Value, Deadband, e Preact [31 a 38] IOut 4/0 mA [42] e 20 mA [43] DSP Step [73] Rate Threshld [81] Zero Trak Win [83] Drift Limit [84] Exemplo 2. Alterar Disp Units de lbs para tns e Disp Format de xxxxx00 para xxxxx.x Registre os valores atuais dos parâmetros: Disp Format = xxxxxx00 Scale Factor Weight = 100,000 lbs Relay1 Value = 90,000 lbs (zeros falsos sublinhados) Change Disp Units e Disp Format. Como resultado das mudanças, os valores dos parâmetros mudam para: Scale Factor Weight = 100.0 tns Relay1 Value = 90.0 tns Reinsira os valores dos parâmetros: Scale Factor Weight = 100,000 lbs ÷ 2000 lbs/ton = 50.0 tns Relay1 Value = 90,000 lbs ÷ 2000 lbs/ton = 45.0 tns Exemplo 3. Alterar Disp Units de lbs para % e Disp Format de xxxxx00 para xxxxxx Ao alterar Disp Units para %, é preciso calcular os valores atuais dos parâmetros em termos de carga de fundo de escala (Full Scale Load) (100%): New Value (in  $\%$ ) = Old Value ÷ Full Scale Load onde: Full scale load = capacidade de trabalho do vaso (do Formulário de Dados de Aplicação) Valores atuais dos parâmetros: Disp Format = xxxxxx00 Scale Factor Weight = 100,000 lbs Relay1 Value = 90,000 lbs (zeros falsos sublinhados) Alterar Disp Units e Disp Format. Como resultado das mudanças, os valores dos parâmetros mudam para: Scale Factor Weight = 1000 % Relay1 Value = 900 % A capacidade de trabalho do vaso é 150.000 lb. Reinsira os valores dos parâmetros: Scale Factor Weight = 100.000 lb  $\div$  150.000 lb = 75% Relay1 Value =

90.000 lb  $\div$  150.000 lb = 60%

## **MENU CAL (CALIBRAÇÃO) [20]**

A configuração rápida (Quick Config) deu a partida e colocou o seu sistema operando com uma calibração baseada nas características do sistema e do sensor. O menu Cal é utilizado para definir e melhorar a calibração. Esta seção fornece explicações de cada um dos parâmetros de calibração e procedimentos detalhados de navegação através da árvore de menus para cada tipo de calibração.

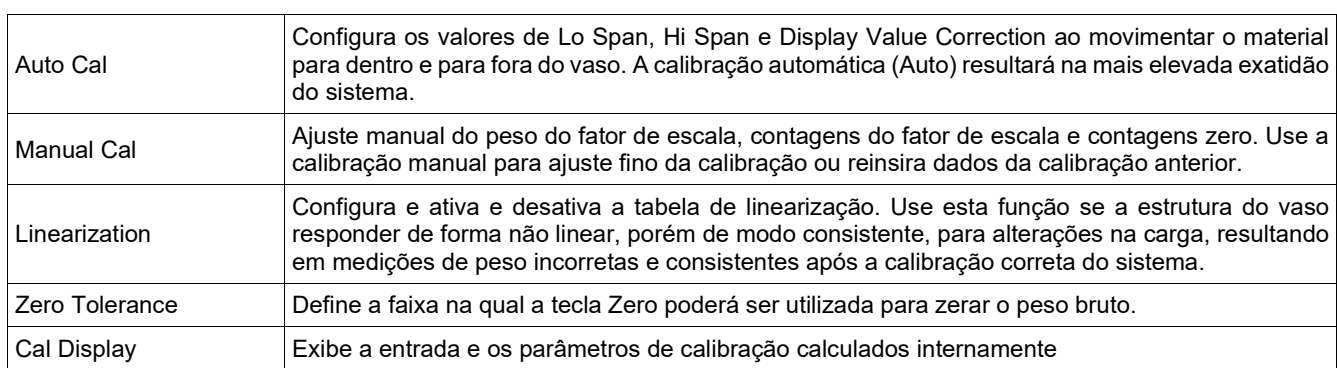

O menu Cal tem cinco submenus:

# **21 AUTO CAL (CALIBRAÇÃO AUTOMÁTICA)**

Existem três métodos de efetuar a calibração automática:

- Calibração de alta exatidão
- Calibração por adição de uma quantidade conhecida de material
- Calibração por subtração de uma quantidade conhecida de material

Cada método requer a movimentação de uma quantidade conhecida de material, representando no mínimo 25% da capacidade total do vaso, dentro ou fora do vaso. Os últimos dois métodos não permitem calibração de alta exatidão como no primeiro método. No entanto, essas calibrações de exatidão mais baixa podem ser posteriormente refinadas para aumentar a exatidão (veja Refinamento da Calibração com a Correção do Valor de Exibição nessa seção).

Nota: Veja a Seção de Diagnóstico de Problemas para uma explicação das mensagens de erros que podem ser encontradas ao efetuar a Calibração Automática.

## **CALIBRAÇÃO DE ALTA EXATIDÃO**

Este procedimento proporciona a mais elevada exatidão, porém requer o total esvaziamento do vaso para iniciar. Segue o princípio por trás da calibração.

O vaso é totalmente esvaziado e o peso Lo Span é zerado [ponto (1) na Figura 7]. Uma quantidade conhecida de material, representando no mínimo 25% da capacidade total do vaso, é então adicionada no vaso. Essa quantidade é inserida como peso Hi Span [ponto (2) na figura 7]. O SVS2000 salva na memória os pesos Lo Span e Hi Span inseridos, bem como as contagens digitais associadas a cada peso. Esses valores definem a linha reta mostrada na Figura 7. A inclinação da linha é denominada Fator de Escala, calculado internamente.

## **Figura 7. Calibração de alta exatidão**

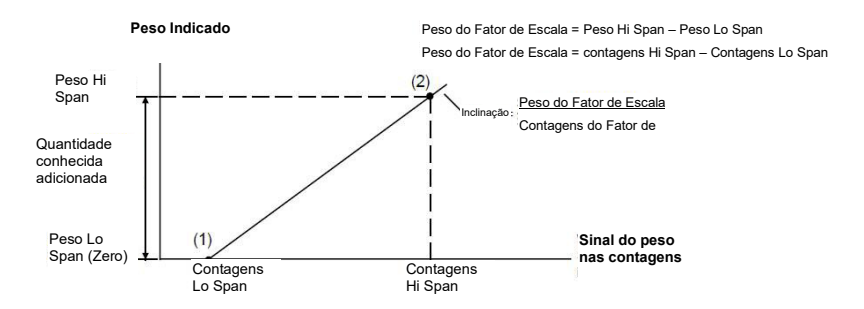

A exatidão da calibração melhora quanto maior é a quantidade conhecida de material adicionado durante o procedimento de calibração. Por exemplo, a adição de 50% da capacidade total do vaso resulta em maior exatidão do que adicionar 25% da capacidade total. Siga este procedimento para efetuar uma calibração de alta exatidão:

- 1. Esvazie totalmente o vaso.
- 2. Se o SVS2000 estiver em modo de operação (Run Mode), pressione a tecla '2', tecla '1' e a tecla Enter para acessar a árvore de menus. O visor exibe:
	- 21 AUTO CAL
- 3. Pressione a tecla Enter para acessar este menu. O visor exibe: LO SPAN CAL
- 4. Pressione a tecla Enter para acessar o menu Lo Span Cal. O visor exibe algo como:

```
>------- lbs
```
(As unidades são consistentes com Disp Units.)

5. Use as teclas numéricas ou de seta para inserir zero. Pressione a tecla Enter para salvar o valor na memória. O visor confirma a entrada e retorna para:

LO SPAN CAL

- 6. Pressione a tecla de seta para cima ir ao próximo menu. O visor exibe: HI SPAN CAL
- 7. Adicione uma quantidade conhecida de material no vaso, representando no mínimo 25% da capacidade total do vaso.

8. Pressione a tecla Enter para acessar o menu Hi Span Cal. O visor exibe algo como: > ----- lbs

(As unidades são consistentes com Disp Units.)

- 9. Use as teclas numéricas ou de seta para inserir um valor representando a quantidade de material adicionada no vaso. Pressione a tecla Enter para salvar o valor na memória. O visor confirma a entrada e retorna para: HI SPAN CAL
- 10. Pressione a tecla Gross ou Net para retornar ao modo de operação (Run Mode).

O SVS2000 está agora calibrado para a mais elevada exatidão.

## **CALIBRAÇÃO POR ADIÇÃO DE UMA QUANTIDADE CONHECIDA DE MATERIAL**

Este método de calibração não requer o esvaziamento total do vaso. Segue o princípio por trás da calibração.

Um peso estimado como sendo a quantidade de material no vaso é inserido como peso Lo Span [ponto (1) na Figura 8]. Uma quantidade conhecida de material, representando no mínimo 25% da capacidade total do vaso, é adicionada no vaso. A soma da quantidade conhecida mais a quantidade estimada é inserida como o

peso Hi Span [ponto (2) na Figura 8]. O SVS2000 salva na memória os pesos Lo Span e Hi Span, bem como as contagens digitais associadas a cada peso. Esses valores definem a linha reta tracejada e as Contagens Zero calculadas, mostradas na Figura 8.

A inclinação da linha é denominada Fator de Escala, calculado internamente. A inclinação da linha é razoavelmente exata porque ela é calculada com base na diferença conhecida entre os pesos e as contagens Lo Span e Hi Span. No entanto, se o peso Lo Span estiver incorreto, a 'localização' real da linha fica incorreta, resultando em erros de monitoramento. Quanto maior é o erro no Lo Span estimado, maior será o erro resultante. A 'localização da linha pode ser ajustada pra linha cheia inserindo uma Correção do Valor de Exibição [ponto (3) na Figura 8] (veja Refinamento da Calibração com a Correção do Valor de Exibição nesta seção].

Quanto maior é a quantidade conhecida de material adicionada durante o procedimento de calibração, maior será a exatidão da calibração. A adição de 50% da capacidade total resulta em maior exatidão do que adicionar 25% da capacidade total. Siga este procedimento para calibrar adicionando uma quantidade conhecida de material:

- 1. Se o SVS2000 estiver em modo de operação (Run Mode), pressione a tecla '2', tecla '1' e a tecla Enter para acessar a árvore de menus. O visor exibe: 21 AUTO CAL
- 2. Pressione a tecla Enter para acessar este menu. O visor exibe: LO SPAN CAL
- 3. Pressione a tecla Enter para acessar o menu Lo Span Cal. O visor exibe algo como:
	- > ----- lbs

(As unidades são consistentes com Disp Units.)

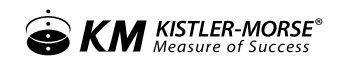

- 4. Use as teclas numéricas ou de seta para inserir um valor representando a quantidade estimada de material no vaso. Pressione a tecla Enter para salvar o valor na memória. O visor confirma a entrada e retorna para: LO SPAN CAL
- 5. Pressione a tecla de seta para cima ir ao próximo menu. O visor exibe: HI SPAN CAL
- 6. Adicione uma quantidade conhecida de material no vaso, representando no mínimo 25% da capacidade total do vaso.
- 7. Pressione a tecla Enter para acessar o menu Hi Span Cal. O visor exibe algo como:

```
> ---- lbs
```
(As unidades são consistentes com Disp Units.)

- 8. Use as teclas numéricas ou de seta para inserir um valor igual à soma da quantidade conhecida (Passo 6) e a quantidade estimada (Passo 4). Pressione a tecla Enter para salvar o valor na memória. O visor confirma a entrada e retorna para: HI SPAN CAL
- 9. Pressione a tecla Gross ou Net para retornar ao modo de operação (Run Mode).

Nota: A mudança da linha tracejada para linha cheia na Figura 8 é obtida pela inserção de uma Correção no Valor de Exibição quando o vaso contém uma quantidade conhecida de material (normalmente nenhuma) em data posterior. Este procedimento é descrito em Refinamento da Calibração com Correção no Valor de Exibição nessa seção.

## **CALIBRAÇÃO POR SUBTRAÇÃO DE UMA QUANTIDADE CONHECIDA DE MATERIAL**

Este método de calibração não requer o esvaziamento do vaso. Ele é apropriado quando é mais fácil remover material do vaso do que adicionar nele. Segue o princípio por trás da calibração. Um peso estimado como sendo a quantidade de material no vaso é inserido como peso Hi Span [ponto (2) na Figura 8]. Uma quantidade conhecida de material, representando no mínimo 25% da capacidade total do vaso, é removida do vaso.

O peso Hi Span estimado menos a quantidade conhecida removida é inserida como peso Lo Span [ponto na Figura 8]. O SVS2000 salva na memória os pesos Lo Span e Hi Span, bem como as contagens digitais associadas a cada peso. Esses valores definem a linha reta tracejada e as Contagens Zero calculadas, mostradas na Figura 8. A inclinação da linha é denominada Fator de Escala, calculado internamente. A inclinação da linha é razoavelmente exata porque ela é calculada com base na diferença conhecida entre os pesos e as contagens Lo Span e Hi Span.

No entanto, se o valor Hi Span estiver incorreto, a 'localização' real da linha fica incorreta, resultando em erros de monitoramento do vaso. Quanto maior é o erro no Hi Span estimado, maior será o erro resultante. A 'localização da linha pode ser ajustada pra linha cheia inserindo uma Correção do Valor de Exibição [ponto (3) na Figura 8] (veja Refinamento da Calibração com a Correção do Valor de Exibição nesta seção]. De forma similar aos outros métodos de calibração, quanto maior é a quantidade conhecida de material movimentada durante o procedimento de calibração, maior será a exatidão. A remoção de 50% da capacidade total resulta em maior exatidão do que remover 25% da capacidade total. Siga este procedimento para calibrar subtraindo uma

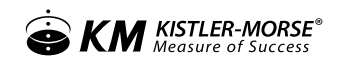

quantidade conhecida de material:

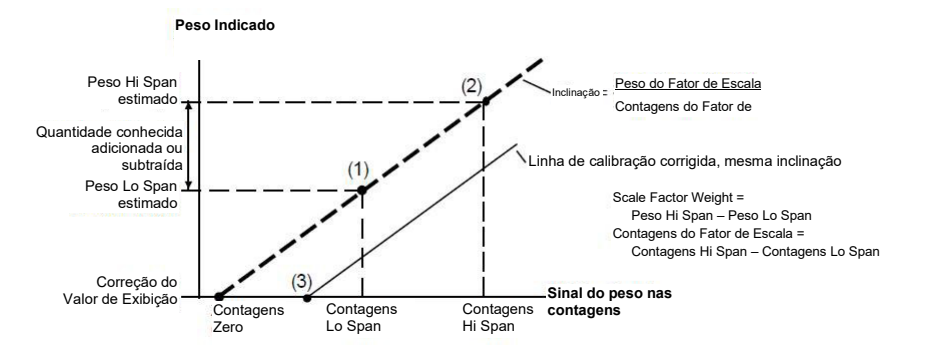

# **Figura 8. Cálculo por subtração de uma quantidade conhecida**

- 1. Se o SVS2000 estiver em modo de operação (Run Mode), pressione a tecla '2', tecla '1' e a tecla Enter para acessar a árvore de menus. O visor exibe: 21 AUTO CAL
- 2. Pressione a tecla Enter para acessar este menu. O visor exibe: LO SPAN CAL
- 3. Pressione a tecla de seta para cima ir ao próximo menu. O visor exibe: HI SPAN CAL
- 4. Pressione a tecla Enter para acessar o menu Hi Span Cal. O visor exibe algo como:
	- > ---- lbs

(As unidades são consistentes com Disp Units.)

5. Use as teclas numéricas ou de seta para inserir um valor representando a quantidade estimada de material no vaso. Pressione a tecla Enter para salvar o valor na memória. O visor confirma a entrada e retorna para:

HI SPAN CAL

- 6. Pressione a tecla de seta para baixo para retornar ao menu anterior. O visor exibe: LO SPAN CAL
- 7. Remova uma quantidade conhecida de material, representando no mínimo 25% da capacidade total do vaso.
- 8. Pressione a tecla Enter para acessar o menu Lo Span Cal. O visor exibe algo como:

> ---- lbs

(As unidades são consistentes com Disp Units.)

9. Use as teclas numéricas ou de seta para inserir um valor igual à quantidade estimada (Passo 5) menos a quantidade conhecida (Passo 7). Pressione a tecla Enter para salvar o valor na memória. O visor confirma a entrada e retorna para:

LO SPAN CAL

10. Pressione a tecla Gross ou Net para retornar ao modo de operação (Run Mode).

Nota: A mudança da linha tracejada para linha cheia na Figura 8 é obtida pela inserção de uma Correção no Valor de Exibição quando o vaso contém uma quantidade conhecida de material (normalmente nenhuma) em data posterior. Este procedimento é descrito em Refinamento da Calibração com Correção no Valor de Exibição nessa seção.

## Refinamento da Calibração com a Correção do Valor no Visor

O menu Disp Val Correct é utilizado par permitir que o SVS2000 estabeleça uma carga viva conhecida. Disp Val Correct converte a linha de calibração da Figura 8 de linha tracejada para a posição da linha cheia. A inserção de um peso para Disp Val Correct estabelece o ponto (3) na figura. Este peso deverá ser inserido somente quando houver uma quantidade conhecida de material no vaso (normalmente zero, mas pode ser uma quantidade conhecida diferente de zero). Disp Val Correct é normalmente inserido algum tempo após a instalação e calibração inicial do SVS2000, quando é prático esvaziar o vaso e refinar a calibração.

Disp Val Correct pode ser utilizado para compensar as seguintes circunstâncias:

- O peso estimado utilizado ao efetuar uma calibração por adição ou subtração de uma quantidade conhecida de material é compensado por uma margem maior que pode ser tolerada.
- O vaso não foi totalmente esvaziado no início do procedimento de calibração de alta exatidão.

## Notas:

- 1. Disp Val Correct não pode 'reparar' uma calibração na qual a quantidade adicionada ou subtraída estava realmente incorreta, porque a inclinação da linha não é afetada por Disp Val Correct. Se necessário, recalibre.
- 2. Se o material conhecido é zero, também é possível usar a Tecla Zero durante a exibição do peso bruto em modo de operação (Run Mode) para refinar a calibração. Veja a seção Tolerância Zero nesse capítulo.

Siga este procedimento para refinar a calibração inserindo uma Correção do Valor de Exibição:

- 1. Se o SVS2000 estiver em modo de operação (Run Mode), pressione a tecla '2', tecla '1' e a tecla Enter para acessar a árvore de menus. O visor exibe: 21 AUTO CAL
- 2. Pressione a tecla Enter para acessar este menu. O visor exibe: LO SPAN CAL
- 3. Pressione a tecla de seta para baixo para ir ao menu anterior. O visor exibe: DISP VAL CORRECT
- 4. Pressione a tecla Enter para acessar o menu Disp Val Correct. O visor exibe algo como: 0 lbs

(As unidades são consistentes com Disp Units.)

5. Use as teclas numéricas ou de seta para inserir um valor representando a quantidade conhecida de material (normalmente zero) no vaso. Pressione a tecla Enter para salvar o valor na memória. O visor confirma sua entrada e retorna para:

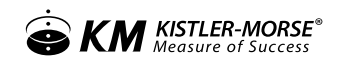

DISP VAL CORRECT

- 6. O SVS2000 efetua automaticamente todas as correções necessária.
- 7. Pressione a tecla Gross ou Net para retornar ao modo de operação (Run Mode).

## **22 MANUAL CAL (CALIBRAÇÃO)**

Veja a Figura 9. Para Manual Cal, você calcula e insere diretamente Peso do Fator de Escala, Contagens do Fator de Escala e Contagens Zero para a linha de calibração. Existem duas razões para efetuar uma calibração manual:

- Refinamento da calibração Você efetuou uma calibração automática (Auto Cal). Posteriormente, você moveu material para dentro de um vaso vazio e manteve um registro exato do peso real de material (com base no peso de um caminhão ou alguma outra informação exata) e indicou o peso de material (do SVS2000). No entanto, não foi efetuada uma calibração automática (Auto Cal) no momento. Você deseja usar esta informação agora para refinar a calibração.
- Reinserção dos dados de calibração Você efetuou uma Auto Cal e registrou os resultados (Peso do Fator de Escala, Contagens do Fator de Escala e Contagens Zero). Posteriormente, uma outra Auto Cal para tentar melhorar a exatidão, porém ocorreu um erro. Você quer reinserir os dados da calibração anterior.

# **Figura 9. Calibração Manual**

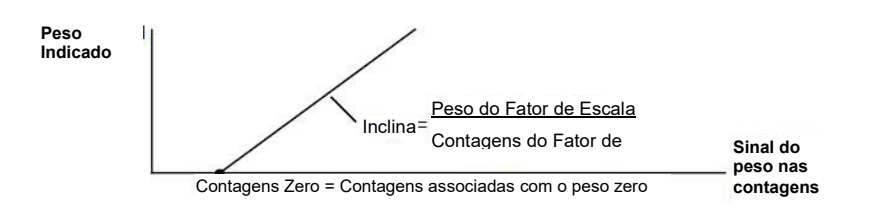

1. Se o SVS2000 estiver em modo de operação (Run Mode), pressione a tecla '2', tecla '2' e a tecla Enter para acessar a árvore de menus. O visor exibe:

22 MANUAL CAL

- 2. Pressione a tecla Enter para acessar este menu. O visor exibe: SCALE FACTOR WGT
- 3. Pressione a tecla Enter para acessar o menu Scale Factor Wgt. O visor exibe algo como:

> 9999 lbs

(As unidades são consistentes com Disp Units.)

- 4. Use as teclas numéricas ou de seta para inserir um valor do peso do fator de escala. Pressione a tecla Enter para salvar o valor na memória. O visor confirma a entrada e retorna para: SCALE FACTOR WGT
- 5. Pressione a tecla de seta para cima ir ao próximo menu. O visor exibe: SCALE FACTOR CTS
- 6. Pressione a tecla Enter para acessar o menu Scale Factor Cts. O visor exibe algo como: > 250000 cnts
- 7. Use as teclas numéricas ou de seta para inserir um valor das contagens do fator de escala. Pressione a tecla Enter

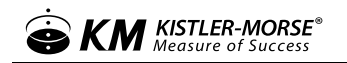

para salvar o valor na memória. O visor confirma a entrada e retorna para: SCALE FACTOR CTS

- 8. Pressione a tecla de seta para cima ir ao próximo menu. O visor exibe: ZERO COUNTS
- 9. Pressione a tecla Enter para acessar o menu Zero Counts. O visor exibe algo como: 1048576 cnts
- 10. Use as teclas numéricas ou de seta para inserir um valor das contagens zero. Pressione a tecla Enter para salvar o valor na memória. O visor confirma a entrada e retorna para: ZERO COUNTS
- 11. Pressione a tecla Gross ou Net para retornar ao modo de operação (Run Mode).

## **23 LINEARIZAÇÃO**

A função de linearização é utilizada para corrigir não linearidades a partir de uma saída de sensor/transdutor do vaso. A linearização pode ser necessária se um dos itens abaixo é observado após a calibração correta do sistema (usando Auto Cal):

- O SVS2000 fornece resultados exatos quando a carga viva fica próxima de 0 e próxima do valor de fundo de escala (carga viva máxima), porém é consistentemente inexata entre esses valores.
- O SVS2000 fornece resultados exatos em uma parte da faixa de carga viva, porém é consistentemente inexata em uma área.

A palavra 'consistente' se refere não somente à ocorrência de um erro, mas que o erro é aproximadamente o mesmo cada vez. Este tipo de erro pode ser provocado por uma resposta não linear da estrutura do vaso para mudanças na carga. Este tipo de erro também pode resultar da formação de camadas de vários tipos de materiais no vaso, com diferentes densidades, em camadas distintas, consistentemente definidas.

Nota: Mudança incorreta na tabela de linearização pode fazer com que o SVS2000 exiba dados incorretos do sensor. Não altere a tabela de linearização, exceto se observar um dos problemas acima. O algoritmo de linearização do SVS2000 utiliza um método de linearização por partes de cinco pontos com interpolação linear entre eles. Figura 10 ilustra a operação de linearização. A tabela de linearização consiste de cinco pesos brutos como entradas e cinco pesos corrigidos como saídas. O valor padrão (default) para Linearização é Off. Além disso, os valores padrões brutos e corrigidos são idênticos, de modo que a tabela de linearização padrão não tem nenhum efeito no SVS2000, mesmo com a linearização ativada (On). Segue um exemplo de uma situação na qual o uso da tabela de linearização pode ser requerido;

Exemplo: Quando o vaso estiver vazio, o SVS2000 mostra corretamente aprox. 0 lb. Você começa a colocar as cargas de material do caminhão no vaso e observa o padrão abaixo:

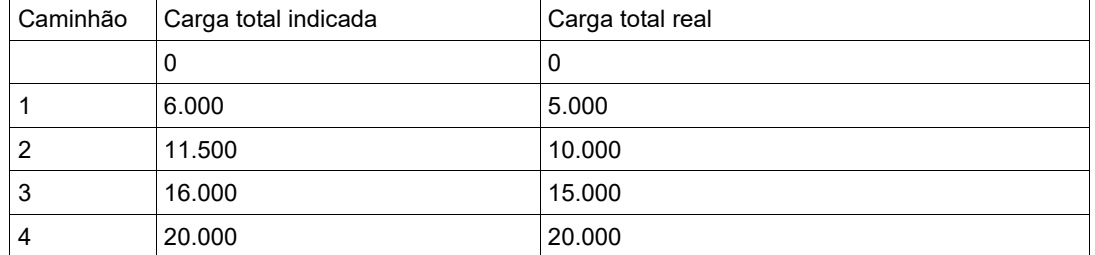

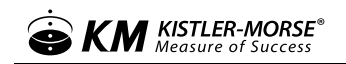

Após a quarta carga de caminhão, a carga indicada do SVS2000 é razoavelmente exata. Você observa esse mesmo padrão e grandeza de erros cada vez que começa com um vaso vazio. Para corrigir para a resposta não linear, você insere os valores a seguir no Menu Linearization Set:

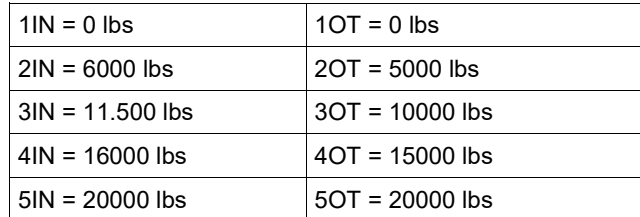

# **Figura 10. Linearization**

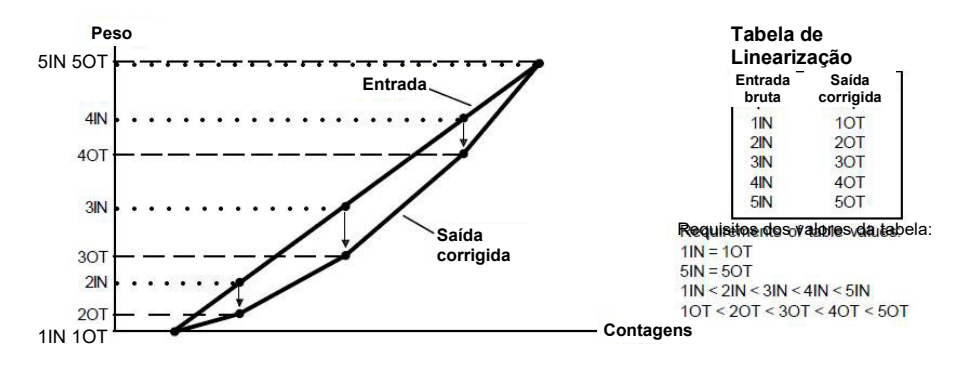

Siga este procedimento para configurar e habilitar a tabela de linearização:

- 1. Se o SVS2000 estiver em modo de operação (Run Mode), pressione a tecla '2', tecla '3' e a tecla Enter para acessar a árvore de menus. O visor exibe: 23 LINEARIZAÇÃO
- 2. Pressione a tecla Enter para acessar este menu. O visor exibe: LINEARIZE SET
- 3. Pressione a tecla Enter para acessar o menu Linearize Set. O visor exibe algo como: 1IN 0 lbs

(As unidades são consistentes com Disp Units.)

- 4. Use as teclas numéricas e de seta para inserir um valor da entrada bruta para este ponto na tabela de linearização. Pressione a tecla Enter para salvar o valor na memória. O visor confirma a entrada e exibe algo como: 1OT 0 lbs
- 5. Use as teclas numéricas e de seta para inserir um valor da saída corrigida para este ponto na tabela de linearização. Pressione a tecla Enter para salvar o valor na memória. O visor confirma a entrada e exibe algo como: 2IN 2500 lbs
- 6. Repita os passos 4 e 5 até concluir a configuração da tabela de linearização. Após a inserção da saída corrigida para o ponto 5, o visor retorna para: LINEARIZE SET
- 7. Pressione a tecla de seta para cima ir ao próximo menu. O visor exibe: LINEARIZE ENABLE

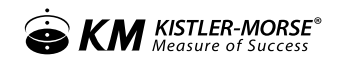

8. Pressione a tecla Enter para acessar a função de habilitação da linearização. O visor exibe algo como: LINEARIZE \*OFF

(O asterisco indica a seleção atual.)

Se o menu exibido não exibir Linearize On, pressione a tecla de Seta para Cima para exibir a próxima página do menu:

LINEARIZE ON

- 9. Quando o visor exibir Linearize On, pressione a tecla Enter. O visor confirma a seleção e retorna para: LINEARIZE ENABLE
- 10. Pressione a tecla Gross ou Net para retornar ao modo de operação (Run Mode).

## **24 TOLERÂNCIA ZERO (TOLERÂNCIA)**

A Tecla Zero é usada na exibição do peso bruto em modo de operação (Run Mode) para estabelecer uma carga viva conhecida quando o vaso estiver vazio. Similar ao uso de Disp Val Correct, o acionamento da tecla Zero converte a linha de calibração da Figura de linha tracejada para linha cheia, estabelecendo o ponto (3) na figura no peso zero. Ao contrário de Disp Val Correct, é possível definir um limite de tolerância (Zero Tolrance) para a tecla Zero.

Zero Tolrance estabelece um limite de tolerância para evitar ajuste em zero acidental de um vaso não vazio. Ao pressionar a tecla Zero com o peso bruto em exibição no modo de operação (Run Mode), o SVS2000 verifica se:

- O peso bruto é negativo, ou
- O peso bruto é menor que Zero Tolrance

Se o peso bruto não atender a esse critério, o visor exibe Outside Zero Tol e não zera o peso bruto. A Tolerância zero padrão (default) é 100, com ponto decimal/zeros falsos consistentes com Disp Format.

Nota: O acionamento da tecla Zero não pode 'reparar' uma calibração na qual a quantidade adicionada ou subtraída estava realmente incorreta, porque a inclinação da linha não é afetada por zerar o peso bruto.. Se necessário, recalibre.

Siga este procedimento para definir a tolerância zero (Zero Tolrance):

- 1. Se o SVS2000 estiver em modo de operação (Run Mode), pressione a tecla '2', tecla '4' e a tecla Enter para acessar a árvore de menus. O visor exibe:
	- 24 ZERO TOLRANCE
- 2. Pressione a tecla Enter para acessar este menu. O visor exibe algo como: 100 lbs

(As unidades são consistentes com Disp Units.)

- 3. Use as teclas numéricas ou de seta para inserir um valor de tolerância zero. Pressione a tecla Enter para salvar o valor na memória. O visor confirma a entrada e retorna para: 24 ZERO TOLRANCE
- 4. Pressione a tecla Gross ou Net para retornar ao modo de operação (Run Mode).

## **29 EXIBIÇÃO DA CALIBRAÇÃO (CALIBRAÇÃO)**

O acesso a esse menu permite visualizar os valores de calibração inseridos ou calculados internamente, como mostrado na Tabela 4. Siga este procedimento para exibir os parâmetros de calibração:

- 1. Se o SVS2000 estiver em modo de operação (Run Mode), pressione a tecla '2', tecla '9' e a tecla Enter para acessar a árvore de menus. O visor exibe: 29 CAL DISPLAY
- 2. Pressione a tecla Enter para acessar este menu. O visor exibe algo como: Cnt/mV 699
- 3. Pressione as teclas de seta para rolar através dos outros parâmetros de exibição da calibração.
- 4. Pressione a tecla Gross ou Net para retornar ao modo de operação (Run Mode).

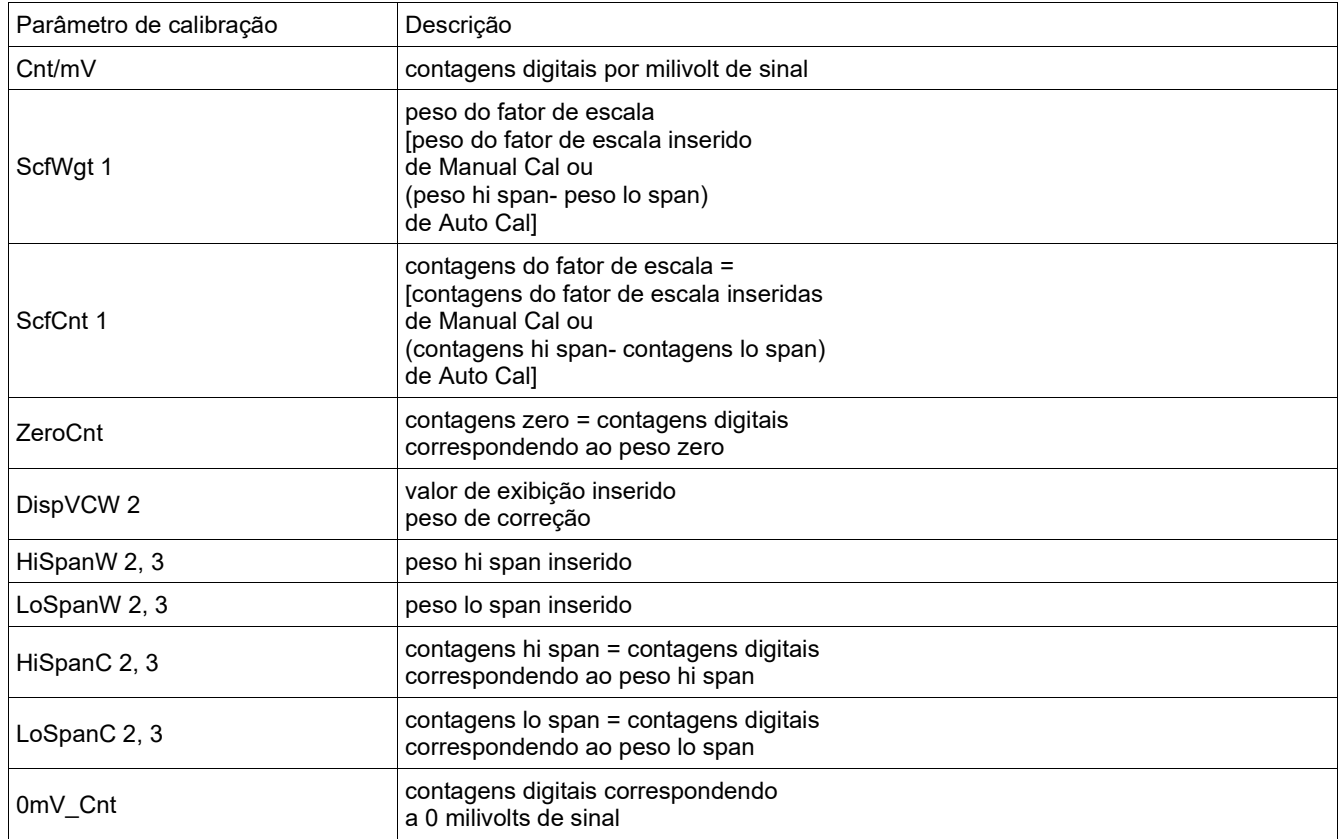

## **Tabela 4 Exibição da calibração**

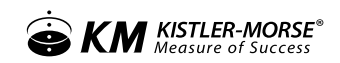

Notas:

- 1. Esses valores são inseridos em uma calibração manual (Manual Cal) ou calculados a partir dos dados de Auto Cal; o visor reflete a calibração mais recente.
- 2. Esses valores são deixados em branco com '- -' se a entrada de calibração mais recente era um parâmetro Manual Cal.
- 3. Esses valores são deixados em branco com '- -' se a entrada de calibração mais recente era uma Correção do Valor de Exibição, ou o uso de uma tecla Zero.

## **MENU DE PONTO DE AJUSTE [30]**

Para ambos os relés (#1 - #2) e Saídas Digitais (#1 - #6):

O menu Setpoint é utilizado para inserir parâmetros de relés e saídas digitais, analisar o status de saídas digitais e dos relés de teste e saídas digitais. Este capítulo fornece explicações de cada um dos parâmetros de ponto de ajuste e os procedimentos detalhados de navegação na árvore de menus.

## **31-32 SLCT (SELECT) RELAY E 33-38 SLCT DIGTL (SELEÇÃO DIGITAL)**

A seção Descrições define cada um dos parâmetros. A seção Exemplo de Ponto de Ajuste fornece um exemplo com dois relés. A seção Configuração dos Pontos de Ajuste fornece o procedimento de uso do SVS2000.

## **DESCRIÇÕES**

O valor do relé é a medição de peso em um vaso onde se deseja um dispositivo (por exemplo, uma bomba ou uma válvula) para energizar ou desenergizar. Até dois relés podem ser configurados para o SVS2000.

O valor da saída digital é a medição do peso em um vaso onde se deseja controlar a saída. Quando o ponto de ajuste energiza, a saída é baixada. Quando ele desenergiza, a saída é aumentada. Até seis saídas digitais podem ser configurados para o SVS2000. Consulte TI-SVS-02 para detalhes de uso.

As funções de configuração de relés e saídas digitais são similares e acessadas nesses menus. Elas incluem a seleção de níveis de energização, energização alta ou baixa, valores de banda morta, valores pré-ativação, parâmetros à prova de falha e modo de rastreamento para energização.

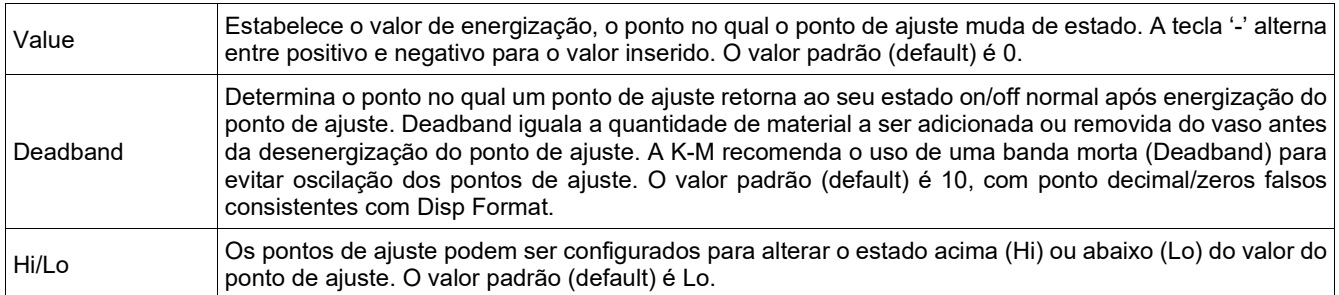

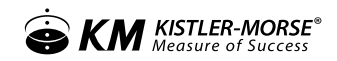

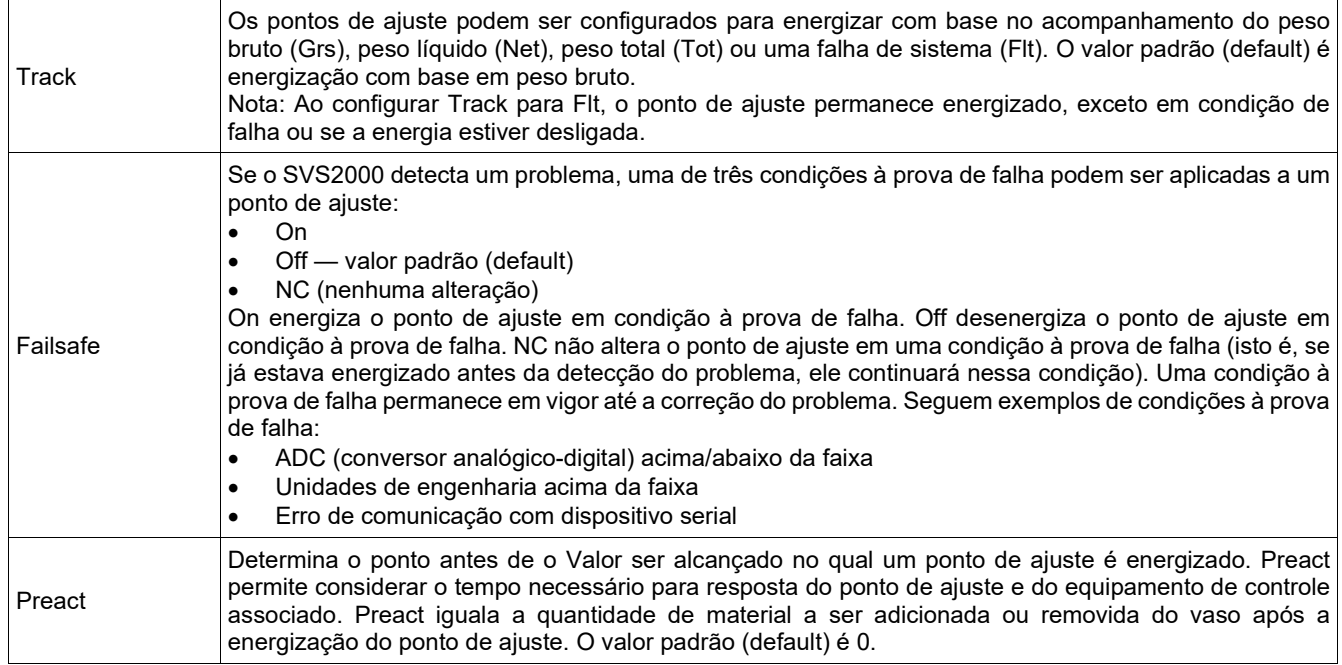

### **EXEMPLO DE PONTO DE AJUSTE**

Veja a Figura 11. Um vaso com capacidade de 9.100 lb tem o valor de relé 1 (Relay 1) ajustado em um peso bruto de 9.000 lb (Track é Grs). A função Hi/Lo está configurada para Hi. Este relé controla o fechamento da válvula para parar a vazão de material para dentro do vaso. No entanto, após o fechamento da válvula, o material anda presente na tubulação inclinada continua a fluir para dentro do vaso. Preact é ajustado para 20 lb de modo a considerar o material na tubulação para que o peso de material no tanque não exceda 9.000 lb. (Observe que o mesmo efeito operacional pode ser alcançado ajustando o Valor para 8.980 lb e Preact para 0 lb). A banda morta é ajustada para 1.000 lb. Quando o conteúdo exceder 8.980 lb (9.000 lb menos preact de 20 lb), o relé é energizado fechando a válvula para interromper a vazão de material para dentro do vaso.

A válvula permanecerá fechada até que o relé seja desenergizado em um peso de material de 7.980 lb (8.980 lb menos banda morta de 1.000 lb) Este vaso tem o valor de relé 2 (Relay 2) ajustado em um peso bruto de 2.000 lb (Track é Grs). A função Hi/Lo é configurada para Lo e a banda morta (Deadband) é ajustada em 500 lb. Quando o conteúdo cair abaixo de 2.000 lb, o relé energiza, acionando uma bomba para encher o vaso. A bomba continua a operar até que o relé seja desenergizado em um peso de material de 2.500 lb (2.000 lb menos banda morta de 500 lb)

# **Figura 11. Ponto de Ajuste**

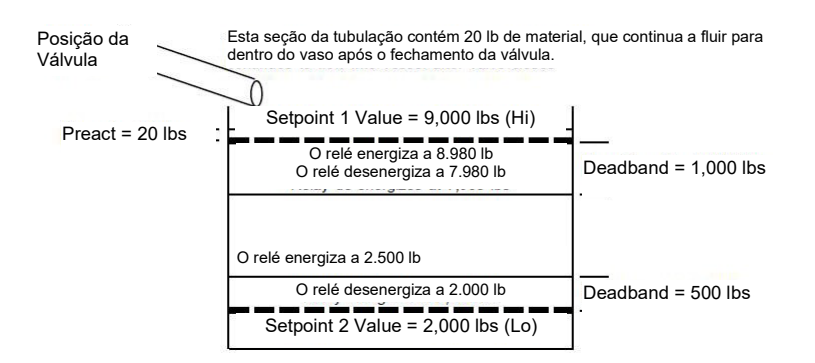

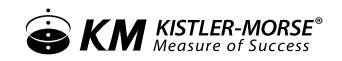

## **CONFIGURAÇÃO DOS PONTOS DE AJUSTE**

Siga este procedimento para configurar o relé 1. O procedimento para o outro relé e para as saídas digitais é similar.

- 1. Se o SVS2000 estiver em modo de operação (Run Mode), pressione a tecla '3', tecla '1' e a tecla Enter para acessar a árvore de menus. O visor exibe: 31 SLCT RELAY #1
- 2. Pressione a tecla Enter para acessar este menu. O visor exibe: RELAY1 VALUE
- 3. Pressione a tecla Enter para acessar o menu Relay1 Value. O visor exibe algo como:

0 lbs

(As unidades são consistentes com Disp Units.)

- 4. Use as teclas numéricas ou de seta para inserir um valor no qual se deseja a energização do relé.. Pressione a tecla Enter para salvar o valor na memória. O visor confirma a entrada e retorna para: RELAY1 VALUE
- 5. Pressione a tecla de seta para cima ir ao próximo menu. O visor exibe: RELAY1 DEADBAND
- 6. Pressione a tecla Enter para acessar o menu Relay1 Deadband. O visor exibe algo como:

10 lbs

(As unidades são consistentes com Disp Units.)

- 7. Use as teclas numéricas ou de seta para inserir banda morta. Pressione a tecla Enter para salvar o valor na memória. O visor confirma a entrada e retorna para: RELAY1 DEADBAND
- 8. Pressione a tecla de seta para cima ir ao próximo menu. O visor exibe: RELAY1 HI/LO
- 9. Pressione a tecla Enter para acessar o menu Relay1 Hi/Lo. O visor exibe algo como:

RELAY1 ON: \*LO

(O asterisco indica a seleção atual.)

Se o menu exibido não tem a seleção desejada, pressione a tecla de Seta para Cima para exibir a segunda página do menu (o menu Relay Hi/Lo tem duas páginas).

- 10. Quando o visor exibir a seleção desejada, pressione a tecla Enter. O visor confirma a seleção e retorna para: RELAY1 HI/LO
- 11. Pressione a tecla de seta para cima ir ao próximo menu. O visor exibe: RELAY1 TRACK
- 12. Pressione a tecla Enter para acessar o menu Relay1 Track. O visor exibe algo como:

RLY1 TRACK:\*GRS

(O asterisco indica a seleção atual.)

Se o menu exibido não tem a seleção desejada, pressione a tecla de Seta para Cima para exibir a próxima página do menu. Continue a pressionar uma tecla de Seta até ver a seleção desejada (o menu Rly1 Track tem quatro páginas).

13. Quando o visor exibir a seleção desejada, pressione a tecla Enter. O visor confirma a seleção e retorna para: RELAY1 TRACK

14. Pressione a tecla de seta para cima ir ao próximo menu. O visor exibe:

RELAY1 FAIL-SAFE

15. Pressione a tecla Enter para acessar o menu Relay1 Fail-Safe. O visor exibe algo como:

FAIL-SAFE: \*OFF

(O asterisco indica a seleção atual.)

Se o menu exibido não tem a seleção desejada, pressione a tecla de Seta para Cima para exibir a próxima página do menu. Continue a pressionar uma tecla de Seta até ver a seleção desejada (o menu Fail-Safe tem três páginas).

- 16. Quando o visor exibir a opção fail-safe desejada, pressione a tecla Enter. O visor confirma a seleção e retorna para: RELAY1 FAIL-SAFE
- 17. Pressione a tecla de seta para cima ir ao próximo menu. O visor exibe: RELAY1 PREACT
- 18. Pressione a tecla Enter para acessar o menu Relay1 Preact. O visor exibe algo como: 0 lbs

(As unidades são consistentes com Disp Units.)

- 19. Use as teclas numéricas ou de seta para inserir preact. Pressione a tecla Enter para salvar o valor na memória. O visor confirma a entrada e retorna para: RELAY1 PREACT
- 20. Pressione uma tecla de Seta para rolar para outro menu desse ponto de ajuste ou pressione a tecla Gross ou Net para retornar ao modo de operação (Run Mode).

## **39 STATUS DIGTL (DIGITAL)**

Este menu permite visualizar o status de cada uma das saídas digitais.

Nota: O status dos relés 1 e 2 pode ser visualizado em modo de operação (Run Mode) pressionando as teclas de Seta para alternar entre as exibições de peso bruto, peso líquido, peso total e status dos relés. Siga este procedimento para visualizar o status das saídas digitais:

- 1. Se o SVS2000 estiver em modo de operação (Run Mode), pressione a tecla '3', tecla '9' e a tecla Enter para acessar a árvore de menus. O visor exibe: 39 DIGTL STATUS
- 2. Pressione a tecla Enter para acessar este menu. O visor exibe algo como: DIG:1\*2\*3 4 5 6\*

Um asterisco indica que a saída digital está energizada. Na tela de exemplo mostrada, as saídas digitais 1, 2 e 6 estão energizadas

- 3. Ao concluir a visualização da exibição do status das saídas digitais, pressione a tecla Enter. A exibição retorna para: 39 DIGTL STATUS
- 4. Pressione uma tecla de Seta para rolar para outro menu ou pressione a tecla Gross ou Net para retornar ao modo de operação (Run Mode).

## **TESTE DO PONTO DE AJUSTE**

Este menu permite ativar e desativar os pontos de ajuste para fins de teste. Setpoint Test está no mesmo nível que o dos

menus 31 a 39, porém não tem um número de menu. Siga este procedimento para exibir os pontos de ajuste:

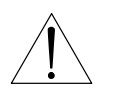

### **CUIDADO: A ATIVAÇÃO MANUAL DOS PONTOS DE AJUSTE PODE PROVOCAR DANOS SE OS EQUIPAMENTOS DE CONTROLE ESTIVEREM CONECTADOS. DESCONECTE OS EQUIPAMENTOS DE CONTROLE ANTES DE PROSSEGUIR.**

1. Se o SVS2000 estiver em modo de operação (Run Mode), pressione a tecla '3', tecla '9' e a tecla Enter para acessar a árvore de menus. O visor exibe: 39 DIGTL STATUS

2. Pressione a tecla de seta para cima ir ao próximo menu. O visor exibe:

TESTE DO PONTO DE AJUSTE

3. Pressione a tecla Enter para acessar este menu. O visor exibe: SELECT RELAY #1

Se o menu exibido não tem o ponto de ajuste desejado, pressione a tecla de Seta para Cima até exibir o ponto de ajuste desejado.

4. Pressione a tecla Enter para selecionar o ponto de ajuste. A exibição rola esta mensagem: Nota: O teste muda o controle do ponto de ajuste de auto para manual. Pressione Enter para prosseguir com o teste. Ao pressionar qualquer outra tecla que não Enter, o SVS2000 retorna à exibição Setpoint Test. Ao pressionar a tecla Enter, o SVS2000 vai para a função de testes. A tela exibe algo como:

RELAY #X: OFF DIGITAL #X: OFF

- 5. Pressione uma tecla de Seta para alternar o ponto de ajuste entre On e Off.
- 6. Para testar outro ponto de ajuste:
	- A. Pressione a tecla Enter para sair do teste desse ponto de ajuste.
	- B. Pressione uma tecla de Seta até que o visor exiba o próximo ponto de ajuste desejado.
	- C. Repita os Passos 4 e 5.
- 7. Pressione a tecla Gross ou Net para terminar o teste e retornar ao modo de operação (Run Mode). Uma vez terminado o teste, os pontos de ajuste retornam ao controle automático.

### **MENU**

### **I-OUTPUT [40]**

O menu I-Output é utilizado para inserir parâmetros para a saída de corrente, calibrar a saída atual para o dispositivo receptor e ajustar a saída de corrente a valores específicos para fins de teste. Este capítulo fornece explicações de cada um dos parâmetros de saída de corrente e os procedimentos detalhados de navegação na árvore de menus. A saída de corrente é normalmente utilizada para retransmitir dados de peso contínuos para um visor remoto ou para o PLC/Sistema de Controle Distribuído (DCS). Uma saída de corrente pode ser atribuída ao vaso utilizando a PCB de Saída de Corrente (opcional) com o seu SVS2000.

## **41-46 PARÂMETROS DE CONFIGURAÇÃO DA SAÍDA DE CORRENTE**

A seção Descrições define cada um dos parâmetros. A seção Exemplos de Saída de Corrente fornece dois exemplos.. A seção Configuração da Saída de Corrente fornece o procedimento de uso do SVS2000.

## **DESCRIÇÕES**

Esses menus são utilizados para atribuir valores para determinação dos pontos onde o transmissor produz a corrente, designação desses valores como pesos brutos ou líquidos, definição de uma condição à prova de falha e habilitação e desabilitação da saída de corrente. Existem seis parâmetros de configuração de saída de corrente:

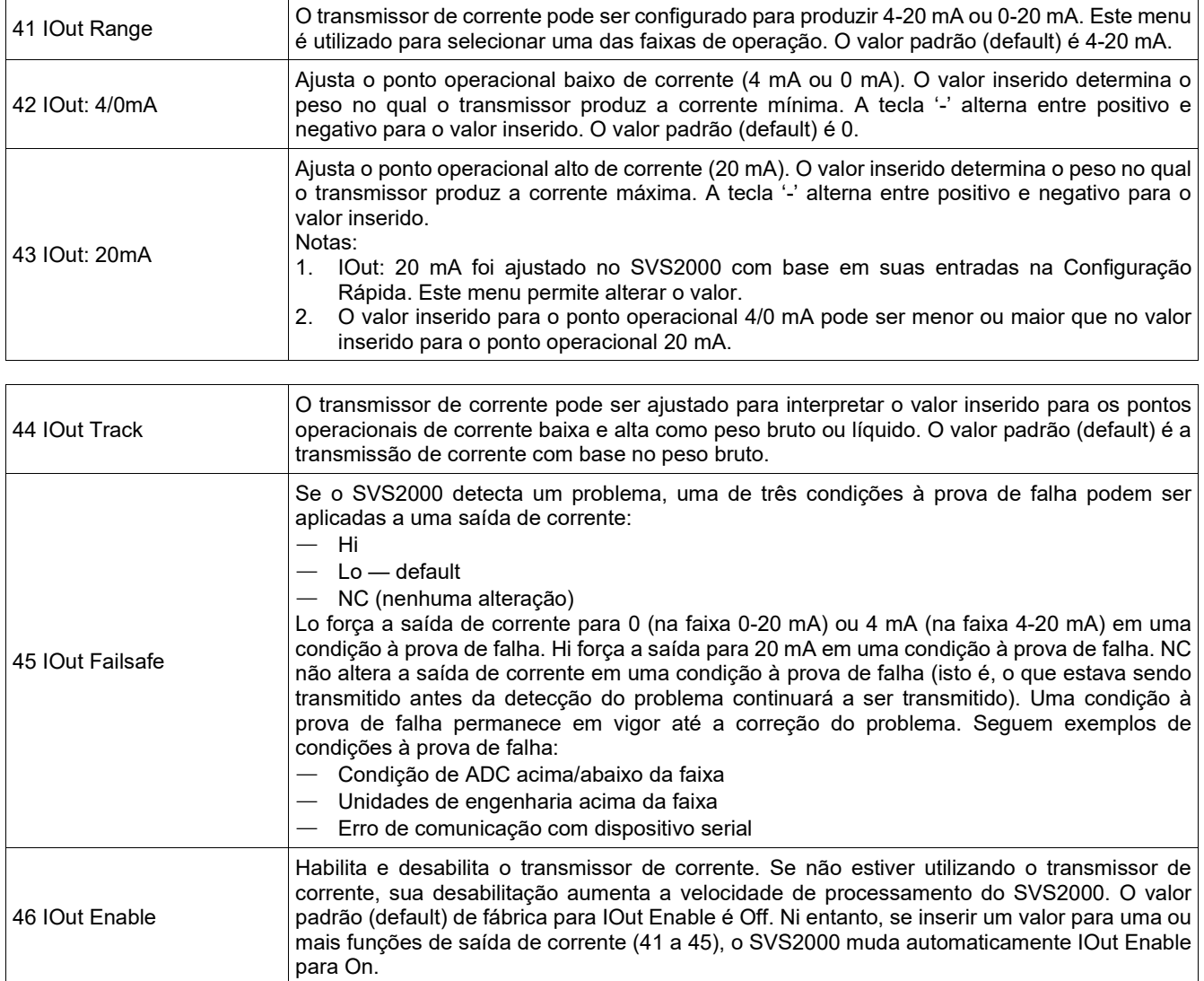

## **EXEMPLOS DE SAÍDA DE CORRENTE**

Exemplo 1: Você deseja um alerta precoce via saída de corrente para um PLC/DCS no qual um vaso de capacidade de 20.000 lb está próximo do enchimento ou vazio. Você insere 3.000 lb como valor de corrente baixa e 17.000 lb como valor de corrente alta, ambos como valores brutos, para uma operação de 4-20 mA. Quando o peso bruto é 3.000 lb, a corrente de 4 mA é transmitida, permitindo um alerta precoce de que o vaso está quase vazio. Quando o peso bruto é 17.000 lb, a corrente de 20 mA é transmitida, permitindo um alerta precoce de que o vaso está quase cheio.

Exemplo 2: Você deseja monitorar a quantidade de material sendo adicionado ou removido de um vaso e transmitir uma saída de corrente para um visor remoto. Você insere -5.000 lb como valor de corrente baixa e 7.000 lb como valor de corrente alta, ambos como valores líquidos, para uma operação de 0-20 mA. Quando o peso líquido é -5.000 lb (5.000 lb foram removidas desde o último ajuste de tara no vaso), uma corrente de 0 mA será transmitida. Quando o peso líquido é +7.000 lb (7.000 lb foram adicionadas desde o último ajuste de tara no vaso), uma corrente de 20 mA será transmitida.

## **CONFIGURAÇÃO DA SAÍDA DE CORRENTE**

Siga este procedimento para configurar a saída de corrente:

1. Se o SVS2000 estiver em modo de operação (Run Mode), pressione a tecla '4', tecla '1' e a tecla Enter para acessar a árvore de menus. O visor exibe:

41 IOUT RANGE

- 2. Pressione a tecla Enter para acessar este menu. O visor exibe algo como:
	- RANGE: \*4-20mA
	- (O asterisco indica a seleção atual.)

Se o menu exibido não tem a faixa desejada, pressione a tecla de Seta para Cima para exibir a próxima página do menu. O visor exibe algo como:

RANGE: 0-20mA

- 3. Quando o visor exibir a faixa desejada, pressione a tecla Enter. O visor confirma a seleção e retorna para: 41 IOUT RANGE
- 4. Pressione a tecla de seta para cima ir ao próximo menu. O visor exibe algo como:
	- 42 IOUT: XmA

('4' ou '0' aparecem no lugar de 'X,' dependendo da seleção de IOut Range.)

- 5. Pressione a tecla Enter para acessar o menu IOut: 4/0mA. O visor exibe algo como:
	- $> 0$  lbs

(As unidades são consistentes com Disp Units.)

6. Use as teclas numéricas ou de seta para inserir um valor do peso no qual se deseja a produção de uma corrente de 4/0 mA pelo transmissor. Pressione a tecla Enter para salvar o valor na memória. O visor confirma a entrada e retorna para:

42 IOUT: XmA

7. Pressione a tecla de seta para cima ir ao próximo menu. O visor exibe:

43 IOUT: 20mA

8. Pressione a tecla Enter para acessar o menu IOut: 20mA. O visor exibe algo como:

> 9999 lbs

(As unidades são consistentes com Disp Units.)

9. Use as teclas numéricas ou de seta para inserir um valor do peso no qual se deseja a produção de uma corrente de 20 mA pelo transmissor. Pressione a tecla Enter para salvar o valor na memória. O visor confirma a entrada e retorna para:

43 IOUT: 20mA

10. Pressione a tecla de seta para cima ir ao próximo menu. O visor exibe:

44 IOUT TRACK

11. Pressione a tecla Enter para acessar o menu IOut Track. O visor exibe algo como:

IOUT TRACK:\*GRS

(O asterisco indica a seleção atual.)

Se o menu exibido não tem a seleção desejada, pressione a tecla de Seta para Cima para exibir a próxima página do menu. O visor exibe algo como:

IOUT TRACK: NET

- 12. Quando o visor exibir a seleção desejada, pressione a tecla Enter. O visor confirma a seleção e retorna para: IOUT TRACK
- 13. Pressione a tecla de seta para cima ir ao próximo menu. O visor exibe:

45 IOUT FAILSAFE

14. Pressione a tecla Enter para acessar o menu IOut Failsafe. O visor exibe algo como:

FAIL-SAFE: \*LO

(O asterisco indica a seleção atual.)

Se o menu exibido não tem a condição à prova de falha desejada, pressione a tecla de Seta para Cima para exibir a próxima página do menu. Continue a pressionar uma tecla de Seta até ver a seleção desejada (o menu Fail-Safe tem três páginas).

- 15. Quando o visor exibir a opção fail-safe desejada, pressione a tecla Enter. O visor confirma a seleção e retorna para: IOUT FAILSAFE
- 16. O SVS2000 habilitou automaticamente a saída de corrente (46 IOut Enable) quando foram inseridos os valores para as funções 41 a 45 acima. Pressione uma tecla de Seta para rolar para outro menu ou pressione a tecla Gross ou Net para retornar ao modo de operação (Run Mode).

## **48 AJUSTE DE CORRENTE (CURRENT ADJST)**

Este menu atribui manualmente saídas de contagens-para-mA de 0 mA, 4 mA e 20 mA para calibrar outro dispositivo. Siga este procedimento:

1. Se o SVS2000 estiver em modo de operação (Run Mode), pressione a tecla '4', tecla '8' e a tecla Enter para acessar a árvore de menus. O visor exibe:

48 CURRENT ADJST

2. Pressione a tecla Enter para acessar este menu. O visor exibe:

ADJUST 0mA POINT

Se a faixa de saída de corrente é 4-20 mA, pressione a tecla de Seta para Cima para exibir a segunda página do menu. O visor exibe:

ADJUST 4mA POINT

3. Quando o visor exibir a saída de corrente para a sua aplicação, pressione a tecla Enter. O visor exibe algo como: > 3600 cnts

Nota: Ao configurar a saída de 4-20 mA, o SVS2000 ignora as entradas para 0 mA. De forma similar, ao configurar a saída de 0-20 mA, o SVS2000 ignora as entradas para 4 mA.

4. Se desejado, use as teclas numéricas ou de seta para alterar as contagens atribuídas para a saída de corrente. Pressione a tecla Enter para salvar o valor na memória. O visor confirma a entrada e retorna para: ADJUST XmA POINT

('4' ou '0' aparece no lugar de 'X.')

5. Pressione a tecla de seta para cima uma ou duas vezes para ir a Adjst 20mA Point. O visor exibe:

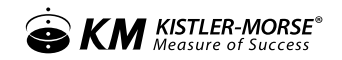

ADJST 20mA POINT

6. Repita os passos 3, 4 para a saída de corrente de 20 mA. Após ajustar a saída de corrente de 20 mA, a exibição retorna para:

ADJUST 20mA POINT

7. Pressione a tecla Gross ou Net para retornar ao modo de operação (Run Mode).

### **40 CORRENTE DE TESTE**

Esta função permite ativação manual da saída de corrente fora do controle normal. Siga este procedimento para testar a saída de corrente:

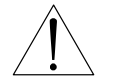

### **CUIDADO: A ATIVAÇÃO MANUAL DA SAÍDA DE CORRENTE PODE PROVOCAR DANOS SE OS EQUIPAMENTOS DE CONTROLE ESTIVEREM CONECTADOS. DESCONECTE OS EQUIPAMENTOS DE CONTROLE ANTES DE PROSSEGUIR.**

- 1. Se o SVS2000 estiver em modo de operação (Run Mode), pressione a tecla '4', tecla '9' e a tecla Enter para acessar a árvore de menus. O visor exibe: 49 CORRENTE DE TESTE
- 2. Pressione a tecla Enter para acessar este menu. A exibição rola esta mensagem: Advertência: O teste muda o controle da saída de auto para manual. Pressione Enter para prosseguir com o teste. Se pressionar qualquer outra tecla que não a tecla

Enter, o SVS2000 retorna à exibição Test Current. Ao pressionar a tecla Enter, o SVS2000 vai para a função de testes. A exibição do teste apresenta algo como:

I-OUTPUT: XmA

('4' ou '0' aparecem no lugar de 'X,' dependendo da seleção de IOut Range.) XmA é a corrente transmitida. Se IOut Range é 0-20 mA, a saída da corrente de teste varia de 0 mA a 20 mA em incrementos de 2 mA. Se IOut Range é 4-20mA, a saída da corrente de teste varia de 4 mA a 20 mA em incrementos de 2 mA.

- 3. Pressione a tecla de Seta para Cima para aumentar a saída de corrente em incrementos de 2 mA. Pressione a tecla de Seta para Baixo para diminuir a saída de corrente em decrementos de 2 mA.
- 4. Pressione a tecla Enter para encerrar o teste. Uma vez terminado o teste, a corrente de saída retorna ao controle automático. A exibição retorna para:

49 CORRENTE DE TESTE

5. Pressione uma tecla de Seta para rolar para outro menu ou pressione a tecla Gross ou Net para retornar ao modo de operação (Run Mode).

## **MENU COM: (COMMUNICATIONS) [50]**

O menu Com é utilizado para inserir parâmetros de configuração das portas seriais e da interface do PLC (ambas disponíveis como opcionais). Esta seção explica cada um dos parâmetros.

O menu Com configura as comunicações seriais entre o SVS2000 e os equipamentos externos, como PLC, K-M MVS, sistema KM ROPE, etc. O SVS2000 é escravo de todos os equipamentos externos.

Ele tem uma porta COM para comunicações seriais. Consulte a seção Elétrica para informações sobre como conectar serialmente o SVS2000 aos equipamentos externos.

As configurações seriais incorporadas do SVS2000 são 8 bits de dados, 1 stop bit, sem paridade. Esses valores são fixos e

não podem ser modificados pelo usuário. As configurações de comunicações seriais ajustáveis - endereço e taxa de transmissão (baud) - podem ser modificadas pelo usuário, conforme descrito sob esses itens de menu. Ao conectar o SVS2000 aos equipamentos elétricos, todas as configurações de comunicações seriais deverão corresponder ao equipamento envolvido na comunicação. Conforme a necessidade, modifique as configurações padrões (default) de endereço e taxa de transmissão do SVS2000. Modifique as configurações dos bits de dados, stop bit e paridade no equipamento externo para corresponder às configurações incorporadas do SVS2000.

### **51 ENDEREÇO SERIAL (SERIAL ADDRESS)**

Os equipamentos externos poderão ter muitos processadores de sinal na configuração 'daisy chain' conectada a eles. O endereço serial do processador de sinal identifica este último e o vaso associado ao equipamento externo. Cada dispositivo na mesma conexão serial deverá ter um endereço diferente. O endereço da porta serial do SVS2000 é configurado no menu Serial Address. O endereço é expresso em duas formas - decimal (variando de 0 a 255) e hexadecimal (variando de 0 a FF). A configuração padrão é 255 em formato decimal (FF em formato hexadecimal). Siga este procedimento entrada do endereço:

- 1. Se o SVS2000 estiver em modo de operação (Run Mode), pressione a tecla '5', tecla '1' e a tecla Enter para acessar a árvore de menus. O visor exibe: 51 SERIAL ADDRES
- 2. Pressione a tecla Enter para acessar este menu. O visor exibe algo como: >255 DEC FF HEX

O visor mostra dois campos numéricos. O primeiro número é o endereço decimal. O segundo número é o equivalente hexadecimal. Somente o formato decimal do endereço pode ser alterado pelo usuário; o formato hexadecimal muda para corresponder automaticamente ao formato decimal.

- 3. Use as teclas numéricas ou de seta para inserir o endereço decimal. Pressione a tecla Enter para salvar o valor na memória. O visor confirma a entrada e retorna para:
	- 51 SERIAL ADDRES
- 4. Pressione uma tecla de Seta para rolar para outro menu ou pressione a tecla Gross ou Net para retornar ao modo de operação (Run Mode).

#### **52 SERIAL BAUD**

A taxa de transmissão baud (bits por segundo) é configurada no menu Serial Baud. A taxa de transmissão (baud) determina a velocidade na qual o SVS2000 se comunica com PLC, MVS, etc. Há cinco taxas de transmissão disponíveis:

1200, 2400, 4800, 9600 (padrão), 19200

Siga este procedimento para seleção da taxa:

- 1. Se o SVS2000 estiver em modo de operação (Run Mode), pressione a tecla '5', tecla '2' e a tecla Enter para acessar a árvore de menus. O visor exibe: 52 SERIAL BAUD
	-
- 2. Pressione a tecla Enter para acessar este menu. O visor exibe algo como:

BAUD RATE:\*9600

(O asterisco indica a seleção atual.)

Se o menu exibido não tem a taxa desejada, pressione a tecla de Seta para Cima para exibir a próxima página do menu. Continue a pressionar uma tecla de Seta até ver a taxa de transmissão desejada (existem cinco páginas no

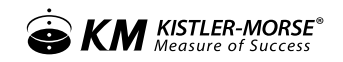

menu Serial Baud).

3. Quando o visor exibir a taxa de transmissão desejada, pressione a tecla Enter para salvar a seleção na memória. O visor confirma a seleção e retorna para:

52 SERIAL BAUD

4. Pressione uma tecla de Seta para rolar para outro menu ou pressione a tecla Gross ou Net para retornar ao modo de operação (Run Mode).

## **53 MENU PLC**

O SVS 2000 pode permitir comunicações seriais diretas aos seguintes PLCs via PCBs opcionais:

- Ethernet/IP Consulte o Manual da Interface A-B RIO do SVS2000 para detalhes sobre a fiação e programação.
- DeviceNet PLC Consulte o Manual da Interface DeviceNet do SVS2000 para detalhes sobre a fiação e programação.
- Profibus PLC— (não disponível) Consulte o Manual da Interface Profibus do SVS2000 para detalhes sobre a fiação e programação.
- Modbus PLC— (não disponível) Consulte o Manual da Interface Modbus do SVS2000 para detalhes sobre a fiação e programação.

O SVS2000 também pode permitir comunicações seriais com um PLC Allen-Bradley via KM KM-RIO ou um Sistema KM Multi-Vessel MVS-RIO. Consulte o Manual do Operador da Interface KM-RIO ou o Manual de Instalação e Operação do MVS-RIO, conforme aplicável.

## **MENU SENSOR [60]**

O Menu Sensor é utilizado para ajustar os valores de excitação, resolução e ganho, e os valores brutos, filtrados e de saída no visor. Este capítulo fornece explicações de cada um dos parâmetros de sensor e dos procedimentos de navegação na árvore de menus.

## **61 SENSOR ADJ EX (AJUSTE DA EXCITAÇÃO)**

Esta função é utilizada para ajuste da saída de tensão do SVS2000, utilizada para excitar os sensores. A excitação pode variar de 5 a 13 V. O SVS2000 é ajustado na excitação com base em suas entradas na Configuração Rápida:

- Produtos de suporte direto com a sensibilidade normal dos sensores de silício e os produtos parafusados da KM 12 V, apropriada aos sensores de silício da KM sem Barreiras Intrinsicamente Seguras (IS).
- Produtos de suporte direto com a sensibilidade normal dos sensores de extensômetro de placa 10 V

### **Notas**

- 1. Ao utilizar Barreiras IS, pode ser necessário reduzir a tensão de excitação.
- 2. Ao utilizar sensores de extensômetro de placa, consulte a ficha de dados do fabricante para a excitação recomendada.

Siga este procedimento para ajustar a excitação:

1. Se o SVS2000 estiver em modo de operação (Run Mode), pressione a tecla '6', tecla '1' e a tecla Enter para acessar a árvore de menus. O visor exibe:

 $KM$  KISTLER-MORSE<sup>®</sup>

61 SENSOR ADJ EX

2. Pressione a tecla Enter para acessar este menu. O visor exibe algo como:

EXCITATION: \*12V

(O asterisco indica a seleção atual.)

Se o menu exibido não tem a excitação desejada, pressione a tecla de Seta para Cima para exibir a próxima página do menu. Continue a pressionar uma tecla de Seta até ver a excitação desejada (o menu Sensor adj Ex tem nove páginas).

3. Quando o visor exibir a excitação desejada, pressione a tecla Enter para salvar o valor na memória. O visor confirma a seleção e retorna para:

61 SENSOR ADJ EX

4. Pressione uma tecla de Seta para rolar para outro menu ou pressione a tecla Gross ou Net para retornar ao modo de operação (Run Mode).

### **RESOLUÇÃO**

Esta função controla a resolução efetiva alterando a taxa de conversão da conversão A/D de 21 bits. Em geral, quanto mais alta é a resolução, menor será o tempo de conversão, porém com maior estabilidade. A tabela abaixo mostra a resolução efetiva e os tempos de conversão associados. O valor padrão (default) é 21 bits.

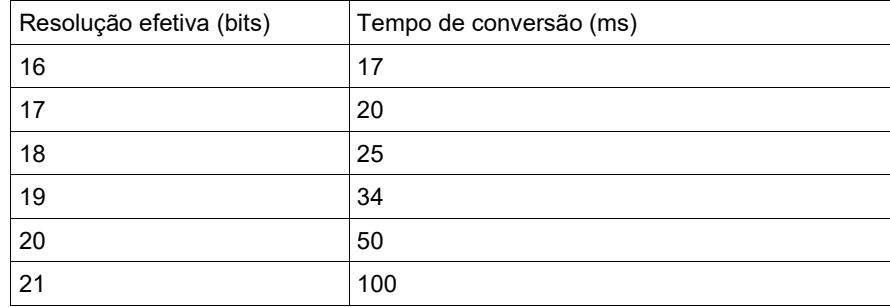

Siga este procedimento para ajustar a resolução efetiva:

1. Se o SVS2000 estiver em modo de operação (Run Mode), pressione a tecla '6', tecla '2' e a tecla Enter para acessar a árvore de menus. O visor exibe:

62 RESOLUÇÃO

2. Pressione a tecla Enter para acessar este menu. O visor exibe algo como:

RESOLUTION:\*21bt

(O asterisco indica a seleção atual.)

Se o menu exibido não tem a resolução desejada, pressione a tecla de Seta para Cima para exibir a próxima página do menu. Continue a pressionar uma tecla de Seta até ver a resolução desejada (o menu Resolution tem seis páginas).

- 3. Quando o visor exibir a seleção desejada, pressione a tecla Enter. O visor confirma a seleção e retorna para: 62 RESOLUÇÃO
- 4. Pressione uma tecla de Seta para rolar para outro menu ou pressione a tecla Gross ou Net para retornar ao modo de operação (Run Mode).

### **GANHO DO SENSOR**

O ajuste de ganho aumenta ou diminui a sensibilidade do sistema. O tipo de sensores conectados ao SVS2000 determina o ganho requerido. Por exemplo, para uma saída de excitação nominal de 12 V, a tensão de referência é um quarto da tensão de excitação, ou 3 V. Em um ganho de 1, o conversor A/D distribui 2.097.152 contagens em uma faixa de ± 3 V. Um ganho de 2 distribui as contagens em uma faixa de ± 1,5 V, duplicando a sensibilidade. Um ganho de 4 distribui as contagens em uma faixa de ± 0,75 V, duplicando a sensibilidade novamente, etc.

O SVS2000 ajusta o ganho com base em suas entradas na Configuração Rápida:

- Sensores parafusados KM (Microcélulas e Células L) 2
- Produtos de suporte direto com sensibilidade típica dos sensores de silício (KM Load Disc II, Load Stand II e Load Link I e II)  $-4$
- Produtos de suporte direto com a sensibilidade normal dos sensores de extensômetro de placa 16 ou 32

# **Tabela 5 Configurações de ganho disponíveis e tensões de entrada do sensor correspondentes**

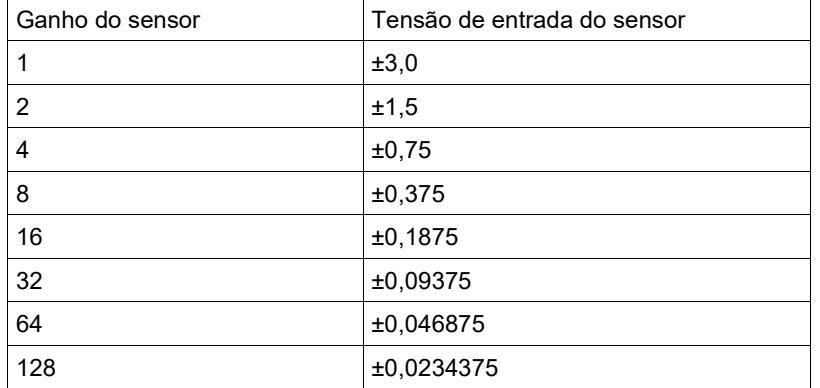

Siga este procedimento para ajustar o ganho:

1. Se o SVS2000 estiver em modo de operação (Run Mode), pressione a tecla '6', tecla '3' e a tecla Enter para acessar a árvore de menus. O visor exibe:

63 SENSOR GAIN

2. Pressione a tecla Enter para acessar este menu. O visor exibe algo como:

ADC GAIN: \*2

(O asterisco indica a seleção atual.)

Se o menu exibido não tem o ganho desejado, pressione a tecla de Seta para Cima para exibir a próxima página do menu. Continue a pressionar uma tecla de Seta até ver o ganho desejado (o menu ADC GAIN tem oito páginas).

- 3. Quando o visor exibir a seleção desejada, pressione a tecla Enter. O visor confirma a seleção e retorna para: 63 SENSOR GAIN
- 4. Pressione uma tecla de Seta para rolar para outro menu ou pressione a tecla Gross ou Net para retornar ao modo de operação (Run Mode).

## **69 EXIBIÇÃO DO SENSOR (SENSOR DISPLY )**

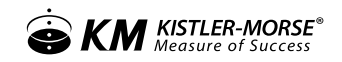

Esta função permite exibir as contagens A/D brutas e filtradas, peso bruto, filtrado e de saída, e tensão. A Figura 12 ilustra a relação entre os valores brutos, filtrados e de saída.

Siga este procedimento:

- 1. Se o SVS2000 estiver em modo de operação (Run Mode), pressione a tecla '6', tecla '9' e a tecla Enter para acessar a árvore de menus. O visor exibe: 69 SENSOR DISPLY
- 2. Pressione a tecla Enter para acessar este menu. O visor exibe algo como:

RAW 12345600 lbs

Pressione a tecla de Seta para Cima para alternar para outras páginas da exibição, com as informações como segue: FTR 12345600 lbs

OUT 12345600 lbs RAW 1234567 Cts FTR 1234567 Cts

SENSOUT -123 mV

(As unidades são consistentes com Disp Units.)

3. Pressione a tecla Enter para retornar a:

69 SENSOR DISPLY

4. Pressione uma tecla de Seta para rolar para outro menu ou pressione a tecla Gross ou Net para retornar ao modo de operação (Run Mode).

## **Figura 12. Exibição do Sensor**

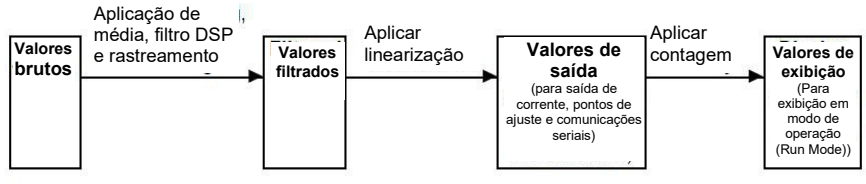

Notas:

- Média e Filtro DSP veja o Capítulo 11, Menu Filter
- Rastreamento veja o Capítulo 12, Menu Tracking • Linearização — veja o Capítulo 6, Menu Cal

• Contagem — veja o Capítulo 5, Menu Display

### **MENU FILTER [70]**

O Menu Filter é utilizado para configurar os filtros do SVS2000 — Média e Filtro DSP. Além disso, o Menu Filter permite monitorar o Filtro DSP. Este capítulo fornece explicações de cada um(a) das funções de filtragem e dos procedimentos de navegação na árvore de menus.

### **71 MÉDIA**

Este menu é utilizado para definir o número de leituras individuais (1 a 255) que o SVS2000 utiliza para calcular a média de cada leitura no visor em modo de operação (Run Mode). O SVS2000 calcula uma média de operação. Quanto maior é o número de leituras individuais na média de operação, menor será o efeito de uma variação no sinal sobre a média. Isto resulta em menos variações na leitura no visor e maior facilidade de leitura da tela. A média afeta o valor visto no visor, bem como pontos de ajuste, saídas de corrente e saídas seriais. O valor padrão (default) da média é 1.

Siga este procedimento para configurar o valor da Média:

- 1. Se o SVS2000 estiver em modo de operação (Run Mode), pressione a tecla '7', tecla '1' e a tecla Enter para acessar a árvore de menus. O visor exibe: 71 MÉDIA
- 2. Pressione a tecla Enter para acessar este menu. O visor exibe algo como:  $> 1$
- 3. Use as teclas numéricas ou de seta para inserir o valor desejado. Pressione a tecla Enter para salvar o valor na memória. O visor confirma a entrada e retorna para: 71 MÉDIA
- 4. Pressione uma tecla de Seta para rolar para outro menu ou pressione a tecla Gross ou Net para retornar ao modo de operação (Run Mode).

## **72-75 PARÂMETROS DO FILTRO DSP**

As vibrações em um vaso podem causar mudanças na exibição de peso e nas saídas do SVS2000, mesmo sem nenhuma movimentação de material, pois as vibrações afetam a resposta estrutural do vaso. O filtro Sentry™ DSP ajuda a reduzir as variações de exibição e saída que podem resultar da vibração. Segue o princípio por trás da filtragem. O conversor ADC digitaliza o sinal procedente de um sensor e o SVS2000 converte o sinal em um peso 'bruto'. O SVS2000 captura o primeiro peso bruto como uma mediana de referência; este é o valor utilizado no cálculo do peso filtrado. Como mostrado na Figura 13, o SVS2000 então compara os pesos brutos seguintes com a mediana de referência, e recalcula a mediana quando uma das coisas a seguir ocorrem:

- o número de pesos sucessivo acima ou abaixo da mediana excede um valor de gatilho
- um peso cai fora da janela definida pelo usuário em torno da mediana de referência. Quando o SVS2000 recalcula a mediana de referência, o peso filtrado muda para corresponder à nova mediana de referência.

Observe que o Filtro DSP afeta pontos de ajuste, saída de corrente e saída serial, bem como o peso exibido no visor. O Filtro DSP tem quatro parâmetros:

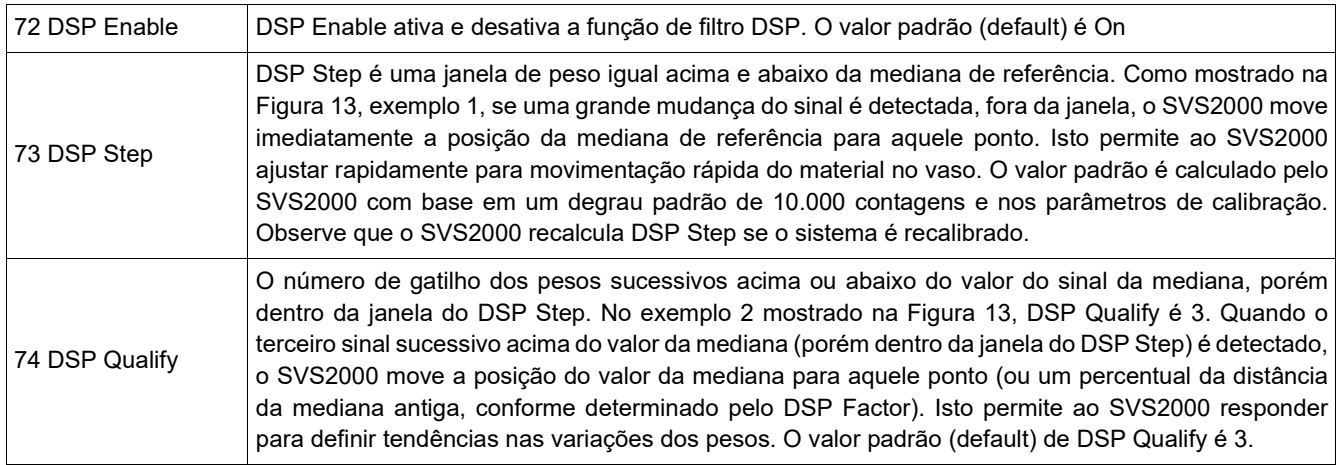

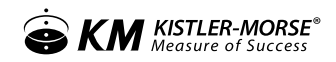

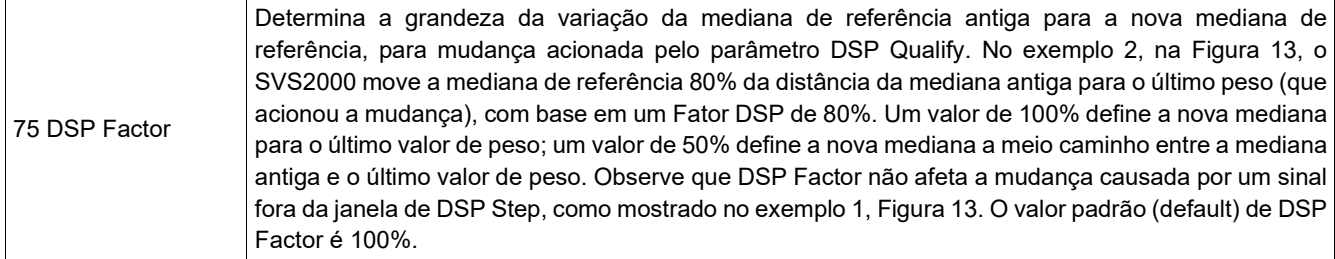

# **Figura 13. Parâmetros do filtro DSP**

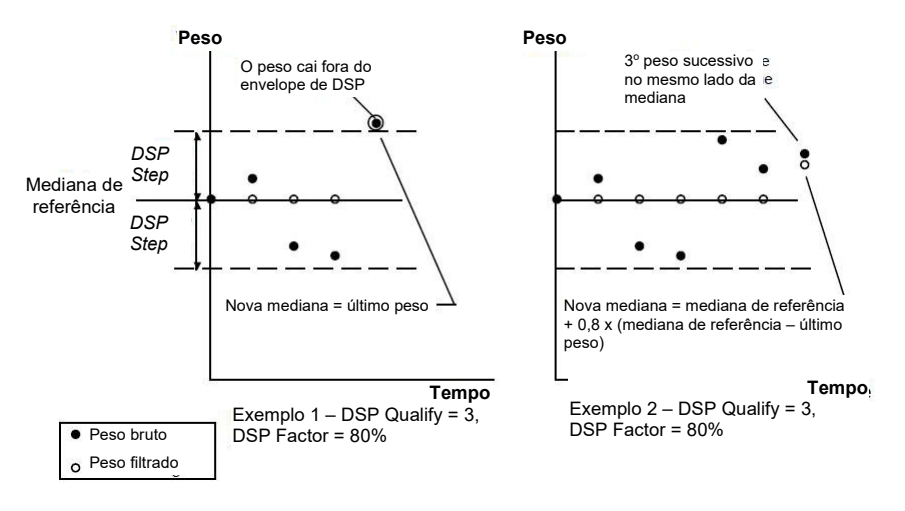

## **CONFIGURAÇÃO DO FILTRO DSP**

Siga este procedimento para configurar Filtro DSP:

1. Se o SVS2000 estiver em modo de operação (Run Mode), pressione a tecla '7', tecla '2' e a tecla Enter para acessar a árvore de menus. O visor exibe:

DSP ENABLE

2. Pressione a tecla Enter para acessar este menu. O visor exibe algo como:

DSP FILTER \*ON

(O asterisco indica a seleção atual.)

Se o menu exibido não mostra DSP Filter On, pressione a tecla de Seta para Cima para exibir a próxima página do menu.

- 3. Quando o visor mostrar DSP Filter On, pressione a tecla Enter. O visor confirma a seleção e retorna para: DSP ENABLE
- 4. Pressione a tecla de seta para cima ir ao próximo menu. O visor exibe: DSP STEP
- 5. Pressione a tecla Enter para acessar o menu DSP Step. O visor exibe algo como: 400 lbs

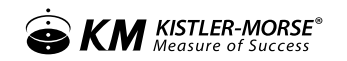

(As unidades são consistentes com Disp Units.)

- 6. Use as teclas numéricas ou de seta para inserir um valor de DSP Step. Pressione a tecla Enter para salvar o valor na memória. O visor confirma a entrada e retorna para: DSP STEP
- 7. Pressione a tecla de seta para cima ir ao próximo menu. O visor exibe: 74 DSP QUALIFY
- 8. Pressione a tecla Enter para acessar o menu DSP Qualify. O visor exibe algo como:

> 3

- 9. Use as teclas numéricas ou de seta para inserir um valor. Pressione a tecla Enter para salvar o valor na memória. O visor confirma a entrada e retorna para: DSP QUALIFY
- 10. Pressione a tecla de seta para cima ir ao próximo menu. O visor exibe: DSP FACTOR
- 11. Pressione a tecla Enter para acessar o menu DSP Factor. O visor exibe algo como:  $> 100 %$
- 12. Use as teclas numéricas ou de seta para inserir um valor. Pressione a tecla Enter para salvar o valor na memória. O visor confirma a entrada e retorna para: 75 DSP FACTOR
- 13. Pressione uma tecla de Seta para rolar para outro menu ou pressione a tecla Gross ou Net para retornar ao modo de operação (Run Mode).

## **79 DSP STEP MON (MONITOR)**

DSP Step Mon monitora a variação máxima no peso bruto quando na função. Siga este procedimento para visualizar esta exibição:

1. Se o SVS2000 estiver em modo de operação (Run Mode), pressione a tecla '7', tecla '9' e a tecla Enter para acessar a árvore de menus. O visor exibe:

79 DSP STEP MON

2. Pressione a tecla Enter para acessar este menu. O visor exibe algo como:

 $> 0$  lbs

(As unidades são consistentes com Disp Units.)

O número no visor é a diferença máxima no peso bruto desde a última reinicialização (reset) do monitor.

3. Para zerar o monitor permanecendo em DSP Step Mon, pressione a tecla Zero. O visor confirma a entrada e exibe: > 0 lbs

(As unidades são consistentes com Disp Units.)

- 4. Pressione a tecla Enter para sair do monitor e retornar para: 79 DSP STEP MON
- 5. Pressione uma tecla de Seta para rolar para outro menu ou pressione a tecla Gross ou Net para retornar ao modo de operação (Run Mode).

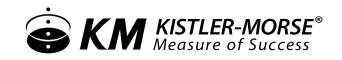

## **MENU TRACKING [80]**

O menu Tracking é utilizado para configurar e monitorar as funções de rastreamento de zero e rastreamento de material do SVS2000. Este capítulo fornece explicações de cada um dos parâmetros de rastreamento e dos procedimentos de navegação na árvore de menus.

### **81-85 PARÂMETROS DE RASTREAMENTO**

O rastreamento proporciona a capacidade de rejeitar o desvio do sensor e outros erros de longo prazo relacionados, preservando a estabilidade e a exatidão do peso exibido e da saída. A discriminação entre movimentação de material e desvio do sensor é feita calculando a taxa de variação do sinal de entrada do sensor e comparando com uma taxa-limite definida pelo usuário. O SVS2000 para o rastreamento quando a taxa de variação excede a taxa-limite, indicando movimentação real do material. Além disso, a discriminação entre perda lenta de material (como no caso de um vazamento no vaso) ou desvio de ganho ou sensor é feita comparando o desvio total para um limite definido pelo usuário. O SVS2000 limita a correção máxima para este limite definido pelo usuário de modo que a função de rastreamento mão mascare as perdas ou ganhos reais de material. Existem dois aspectos na função de rastreamento. Veja a Figura 14.

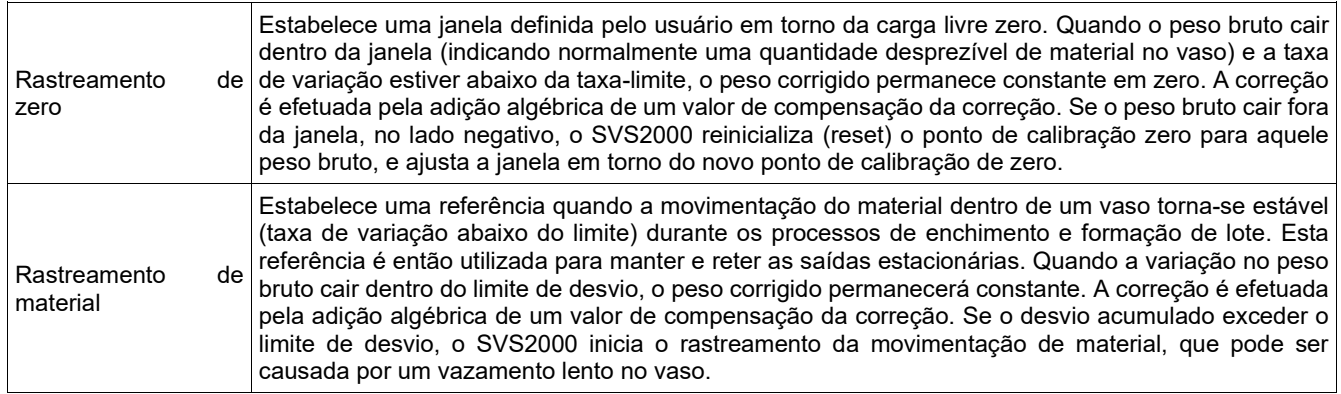

O rastreamento de zero e material afeta os pontos de ajuste, a saída de corrente e a saída serial, bem como a exibição de monitoramento do vaso.

O rastreamento pode ser utilizado em qualquer uma das combinações abaixo:

- Ausência de rastreamento de zero ou material
- Rastreamento de zero somente
- Rastreamento de material somente
- Rastreamento de zero ou de material

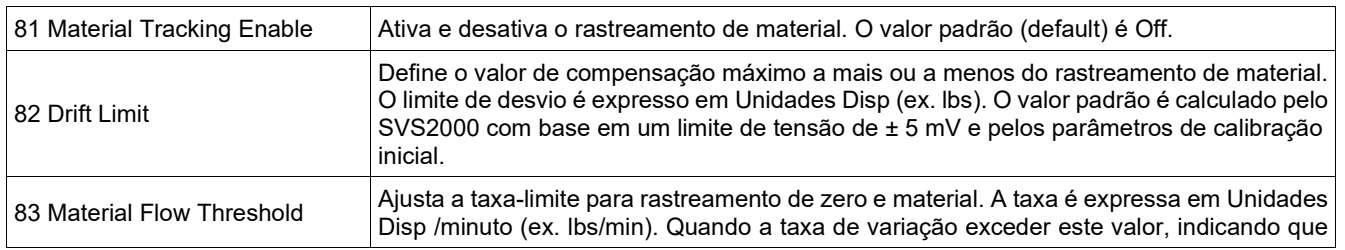

Há cinco submenus para configuração dos parâmetros de Rastreamento:

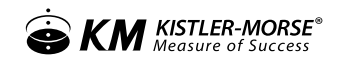

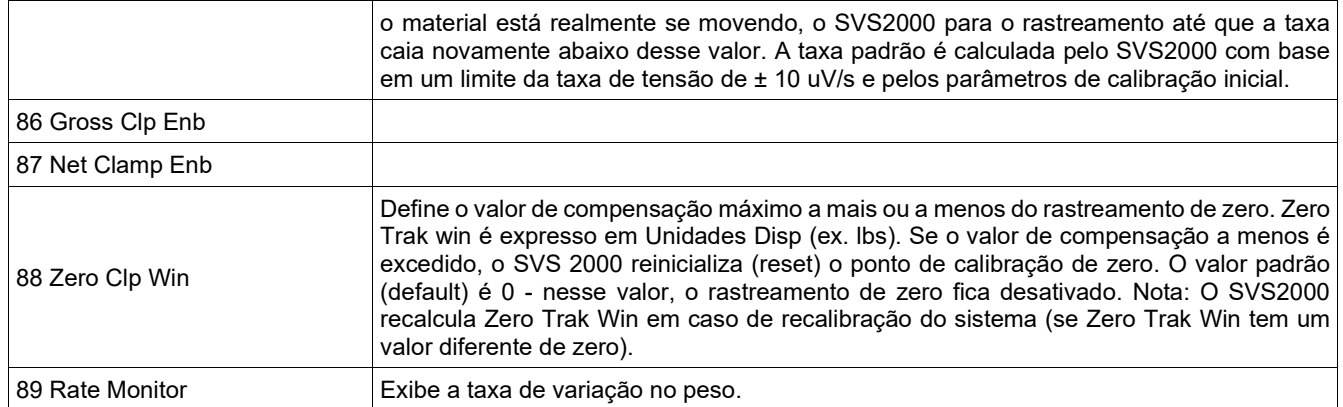

# **Figura 14. Rastreamento de material e zero**

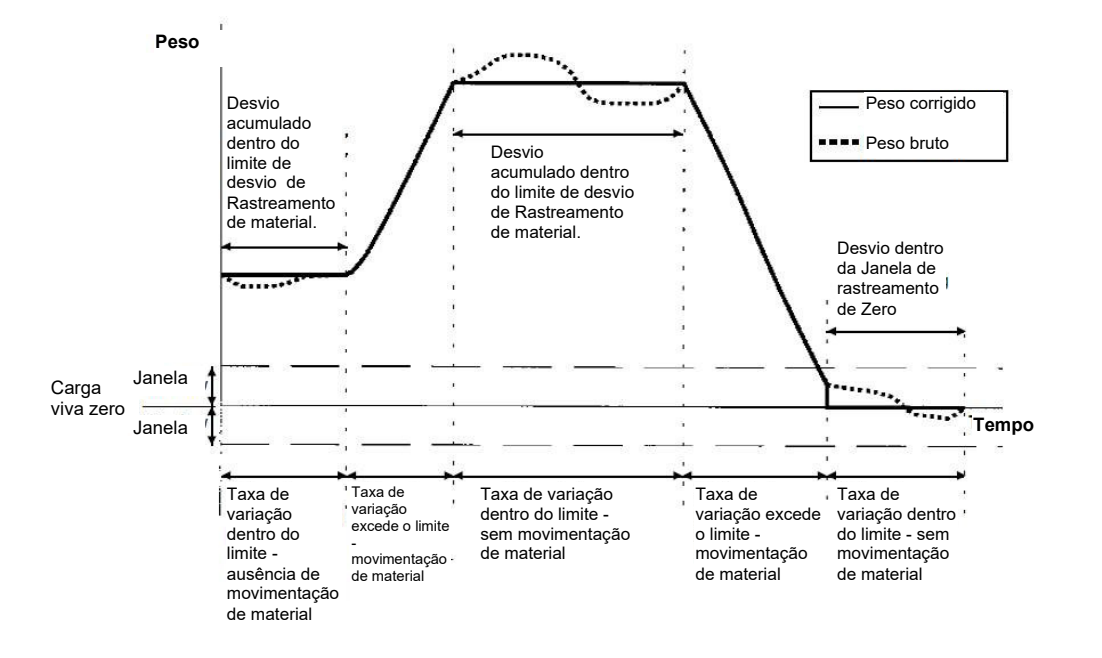

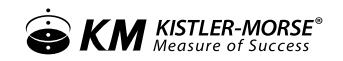

## **CONFIGURAÇÃO DO RASTREAMENTO**

Siga este procedimento para configurar zero e rastreamento de material:

- 1. Se o SVS2000 estiver em modo de operação (Run Mode), pressione a tecla '8', tecla '3' e a tecla Enter para acessar a árvore de menus. O visor exibe: 83 MAT FLOW THRS
- 2. Pressione a tecla Enter para acessar este menu. O visor exibe algo como: 18.0 lbs/m

(As unidades são consistentes com Disp Units.)

3. Use as teclas numéricas ou de seta para inserir um valor. Pressione a tecla Enter para salvar o valor na memória. O visor confirma a entrada e retorna para:

83 MAT FLOW THRS

- 4. Pressione a tecla de seta para cima ir ao próximo menu. O visor exibe: 82
- 5. Pressione a tecla Enter para acessar o menu Sample Intrvl. O visor exibe: > 10 sec
- 6. Use as teclas numéricas ou de seta para inserir um valor. Pressione a tecla Enter para salvar o valor na memória. O visor confirma a entrada e retorna para:

82

- 7. Pressione a tecla de seta para cima ir ao próximo menu. O visor exibe: 88 ZERO CLP WIN
- 8. Pressione a tecla Enter para acessar o menu Zero Trak Win. O visor exibe algo como:

> 0 lbs

(As unidades são consistentes com Disp Units.)

- 9. Use as teclas numéricas ou de seta para inserir um valor de Zero Trak Win. Pressione a tecla Enter para salvar o valor na memória. O visor confirma a entrada e retorna para: 83 ZERO CLP WIN
- 10. Pressione a tecla de seta para baixo para ir ao menu 82. O visor exibe:

82 DRIFT LIMIT

11. Pressione a tecla Enter para acessar o menu Drift Limit. O visor exibe algo como:

> 140,0 lbs

(As unidades são consistentes com Disp Units.)

- 12. Use as teclas numéricas ou de seta para inserir um valor. Pressione a tecla Enter para salvar o valor na memória. O visor confirma a entrada e retorna para: 82 DRIFT LIMIT
- 13. Pressione a tecla de seta para baixo para ir ao menu 81. O visor exibe: 81 MAT TRACK ENAB
- 14. Pressione a tecla Enter para acessar o menu Mat Trak Enab. O visor exibe algo como: TRACKING BY \*OFF

(O asterisco indica a seleção atual.)

Se o menu exibido não mostrar Matrl Track: On, pressione a tecla de Seta para Cima para exibir a próxima página do menu:

TRACKING BY RATE

- 15. Quando o visor mostrar TRACKING BY BOTH, pressione a tecla Enter. O visor confirma a seleção e retorna para: 81 MAT TRACK ENAB
- 16. Pressione uma tecla de Seta para rolar para outro menu ou pressione a tecla Gross ou Net para retornar ao modo de operação (Run Mode).

### **MONITORAMENTO DA TAXA (RATE MONITOR) [89]**

Esta é uma função de monitoramento somente. Exibe a taxa de variação no peso. Siga este procedimento:

- 1. Se o SVS2000 estiver em modo de operação (Run Mode), pressione a tecla '8', tecla '9' e a tecla Enter para acessar a árvore de menus. O visor exibe: 89 RATE MONITOR
- 2. Pressione a tecla Enter para acessar este menu. O visor exibe algo como:
	- lbs/m

(As unidades são consistentes com Disp Units.)

Se a taxa de variação é maior que Rate Threshld, o marcador é substituído por uma linha giratória.

- 3. Pressione a tecla Enter para sair do monitor e retornar para: 89 RATE MONITOR
- 4. Pressione uma tecla de Seta para rolar para outro menu ou pressione a tecla Gross ou Net para retornar ao modo de operação (Run Mode).

### **MENU SERVICE [90]**

O menu Service é utilizado para configurar um código de acesso definido pelo usuário e um código de bloqueio de teclado definido pelo usuário, testar o teclado, testar a memória RAM (NVRAM) não volátil, e resetar a NVRAM para os parâmetros padrões. Esta seção fornece explicações de cada um dos parâmetros de serviço e dos procedimentos de navegação na árvore de menus.

### **ACESSO DO USUÁRIO**

O SVS2000 é fornecido pela fábrica sem um código de acesso definido pelo usuário incorporado, permitindo ao operador alterar quaisquer parâmetros no sistema a seu critério. A função User Access permite a definição e/ou alteração de um Código de Acesso do Usuário. Uma vez incorporado e ativado o Código, o(s) operadores serão capazes de acessar a árvore de menus para visualizar os parâmetros, porém não podendo alterá-los. Se o operador tentar alterar um parâmetro, o SVS2000 envia um prompt ao operador para informar um Código de Acesso do Usuário. Uma vez inserido o Código, o operador poderá alterar qualquer parâmetro permanecendo no Modo de Função (isto é, o Código é inserido uma única vez por sessão do Modo de Função, independentemente do número de parâmetros alterados).

Nota: Anote o Código e guarde em local seguro. Em caso de extravio, entre em contato com a KM para obter instruções sobre como contornar o Código.

## **CONFIGURAÇÃO INICIAL DO CÓDIGO DE ACESSO DO USUÁRIO**

Siga este procedimento para configurar o um Código de Acesso do Usuário. Pela primeira vez:

- 1. Se o SVS2000 estiver em modo de operação (Run Mode), pressione a tecla '9', tecla '1' e a tecla Enter para acessar a árvore de menus. O visor exibe: 91 USER ACCESS
- 2. Pressione a tecla Enter para acessar este menu. O visor exibe: NEW CODE? 0000
- 3. Use as teclas numéricas para inserir um número de um, dois, três ou quatro dígitos. Pressione a tecla Enter para salvar o Código na memória. O visor confirma a entrada e retorna para: 91 USER ACCESS
- 4. Pressione uma tecla de Seta para rolar para outro menu ou pressione a tecla Gross ou Net para retornar ao modo de operação (Run Mode).

Nota: O um Código de Acesso é 'ativado' 3 minutos após sair do Modo de Função. Se retornar ao Modo de Função após 3 minutos, você receberá um prompt para informar o código ao tentar alterar um parâmetro. A tecla tare continua a funcionar sem um Código de Acesso.

### **ALTERAÇÃO DO CÓDIGO DE ACESSO DO USUÁRIO**

Siga este procedimento:

- 1. Se o SVS2000 estiver em modo de operação (Run Mode), pressione a tecla '9', tecla '1' e a tecla Enter para acessar a árvore de menus. O visor exibe: 91 USER ACCESS
- 2. Pressione a tecla Enter para acessar este menu. O visor exibe: USER CODE?
- 3. Use as teclas numéricas para inserir o Código de Acesso do Usuário atual. O número é exibido como 'XXXX' para evitar que alguém veja o código. Pressione a tecla Enter. O visor confirma a entrada e vai para: NEW CODE?
- 4. Use as teclas numéricas para inserir um número de um, dois, três ou quatro dígitos para o novo código. Pressione a tecla Enter para salvar o Código na memória. O visor confirma a entrada e retorna para: 91 USER ACCESS
- 5. Pressione uma tecla de Seta para rolar para outro menu ou pressione a tecla Gross ou Net para retornar ao modo de operação (Run Mode).

Nota: O um Código de Acesso é 'ativado' 3 minutos após sair do Modo de Função. Se retornar ao Modo de Função após 3 minutos, você receberá um prompt para informar o código ao tentar alterar um parâmetro.

### **BLOQUEIO DO TECLADO**

O SVS2000 é fornecido pela fábrica sem um Código de Bloqueio do Teclado incorporado, permitindo ao operador tarar o sistema, zerar a calibração, zerar o totalizador, alterar a exibição Run Mode e acessar a árvore de menus, a seu critério. A função de Bloqueio do Teclado permite a configuração e/ou alteração de um Código de Bloqueio do Teclado.

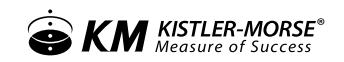

O código opera com um temporizador de 3 minutos. Após decorrer 3 minutos desde a última vez em que uma tecla é pressionada em modo de operação (Run Mode), o Bloqueio do Teclado é ativado. Uma vez implementado e ativado um código, o SVS2000 não responderá ao acionamento de qualquer tecla no teclado em modo de operação (Run Mode) até a inserção do código. Nota: Anote o Código e guarde em local seguro. Em caso de extravio, entre em contato com a KM para obter instruções sobre como contornar o Código.

## **CONFIGURAÇÃO/ALTERAÇÃO DO CÓDIGO DE BLOQUEIO DO TECLADO**

Siga este procedimento:

- 1. Se o SVS2000 estiver em modo de operação (Run Mode), pressione a tecla '9', tecla '2' e a tecla Enter para acessar a árvore de menus. O visor exibe: 92 KEYBOARD LOCK
- 2. Pressione a tecla Enter para acessar este menu. O visor exibe: NEW CODE?
- 3. Use as teclas numéricas para inserir um número de um, dois, três ou quatro dígitos. Pressione a tecla Enter para salvar o Código na memória. O visor confirma a entrada e retorna para: 92 KEYBOARD LOCK
- 4. Pressione uma tecla de Seta para rolar para outro menu ou pressione a tecla Gross ou Net para retornar ao modo de operação (Run Mode).

Nota: O Código de Bloqueio do Teclado é 'ativado' em modo de operação (Run Mode) 3 minutos após o último acionamento de tecla. Após 3 minutos, o SVS2000 não responderá ao acionamento de qualquer tecla até a inserção do Código.

## **DESBLOQUEIO DE TECLADO COM CÓDIGO DE BLOQUEIO DO TECLADO**

Siga este procedimento:

- 1. Com o SVS2000 bloqueado em modo de operação, pressione qualquer tecla. O visor exibe: KEY CODE?
- 2. Insira o Código de Bloqueio do Teclado. Ao terminar de inserir o código completo, pressione a tecla Enter. O visor exibe brevemente:

KEYS UNLOCKED

3. O visor retorna à tela de exibição do modo de operação (Run Mode).

## **93 TESTE DE TECLADO**

Esta função exibe a última tecla pressionada, para testar o funcionamento apropriado do teclado. Siga este procedimento:

- 1. Se o SVS2000 estiver em modo de operação (Run Mode), pressione a tecla '9', tecla '3' e a tecla Enter para acessar a árvore de menus. O visor exibe: 93 TESTE DE TECLADO
- 2. Pressione a tecla Enter para acessar este menu. O visor exibe: KEY:ENTER

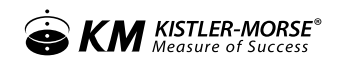

3. Para testar o teclado, pressione qualquer tecla, exceto Gross ou Net. Por exemplo, se a tecla Tare é pressionada, o visor exibe:

KEY:TARE

Nota: Se a tecla Gross ou Net é pressionada durante a função de teste de teclado, o visor exibe brevemente Key:Gross ou Key:Net e, a seguir, retorna ao modo de operação.

- 4. Repita o passo 3 conforme desejado para testar todas as teclas.
- 5. Ao concluir o teste, pressione a tecla Gross ou Net para retornar ao modo de operação (Run Mode).

## **94 DEFAULT SYSTM (SISTEMA)**

Esta função ajusta os valores padrões para a RAM (NVRAM) não volátil na PCB do Microprocessador/Visor. Ela restaura todos os parâmetros para os valores de fábrica (isto é, parâmetros de calibração, ponto de ajuste, exibição, etc.). O SVS2000 solicita a verificação antes de ajustar os valores-padrões para a NVRAM, para evitar reset acidental. Siga este procedimento:

- 1. Se o SVS2000 estiver em modo de operação (Run Mode), pressione a tecla '9', tecla '4' e a tecla Enter para acessar a árvore de menus. O visor exibe: 94 DEFAULT SYSTM
- 2. Pressione a tecla Enter para acessar este menu. O visor exibe: DEFAULT NVRAM?
- 3. Responda à solicitação de verificação:
	- Para evitar que o SVS2000 prossiga com o valor padrão, pressione a tecla Gross ou Net para sair dessa função e retornar ao modo de operação (Run Mode).
	- Para continuar com o valor padrão, pressione a tecla Enter. O visor exibe:
	- ARE YOU SURE?
- 4. Responda à segunda solicitação de verificação:
	- Para evitar que o SVS2000 prossiga com o valor padrão, pressione a tecla Gross ou Net para sair dessa função e retornar ao modo de operação (Run Mode).
	- Para continuar com o valor padrão, pressione a tecla Enter. O svs200 restaura todos os parâmetros aos valores padrões (default). O visor confirma a entrada e o SVS2000 inicia o procedimento de Configuração Rápida.

## **99 DIAGNÓSTICOS**

Esta função executa um teste interno não destrutivo da NVRAM na PCB do Microprocessador/ Visor. Este teste não restaura nenhum parâmetro. Siga este procedimento:

- 1. Se o SVS2000 estiver em modo de operação (Run Mode), pressione a tecla '9', tecla '9' e a tecla Enter para acessar a árvore de menus. O visor exibe: 99 DIAGNÓSTICOS
- 2. Pressione a tecla Enter para acessar este menu. Ao concluir o teste, o visor exibe brevemente: DIAGNOSTC PASSED
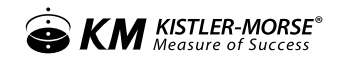

- 3. Se isso não ocorrer, entre em contato com a Kistler Morse. A exibição então retorna para: 99 DIAGNÓSTICOS
- 4. Pressione a tecla Gross ou Net para retornar ao modo de operação (Run Mode)

### **COMANDOS SERIAIS**

Esta seção contém os comandos seriais e a sintaxe de protocolo utilizados nas comunicações seriais entre o host ou Mestre (ROPE, PC, MVS, etc.) e o SVS 2000. As explicações detalhadas e os exemplos dos comandos estão incluídos.

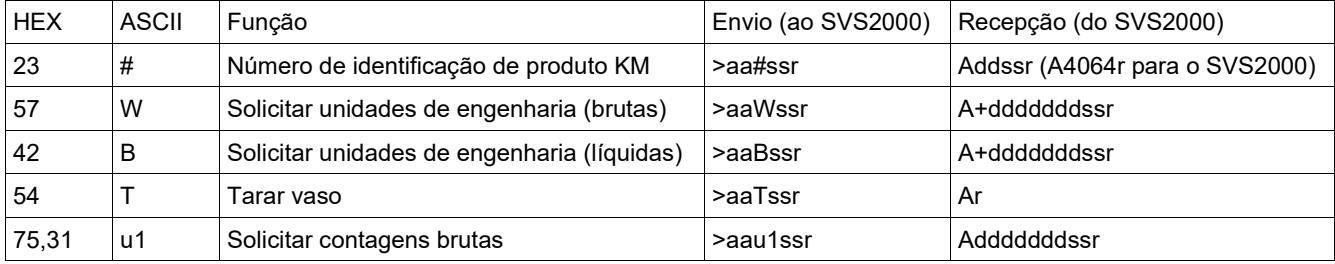

A tabela a seguir define cada caractere utilizado no envio e na recepção de mensagens.

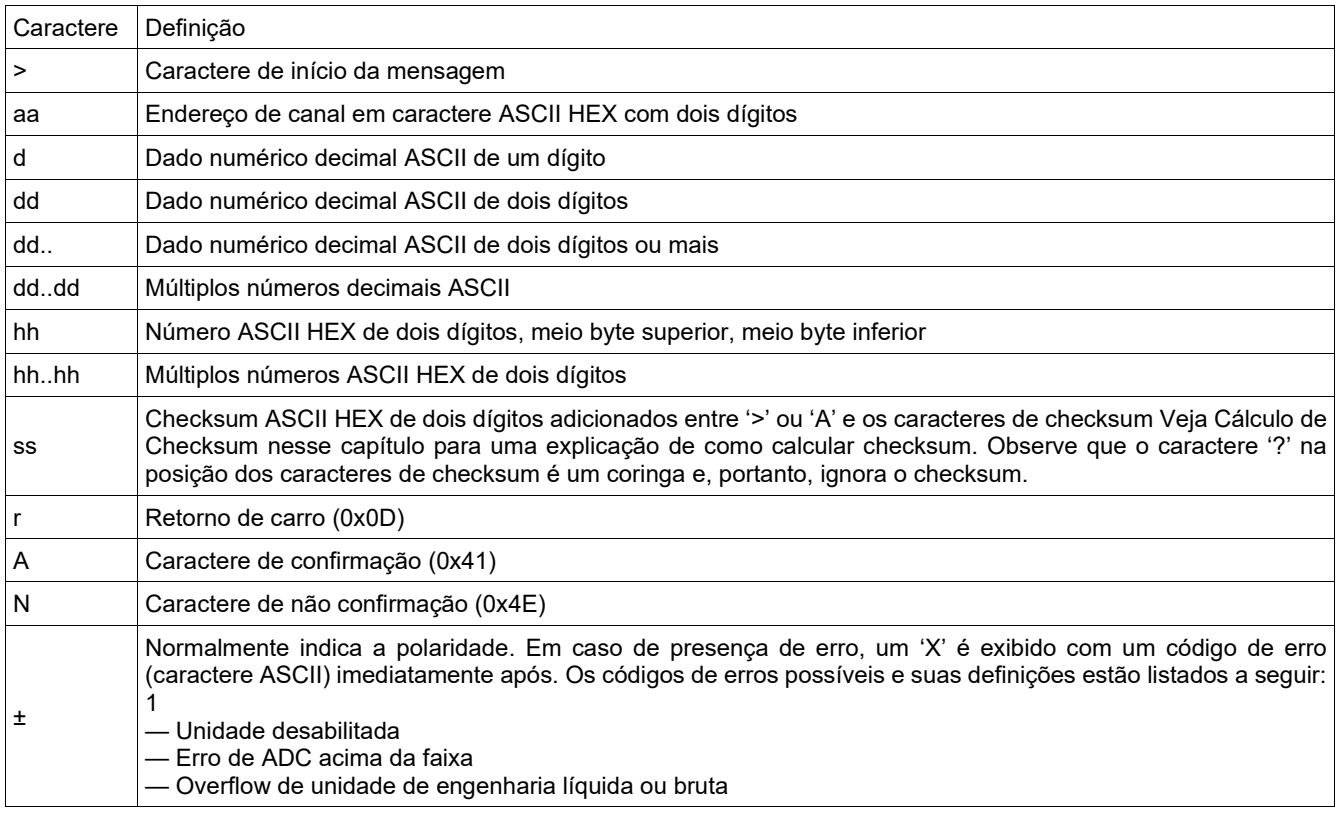

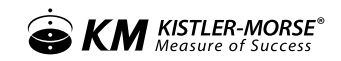

## **CÁLCULO DE CHECKSUM**

O checksum de um byte é calculado pela adição dos valores Hex de todos os caracteres ASCII entre o caractere de início da mensagem '>' ou o caractere de confirmação 'A' e o caractere de checksum 'ss'. Overflows da adição são ignorados.

Exemplo:

REQUEST

Para solicitar unidades de engenharia brutas (como o peso) de um SVS2000, o comando é:

>aaWssr

Se o endereço do SVS 2000 é '3', o comando é:

>03Wssr

Calculando o checksum 'ss' como a soma dos valores Hex de todos os caracteres entre '>' e 'ss':

03W ASCII = 30 Hex + 33 Hex + 57 hex = BA Hex '0' '3' 'W'

Portanto, o string ASCII transmitido ao SVS 2000 é:

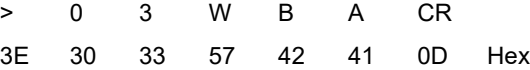

### RESPONSE

A resposta a uma solicitação de unidades de engenharia brutas é:

A±dddddddssr

Se o peso é +6384, a resposta é:

A+0006384ssr

Calculando o checksum 'ss' como a soma dos valores Hex de todos os caracteres entre 'A' e 'ss':

+0006384 ASCII = 2B Hex+30 Hex+30 Hex+30 Hex+36 Hex+33 Hex+38 Hex+34 Hex = 190 Hex

'+' '0' '0' '0' '6' '3' '8' '4'

Ignorando o overflow, o checksum é 90 Hex. Portanto, o string ASCII transmitido ao Mestre é:

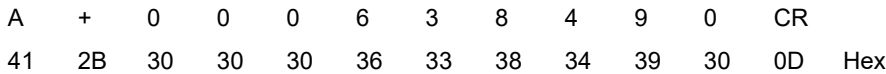

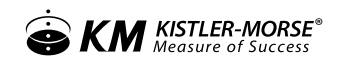

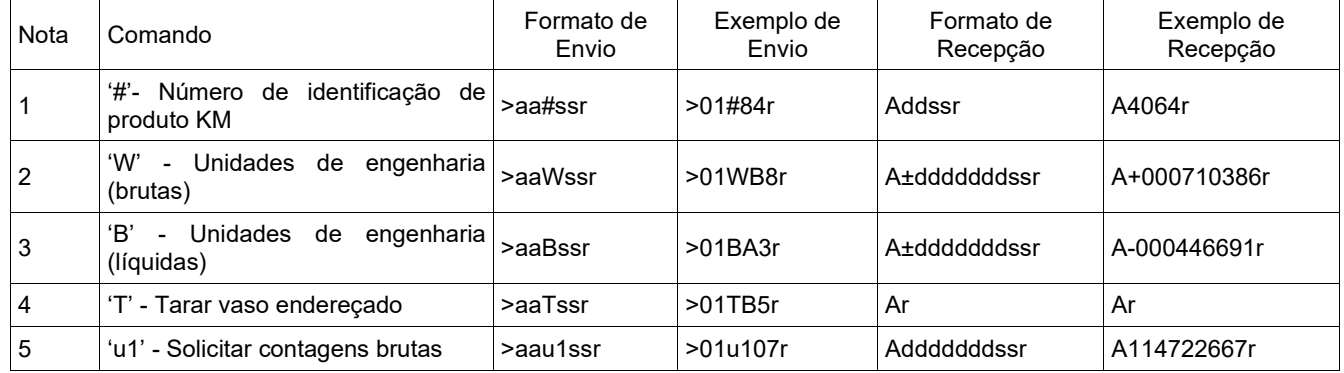

Notas:

- 1. O mestre solicita o código de um SVS2000 no endereço 01, que retorna um código de 40 e um checksum de 64.
- 2. O mestre solicita o peso bruto de um SVS2000 no endereço 01, que retorna um peso bruto de +7103 e um checksum de 86.
- 3. O mestre solicita o peso líquido de um SVS2000 no endereço 01, que retorna um peso líquido de -4466 e um checksum de 91.
- 4. O mestre solicita a tara de um SVS 2000 no endereço 01.
- 5. O mestre solicita as contagens brutas de um SVS2000 no endereço 01, que retorna uma contagem bruta de 1147226 e um checksum de 67.

## **CÁLCULO DOS PARÂMETROS DE CALIBRAÇÃO MANUAL**

Para calibração manual, você calcula e insere diretamente o peso do fator de escala, as contagens do fator de escala e as contagens Zero. Existem três motivos para efetuar uma calibração manual com o SVS2000:

- 1. Refinamento da calibração Após executar uma calibração automática (Auto), você mantém um registro exato do peso real do material e do peso de material indicado. Você deseja usar estas informações agora para 'refinar' a calibração.
- 2. Microcélulas de aço inoxidável, alumínio ou de 2 polegadas Sua aplicação é para Microcélulas instaladas em aço inoxidável ou alumínio ou utiliza microcélulas de 2 polegadas. No entanto, os parâmetros de calibração resultantes da Configuração Rápida se baseiam em Microcélulas de 3 polegadas instaladas sobre aço carbono. As contagens do fator de escala (Scale Factor Cts) deverão ser modificadas para refletir a sensibilidade real da aplicação.
- 3. Reentrada dos dados de calibração Você deseja reentrar os dados de uma calibração precedente que forneceu melhor exatidão do que a da calibração atual. Esta seção explica e fornece um exemplo do cálculo dos parâmetros Manual Cal para os itens 1 e 2 acima.

### **REFINAMENTO DA CALIBRAÇÃO**

Ao movimentar o material dentro do vaso, você manteve um registro exato do peso real do material e o peso indicado do material (do SVS 2000). Agora você deseja usar estas informações para refinar a calibração. Siga este procedimento para refinar a calibração:

1. Defina os pesos registrados do material conforme como High Load, Indicated Low Load, Actual High Load e Actual Low Load (Actual Low Load é 0, porque você começou com um vaso vazio). Calcule a mudança no peso indicado e real:

IW = Mudança no peso indicado = Carga alta indicada - Carga baixa indicada

AW = Mudança no peso real = Carga alta real - Carga baixa real

- 2. Se o SVS 2000 estiver em modo de operação (Run Mode), pressione a tecla '2', tecla '2' e a tecla Enter para acessar a árvore de menus. O visor exibe: 22 MANUAL CAL
- 3. Pressione a tecla Enter para acessar este menu. O visor exibe: SCALE FACTOR WGT
- 4. Pressione a tecla de seta para cima ir ao próximo menu. O visor exibe: SCALE FACTOR CTS
- 5. Pressione a tecla Enter para acessar o menu Scale Factor Cts. O visor exibe algo como: 123456 cnts
- 6. Calcule Scale Factor Cts corrigido: Scale Factor Cts corrigido = Scale Factor Cts antigo x (IW ÷ AW)
- 7. Use as teclas numéricas ou de seta para inserir Scale Factor Cts corrigido. Pressione a tecla Enter para salvar o valor na memória. O visor confirma a entrada e retorna para: SCALE FACTOR CTS
- 8. Pressione a tecla Gross ou Net para retornar ao modo de operação (Run Mode).
- 9. Insira o peso real atual como correção do valor de exibição (Display Value Correction). Veja Refinamento da Calibração com a Correção do Valor no Visor para detalhes.

Exemplo: Quando o vaso estava vazio, o visor indicava 500 lbs. Você adicionou 9.000 lb de material e observou que o visor indicava 10.000 lbs no vaso. Você deseja refinar a calibração. Você acessa o menu Manual Cal e anota as contagens do fator de escala existentes. Sumarização dos dados:

Indicated High Load = 10,000 lbs Indicated Low Load = 500 lbs Actual High Load = 9,000 lbs Actual Low Load = 0 lbs ScfCnt = 250,000

Calcule a mudança no peso indicado e real:

IW = Mudança no peso indicado = Carga alta indicada - Carga baixa indicada = 10.000 lb - 500 lb = 9.500 lb AW = Mudança no peso real = Carga alta real - Carga baixa real = 9.000 lb - 0 lb = 9.000 lb

Calcule Scale Factor Cts corrigido: Scale Factor Cts corrigido = Scale Factor Cts antigo x (IW  $\div$  AW) = 250.000 contagens x  $(9.500 \text{ lb} \div 9.000 \text{ lb}) = 263.889 \text{ contains}$ 

Disp Val Correct = Carga Real atual = 9.000 lb

## **MICROCÉLULAS DE AÇO INOXIDÁVEL, ALUMÍNIO OU DE 2 POLEGADAS**

Sua aplicação é para Microcélulas KM instaladas em aço inoxidável ou alumínio ou utiliza microcélulas de 2 polegadas. No entanto, os parâmetros de calibração resultantes da Configuração Rápida se baseiam em Microcélulas de 3 polegadas instaladas sobre aço carbono. Modifique as contagens do fator de escala (Scale Factor Cts) para refletir a sensibilidade real das Microcélulas instaladas.

Nota: Não modifique as contagens do fator de escala se já tiver efetuado uma calibração de carga viva (Auto Cal). Uma calibração de carga viva é mais exata. Segue a correção das contagens do fator de escala:

- 1. Veja a Tabela 6. Escolha o Fator de Sensibilidade correspondente à sua instalação.
- 2. Se o SVS 2000 estiver em modo de operação (Run Mode), pressione a tecla '2', tecla '2' e a tecla Enter para acessar a árvore de menus. O visor exibe:

22 MANUAL CAL

- 3. Pressione a tecla Enter para acessar este menu. O visor exibe: SCALE FACTOR WGT
- 4. Pressione a tecla de seta para cima ir ao próximo menu. O visor exibe: SCALE FACTOR CTS
- 5. Pressione a tecla Enter para acessar o menu Scale Factor Cts. O visor exibe algo como: 123456 cnts
- 6. Calcule Scale Factor Cts corrigido como segue: Scale Factor Cts corrigido = Scale Factor Cts x Fator de Sensibilidade
- 7. Use as teclas numéricas ou de seta para inserir Scale Factor Cts corrigido. Pressione a tecla Enter para salvar o valor na memória. O visor confirma a entrada e retorna para: SCALE FACTOR CTS
- 8. Pressione a tecla Gross ou Net para retornar ao modo de operação (Run Mode).

Exemplo: A aplicação utiliza Microcélulas instaladas sobre aço inoxidável. Você efetuou a Configuração Rápida e precisa modificar as contagens do fator de escala para corresponder à aplicação. Observando a Tabela 6, o Fator de Sensibilidade das Microcélulas em aço inoxidável é 0,83. Você acessa o menu Scale Factor Cts e registre as contagens do fator de escala existentes, que é de 100.000 para este exemplo. Sumarização dos dados:

Scale Factor Cts = 100,000 Sensitivity Factor = 0.83

Calcule e insira as contagens do fator de escala corrigidas: Scale Factor Cts corrigido

- = Scale Factor Cts x Sensitivity Factor
- $= 100.000 \times 0.83 = 83.000$  contagens

Tabela 6 Fatores de sensibilidade das Microcélulas

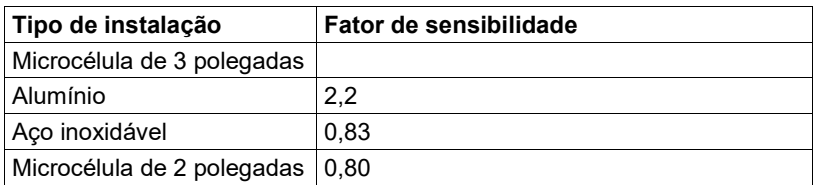

# VIII. Diagnóstico de problemas

Para cada mensagem de erro:

- As informações são fornecidas sobre se as condições à prova de falha estão em efeito quando a mensagem de erro é exibida. (As condições à prova de falha afetam pontos de ajuste e saídas de corrente.)
- Uma ou mais explicações possíveis e soluções sugeridas são fornecidas. As soluções começam com a verificação mais fácil ou mais provável para correção do problema. Trabalhe as soluções na ordem fornecida

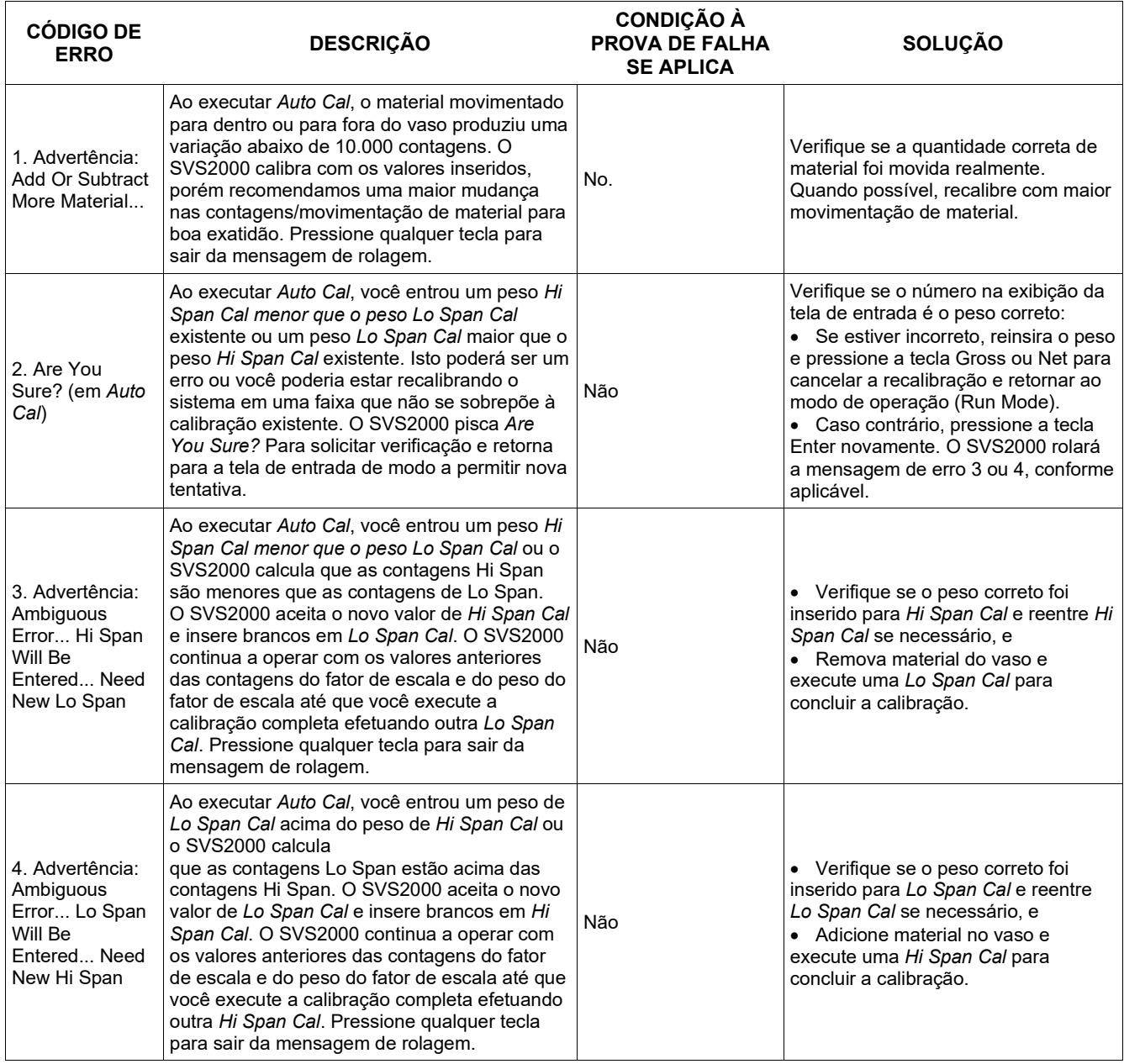

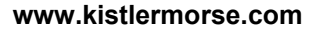

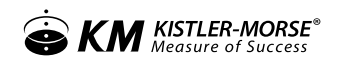

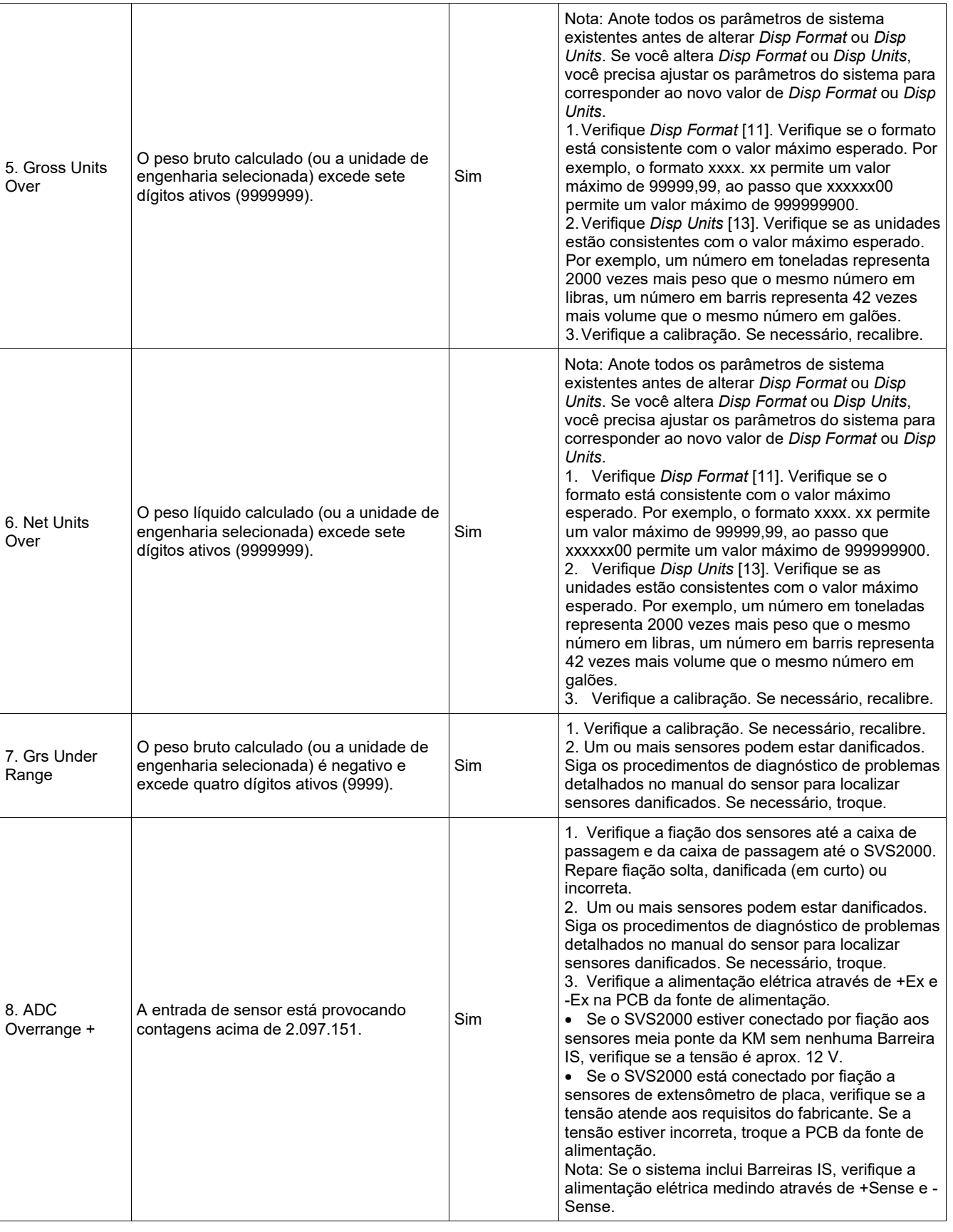

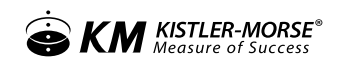

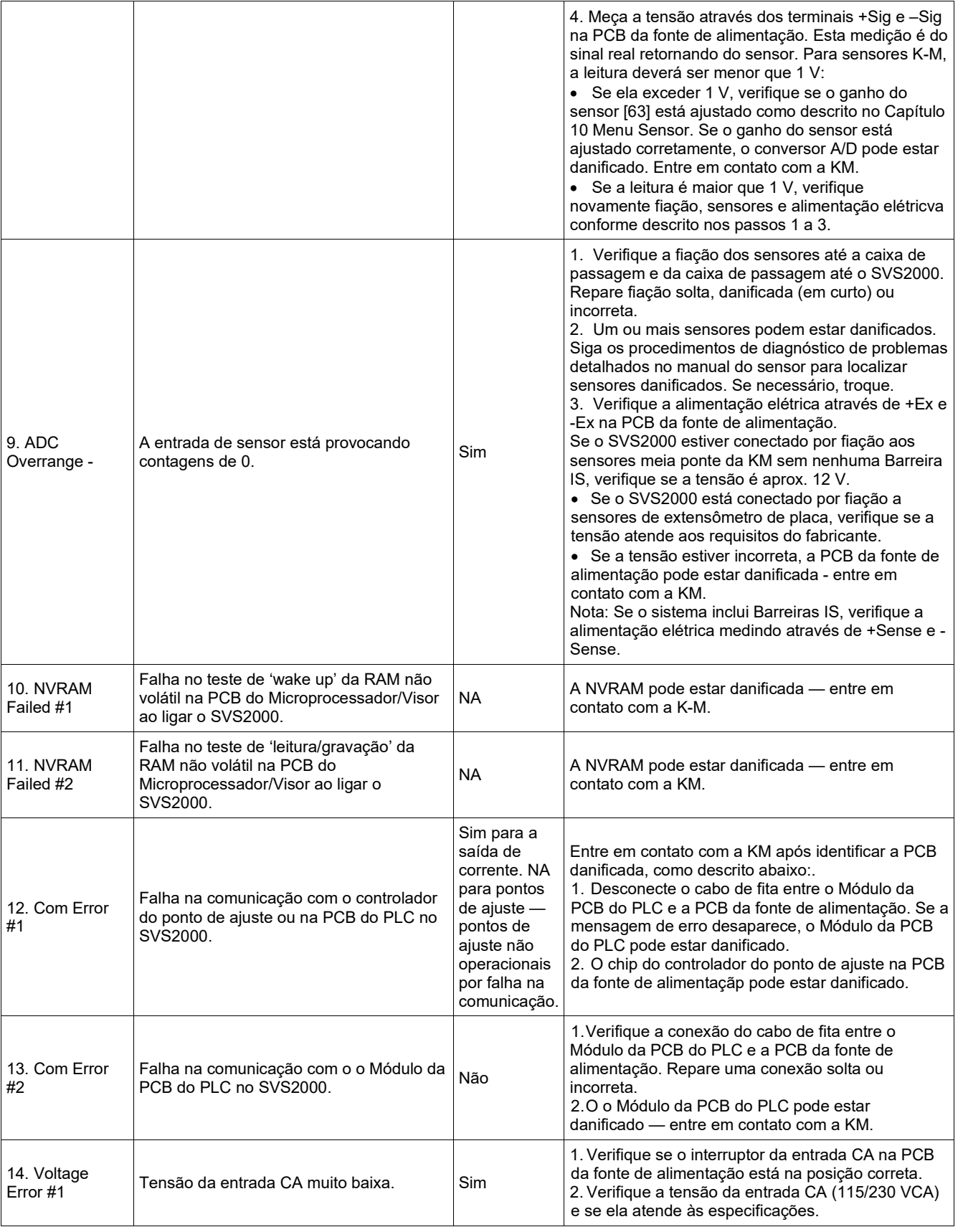

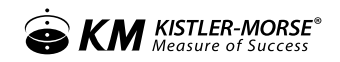

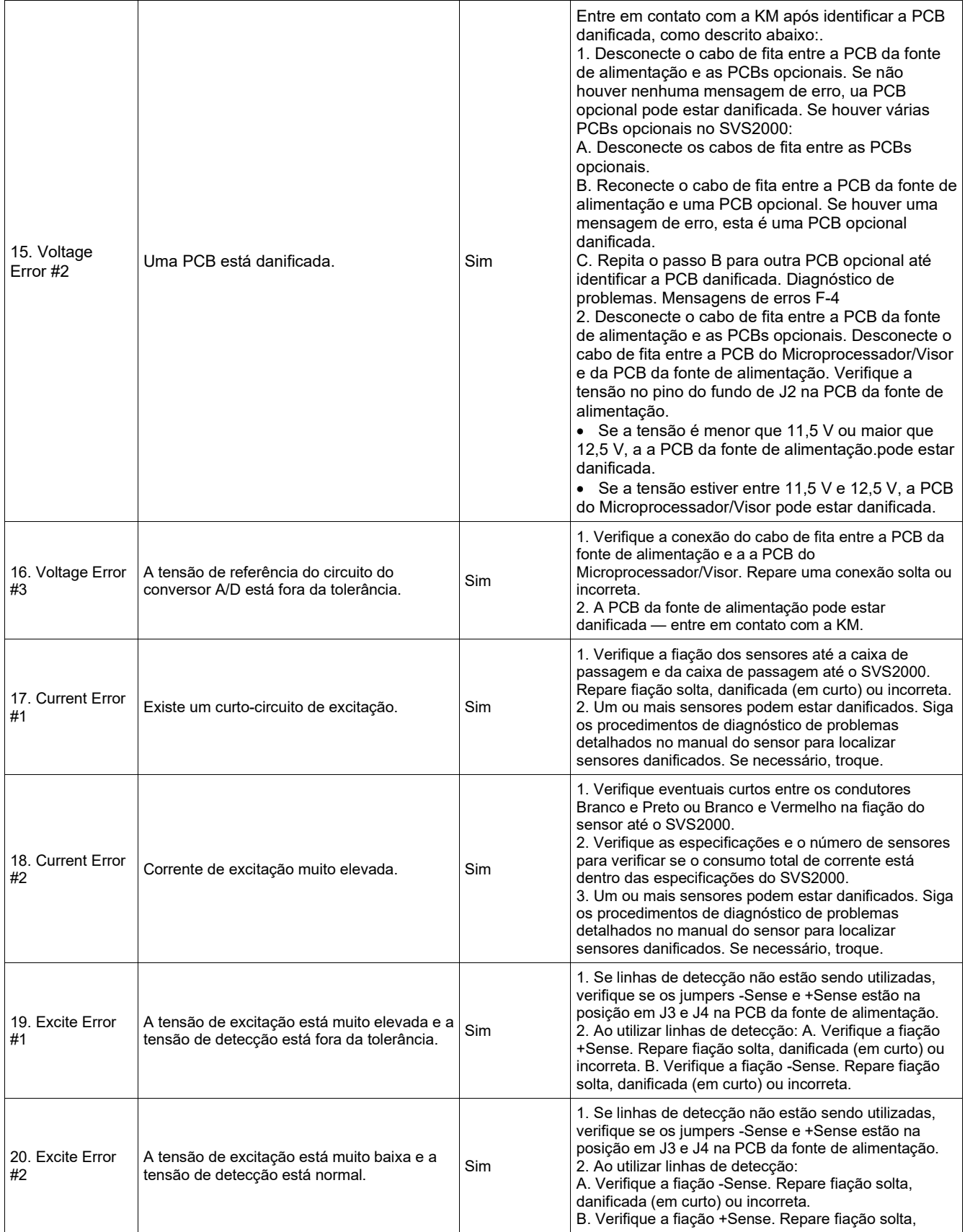

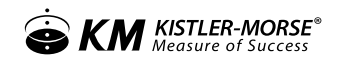

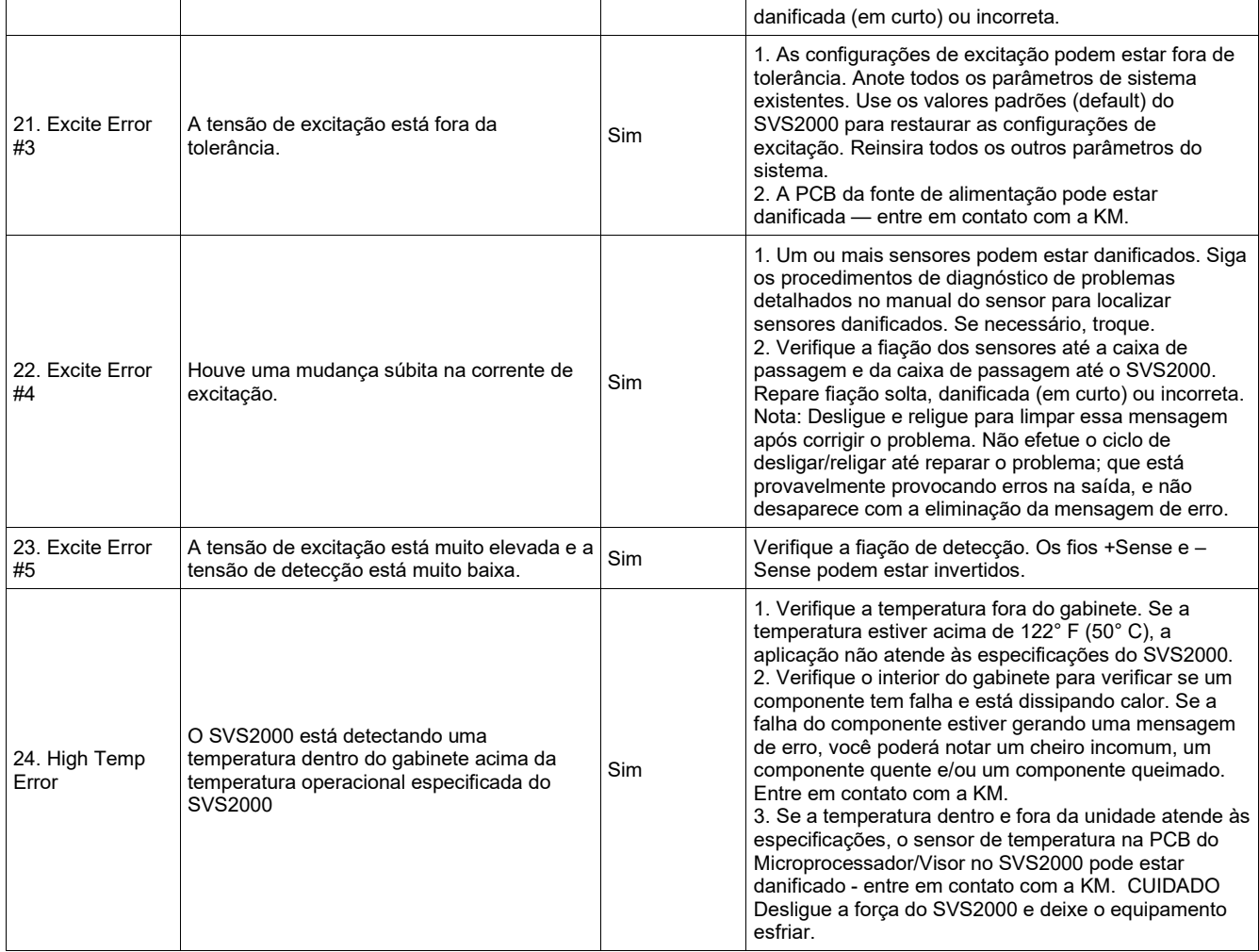

## **TECLAS DE ATALHO**

Segue um resumo das funções do teclado (teclas de atalho) utilizadas em modo de operação (Run Mode):

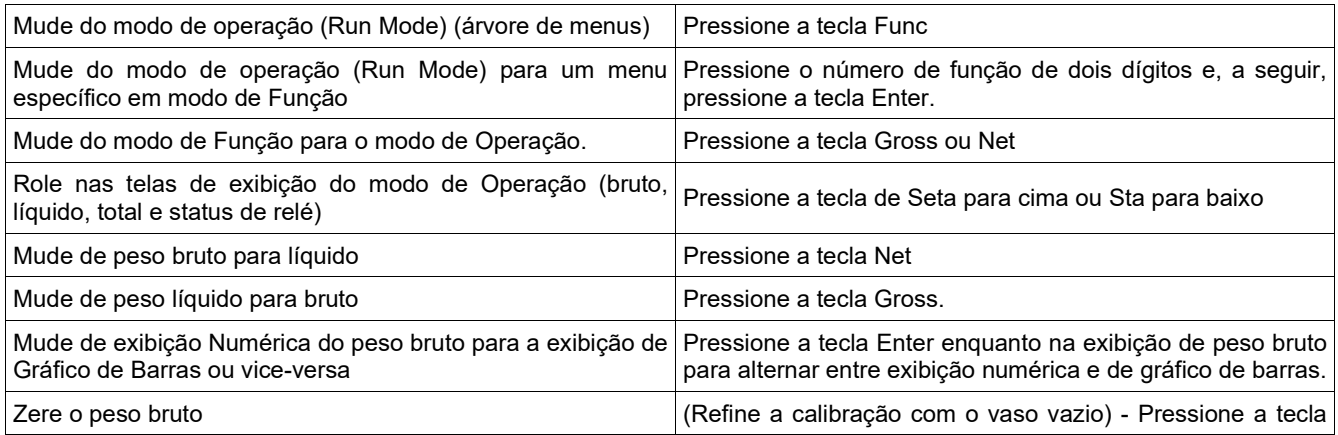

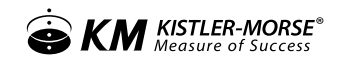

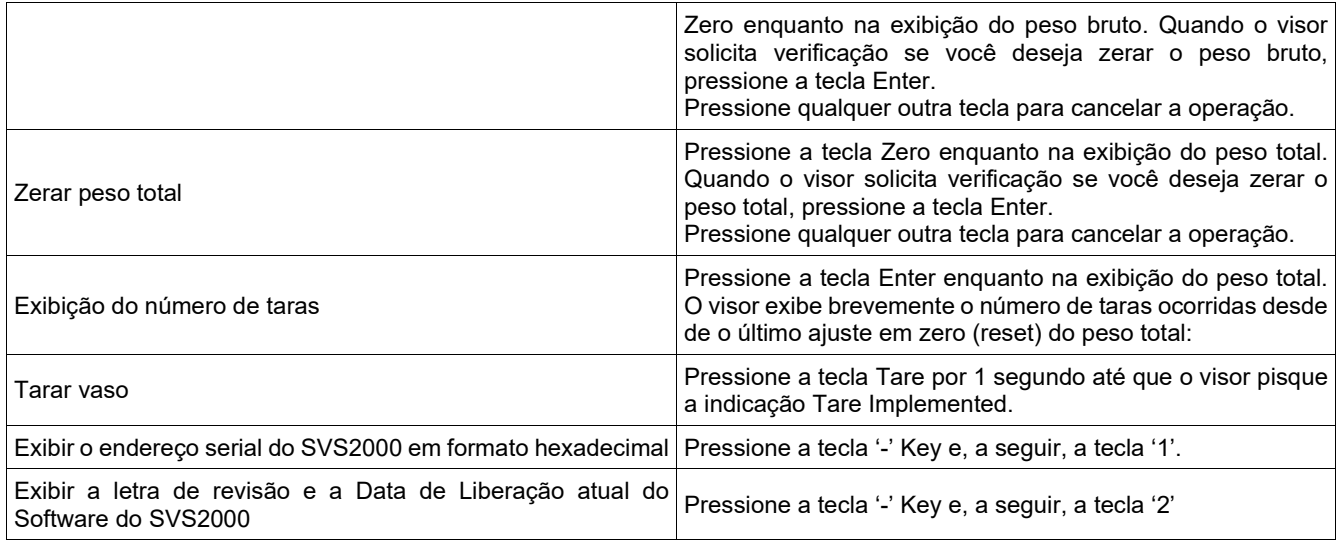

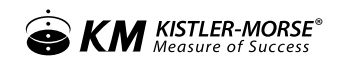

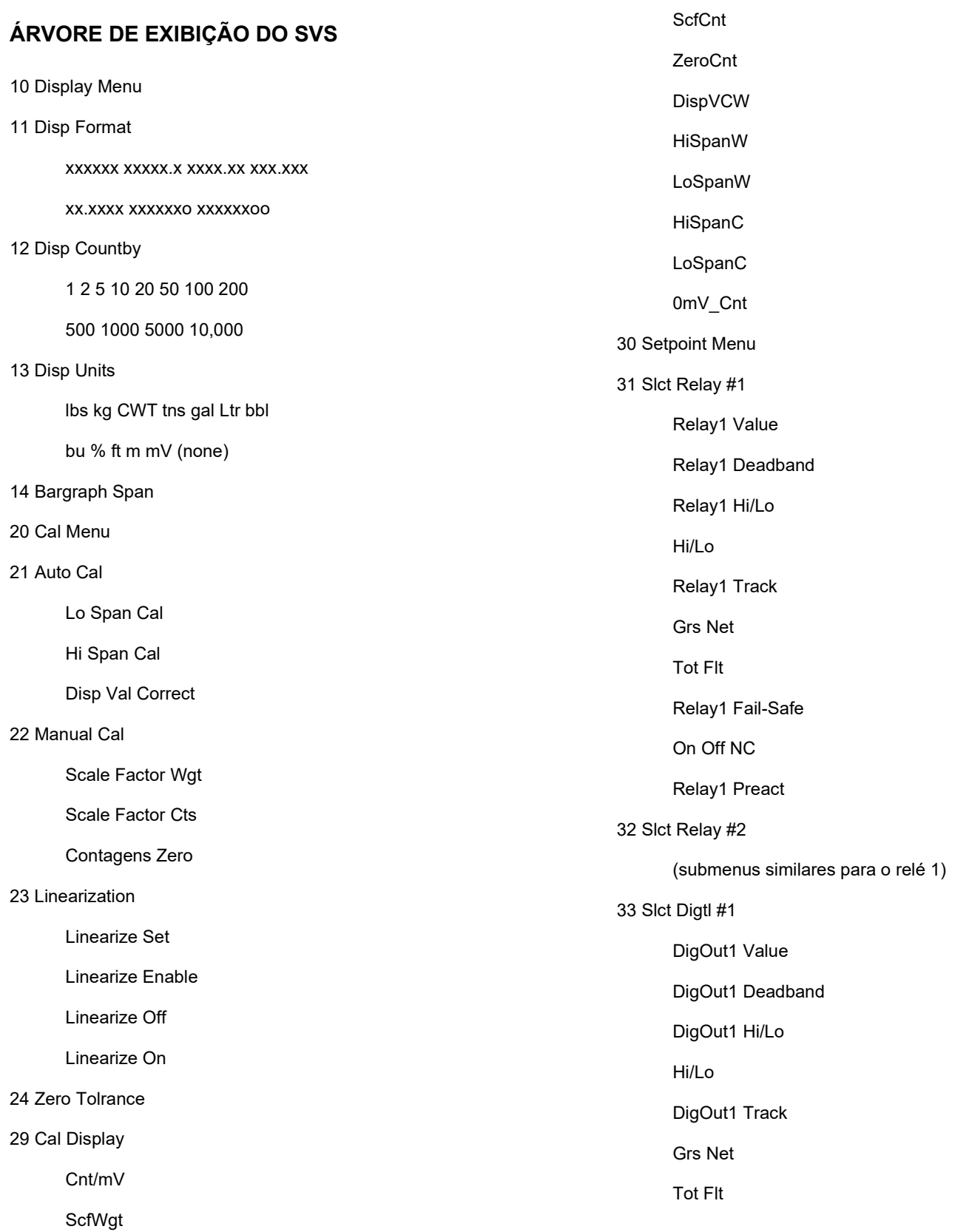

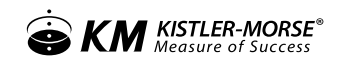

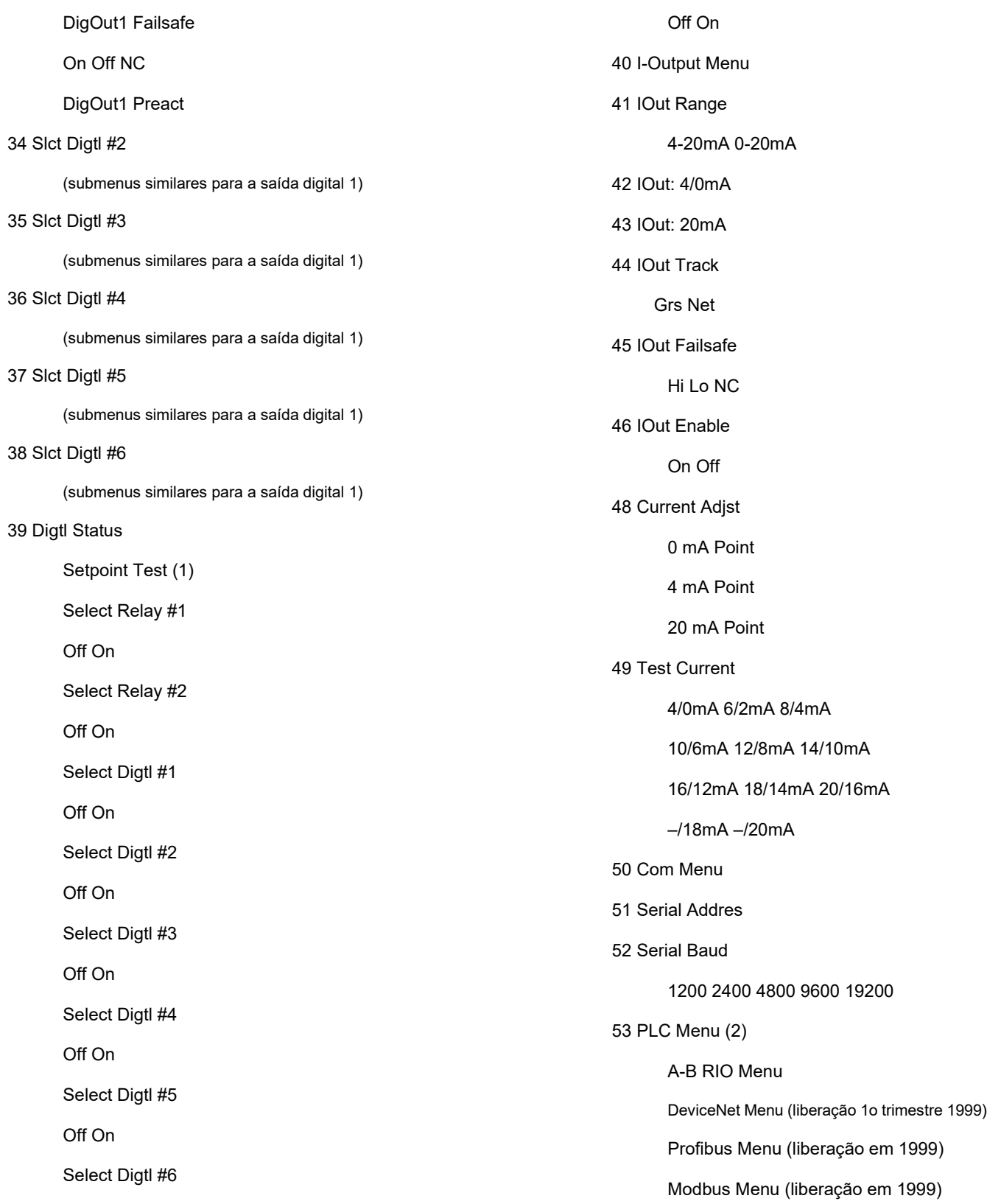

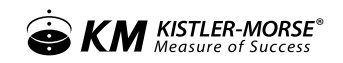

60 Sensor Menu 61 Sensor Adj Ex 13V 12V 11V 10V 9V 8V 7V 6V 5V 62 Resolution 16bt 17bt 18bt 19bt 20bt 21bt 63 Sensor Gain 1 2 4 8 16 32 64 128 99 Diagnostics

69 Sensor Disply

Peso bruto

Ftr Weight

Out Weight

Raw Counts

Ftr Counts

Sensout

70 Filter Menu

71 Averaging

72 DSP Enable

On Off

73 DSP Step

74 DSP Qualify

75 DSP Factor

79 DSP Step Mon

80 Tracking Menu

81 Rate Threshld

82 Sample Intrvl

83 Zero Trak Win

84 Drift Limit

85 Mat Trak Enab

On Off

89 Rate Monitor

90 Service Menu 91 User Access 92 Keyboard Lock 93 Keyboard Test 94 Default Systm

#### Notas:

(1) Setpoint Test está no mesmo nível dos menus 31 - 39, porém não tem um número de menu.

(2) Submenus ficam funcionais para o Menu PLC Menu somente se o seu SVS 2000 inclui uma PCB da Interface do PLC. Consulte o manual aplicável para obter informações detalhadas:

Manual da Interface A-B RIO para o SVS 2000, Manual da Interface DeviceNet para o SVS 2000, Manual da Interface Profibus para o SVS 2000, ou Modbus

Manual da Interface para o SVS 2000.

## **Tabela de configuração**

### 10 Display Menu

- 11 Disp Format
- 12 Disp Countby
- 13 Disp Units

14 Bargraph Span

### 20 Cal Menu

21 Auto Cal

Lo Span Cal

Hi Span Cal

Disp Val Correct

22 Manual Cal

Scale Factor Wgt

Scale Factor Cts

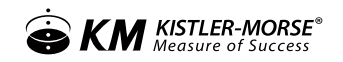

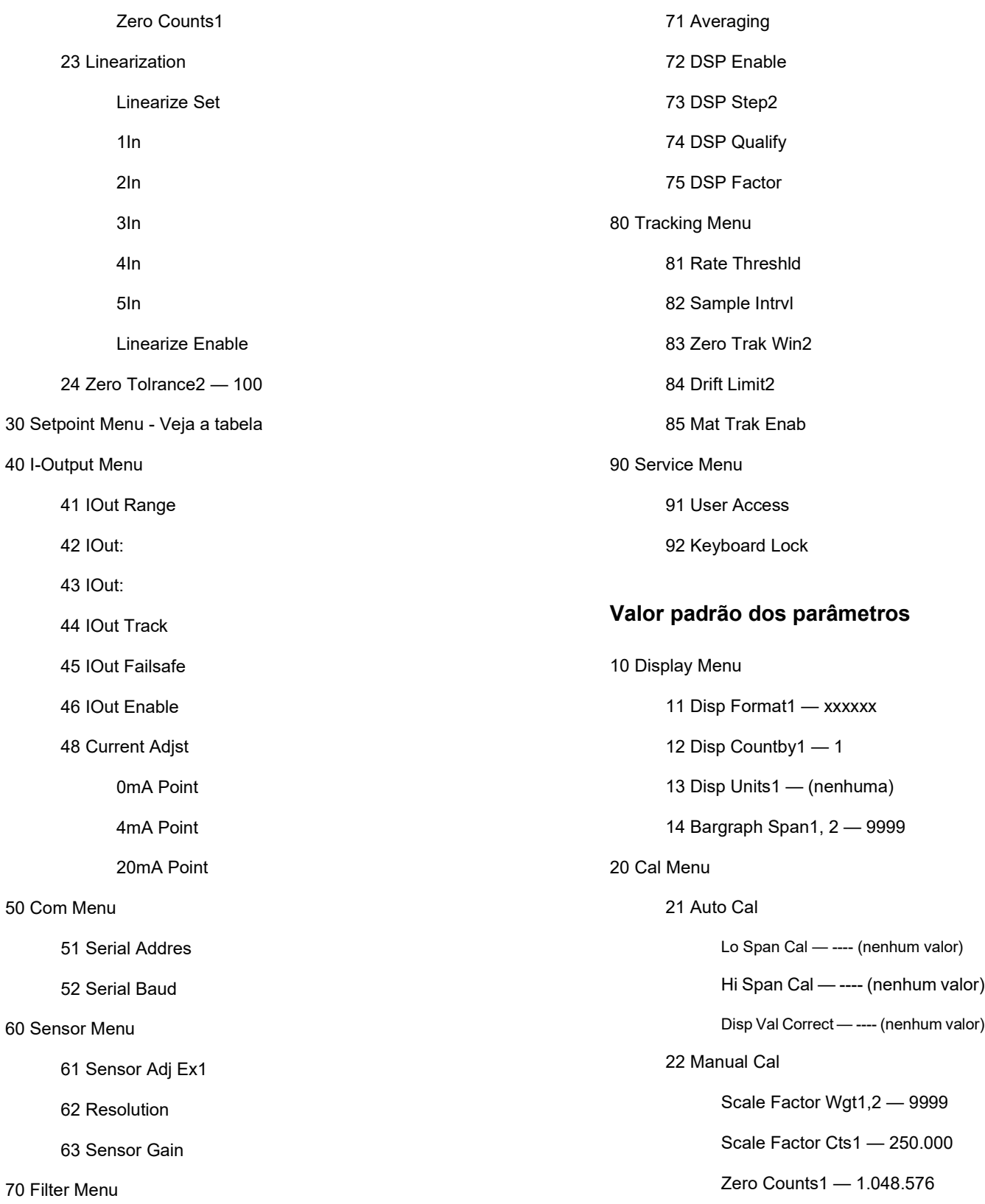

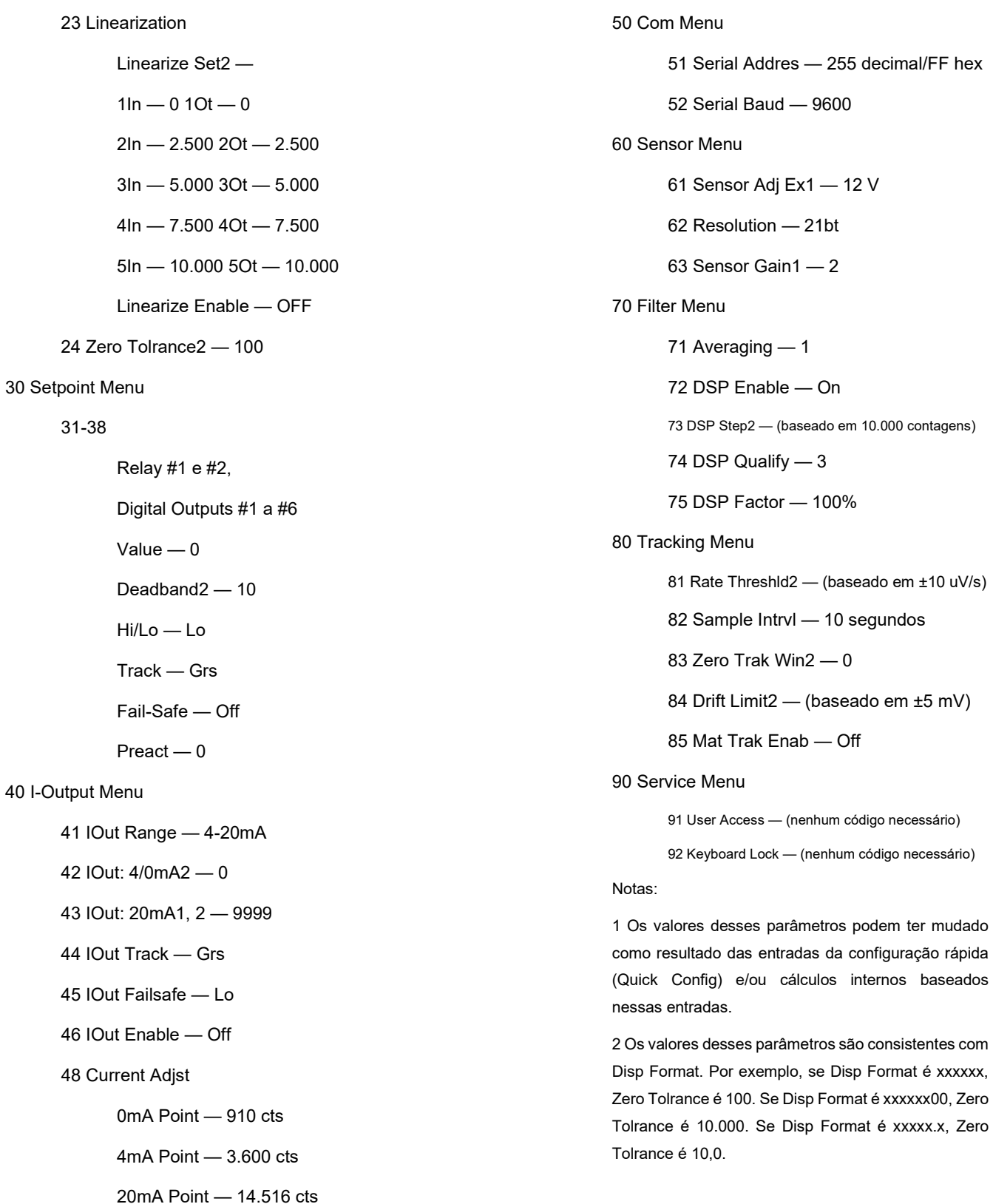

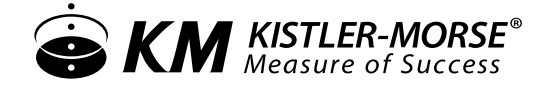

150 Venture Boulevard Spartanburg, SC 29306 Tel.: (800) 426-9010 [sales@kistlermorse.com](mailto:sales@kistlermorse.com)

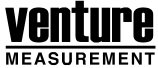

Tel.: (864) 574-2763 [Local] 2014 Todos os direitos reservados. Fax: (864) 574-8063 Todos os dados sujeitos a alteração sem aviso prévio.

97-1129-01 Rev. D

[www.kistlermorse.com](http://www.kistlermorse.com/)